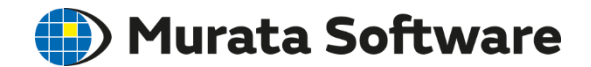

#### Femtet Seminar

Understanding

Stress Analysis  $\mathcal{R}_{\mathcal{I}}$ Thermal Analysis

202009

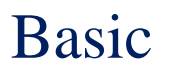

- 1. Stress Analysis Overview ••••••••••••• 3
- 2. Thermal Analysis Overview **··········** 36

Advanced

- 3. Fluid-Thermal Analysis **···········** 56
- 4. Symmetric Model 1. 1. 1. 1. 1. 1. 1. 59
- 5. Outer Boundary Condition **•••••••••••••** 66
- 6. Linear/Nonlinear Analysis **···········** 70
- 7. Transient Analysis **··········** 78
- 

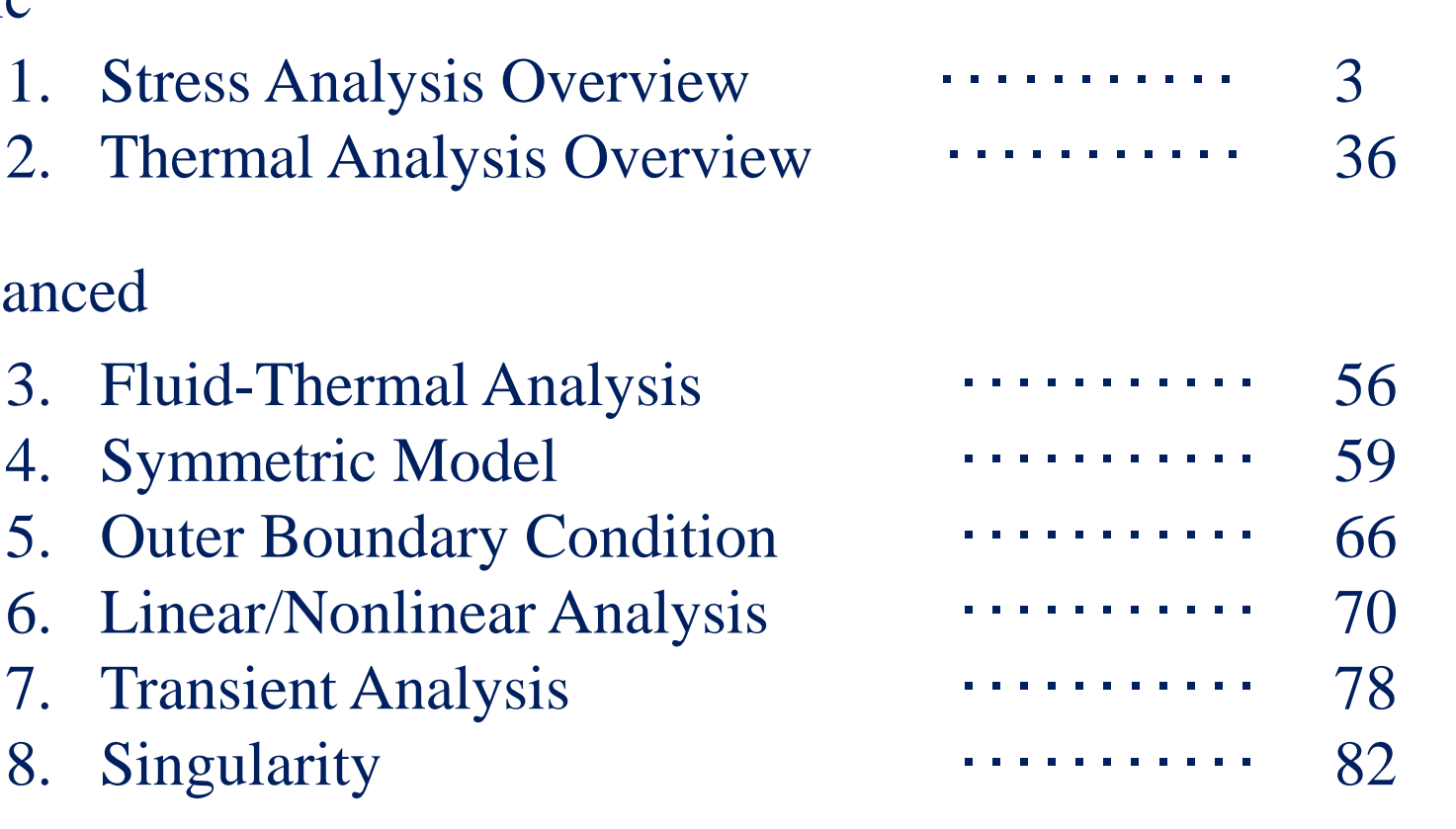

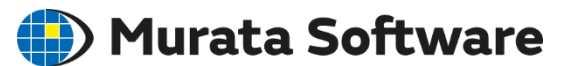

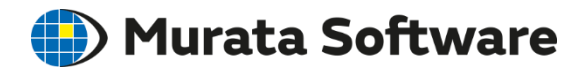

# 1. Stress Analysis [Galileo] Overview

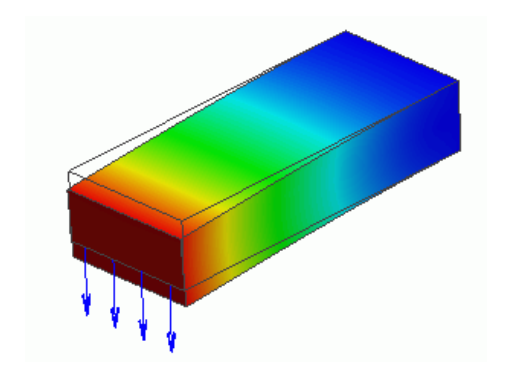

- ・ Type of Stress Analysis
- ・ Analysis Options
- ・ Material Property
- ・ Body Attribute
- **Boundary Condition**
- ・ Results Display
- ・ Step/Thermal Load Setting

# Analysis Type

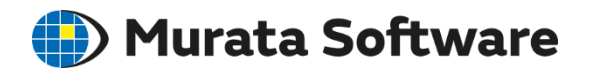

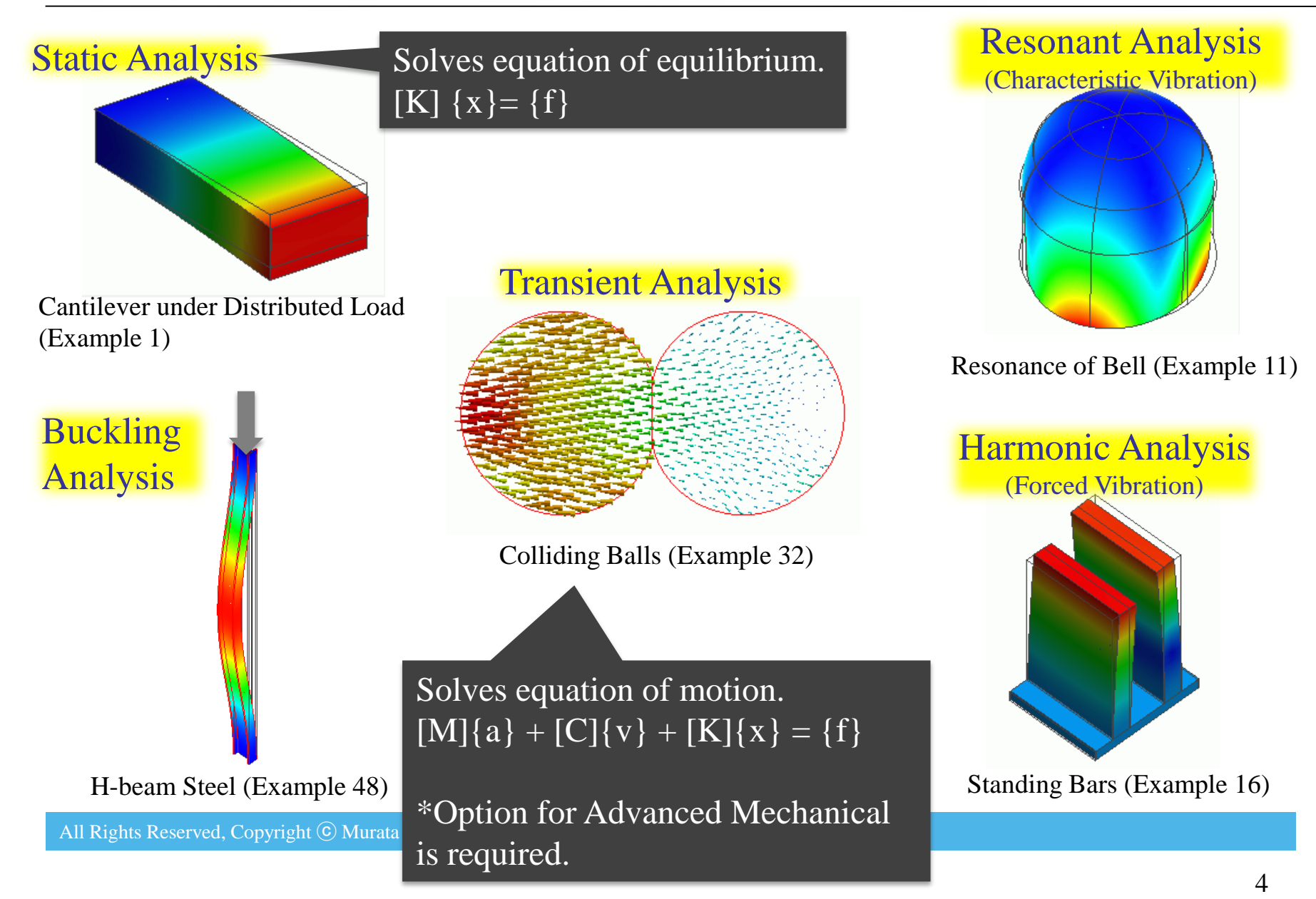

# Analysis Type

**Murata Software** 

# Static Analysis

Cantilever under Distributed Load (Example 1)

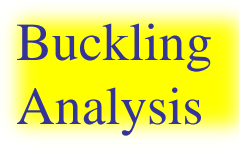

Solves characteristic vibration.  $\{ [K] - \omega^2[M] \} \{ x \} = \{ 0 \}$ 

#### Transient Analysis

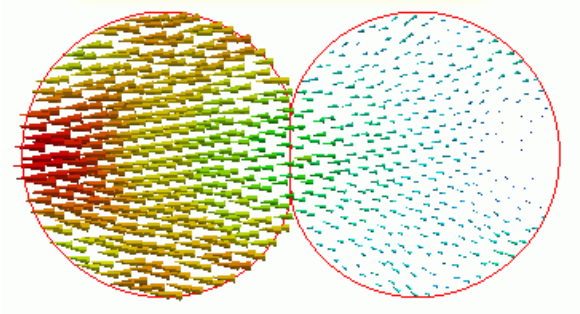

Colliding Balls (Example 32)

Solves vibration generated by sinusoidal vibration force.  $\{ [K] - \omega^2[M] \} \{ x \} = \{ f \}$ 

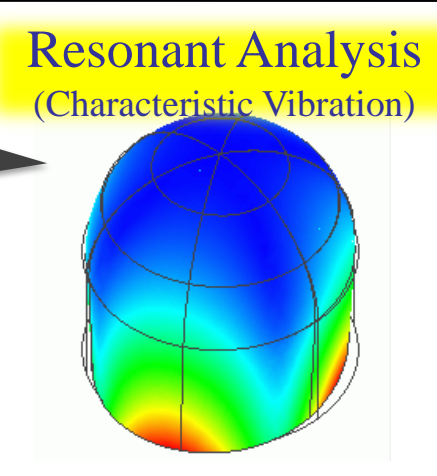

#### Resonance of Bell (Example 11)

Harmonic Analysis (Forced Vibration)

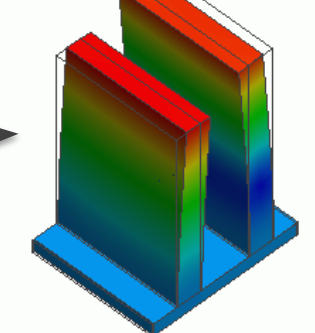

#### H-beam Steel (Example 48) Standing Bars (Example 16)

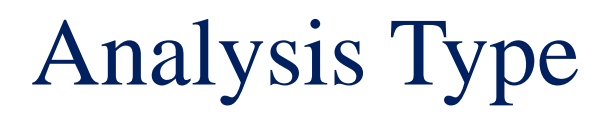

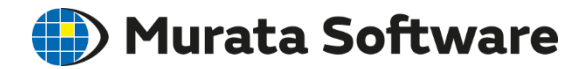

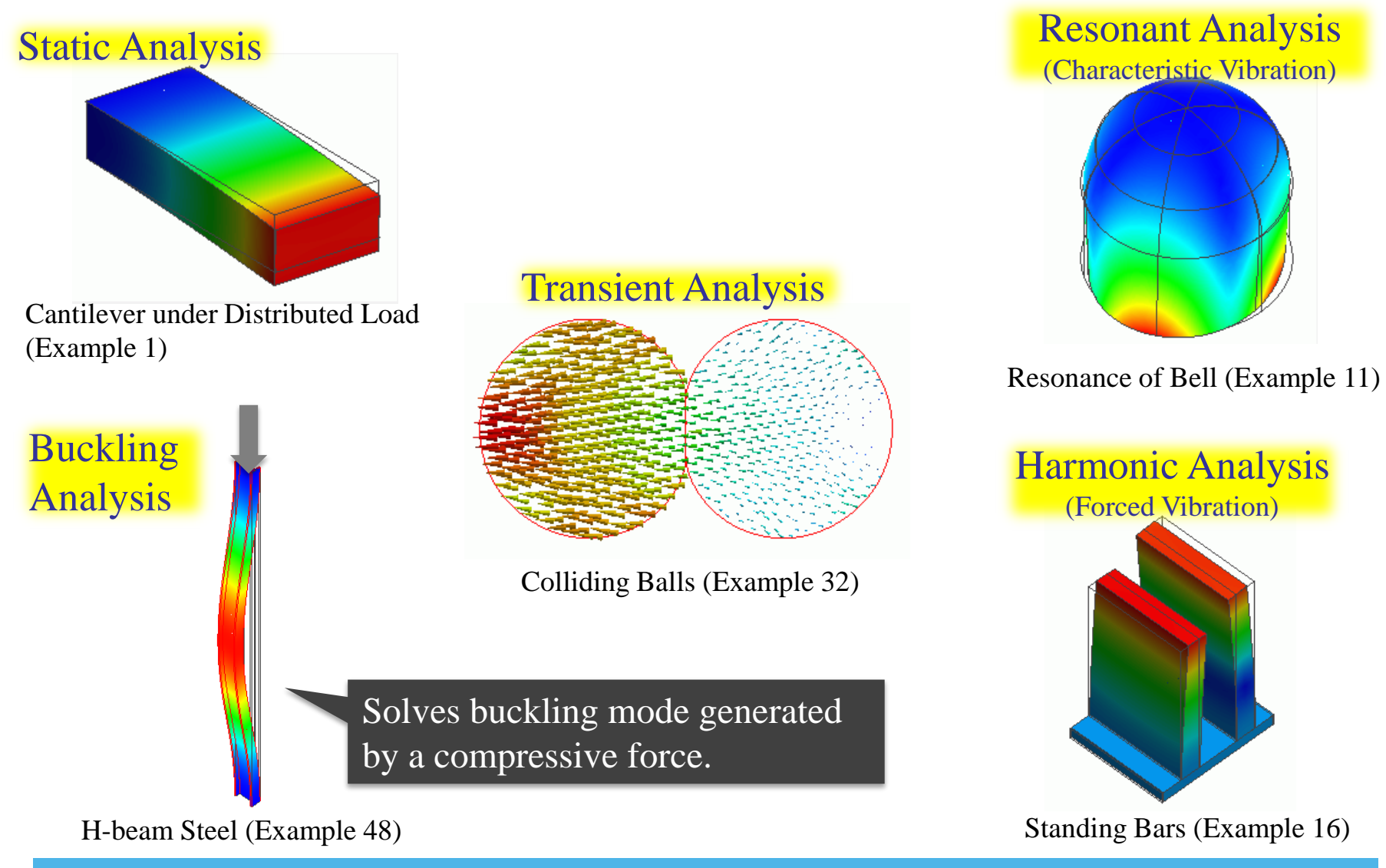

## Analysis Type

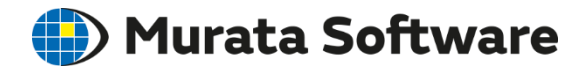

#### 5 analysis types are available.

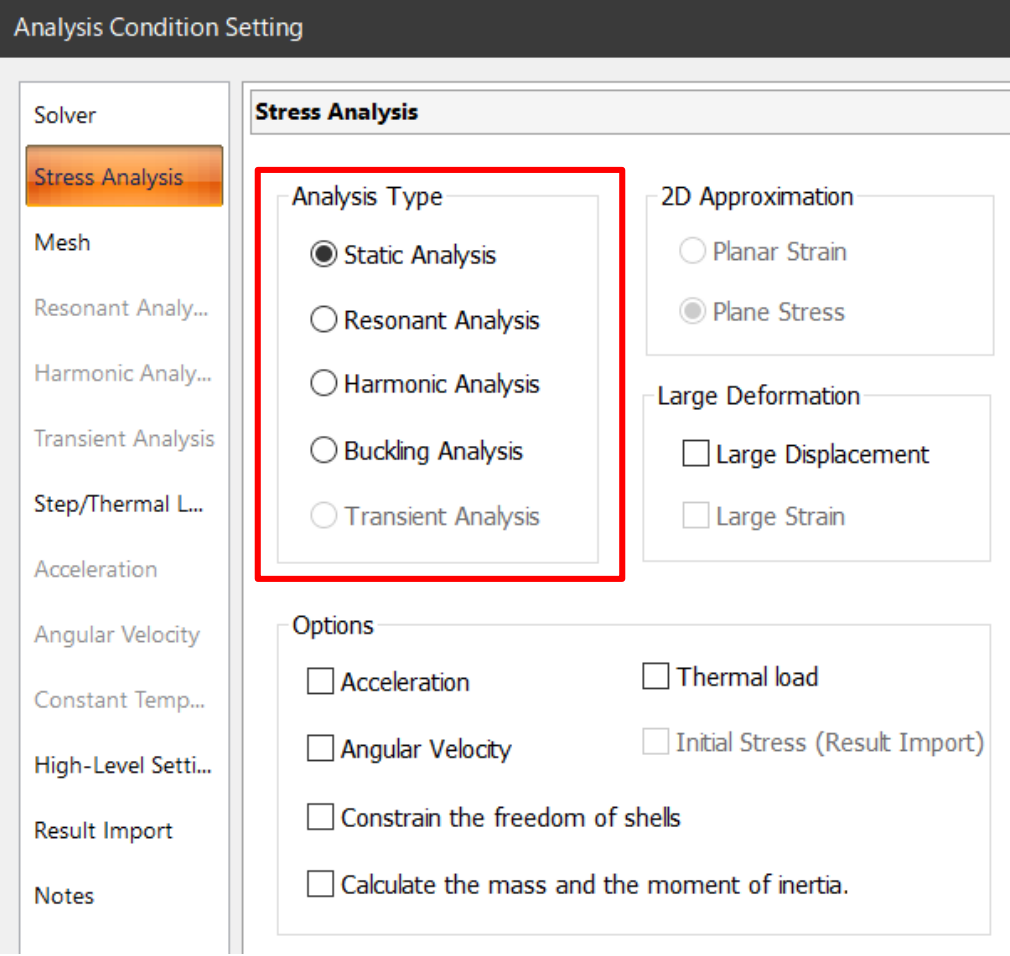

# Analysis Options

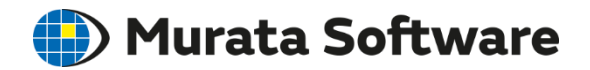

#### Auxiliary options are available.

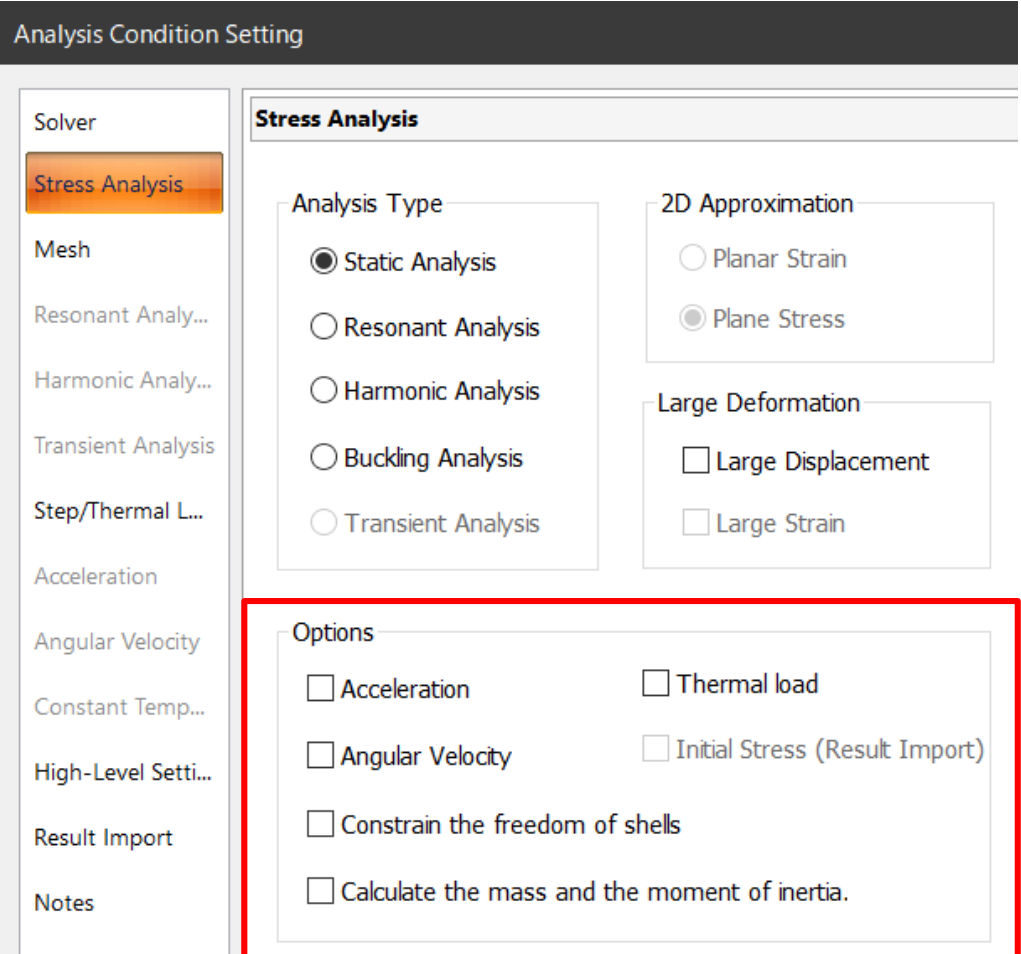

Analysis Options Acceleration & Angular Velocity

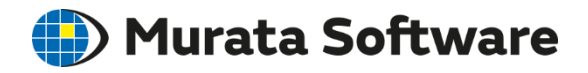

#### Acceleration generates inertial force (ma).

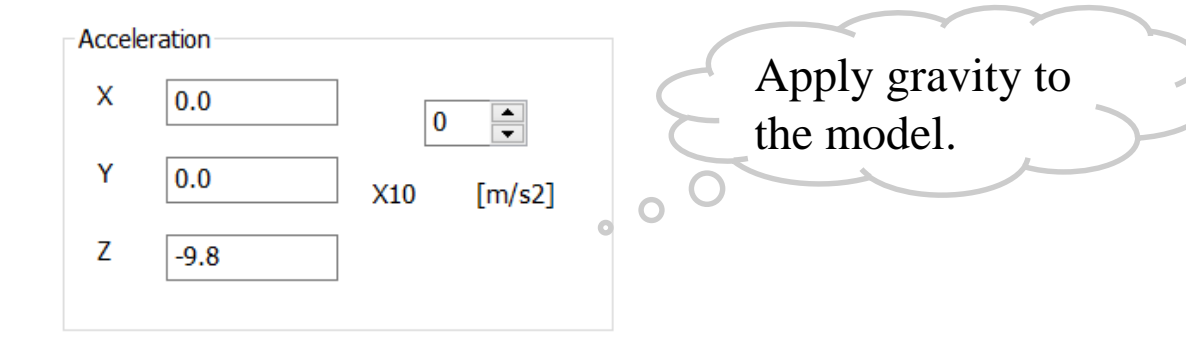

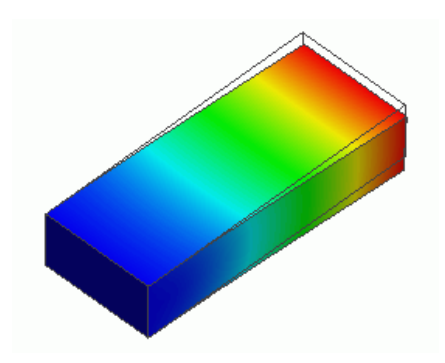

Cantilever under Gravity (Example 4)

#### Angular Velocity

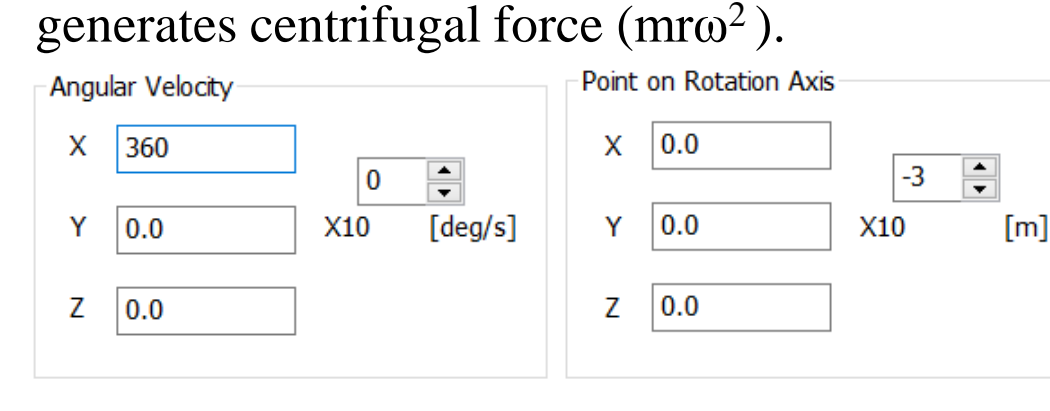

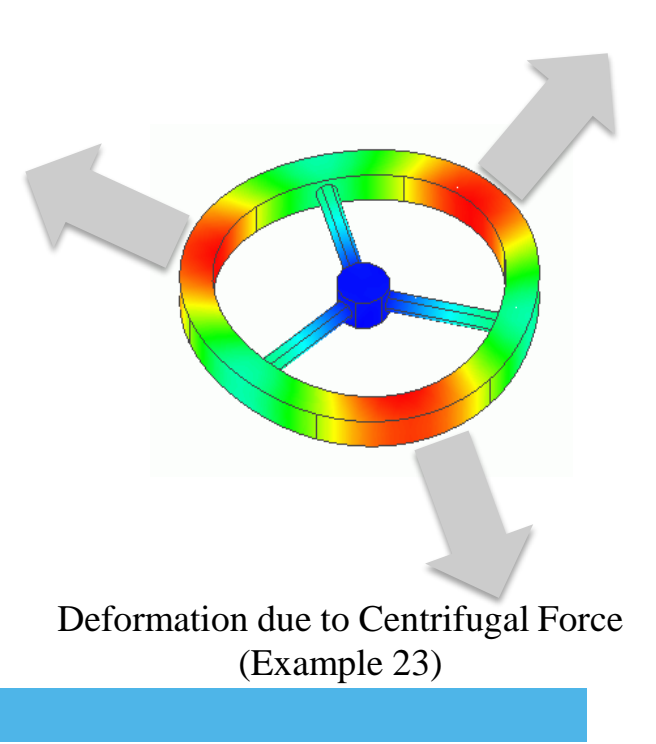

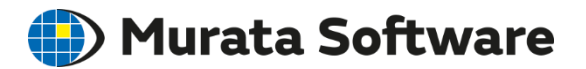

#### Flows of Stress Analysis

- Draw Analysis Model (can import CAD data)
- **Select Analysis Type**
- ③ Auxiliary Options
- ④ Set Material Property to Each Body
- ⑤ Set Body Attribute to Each Body
- ⑥ Set Boundary Condition (such as applied force)
- **Run Solver**

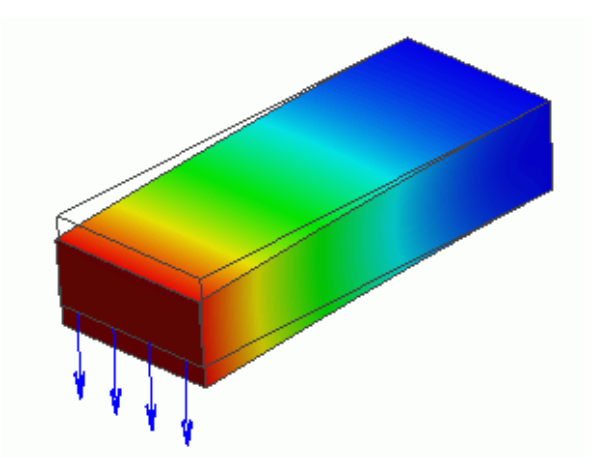

# Material Property

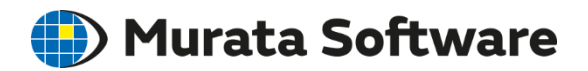

- Elasticity (Young's modulus and Poisson's ratio)
- Density
- Coefficient of thermal expansion

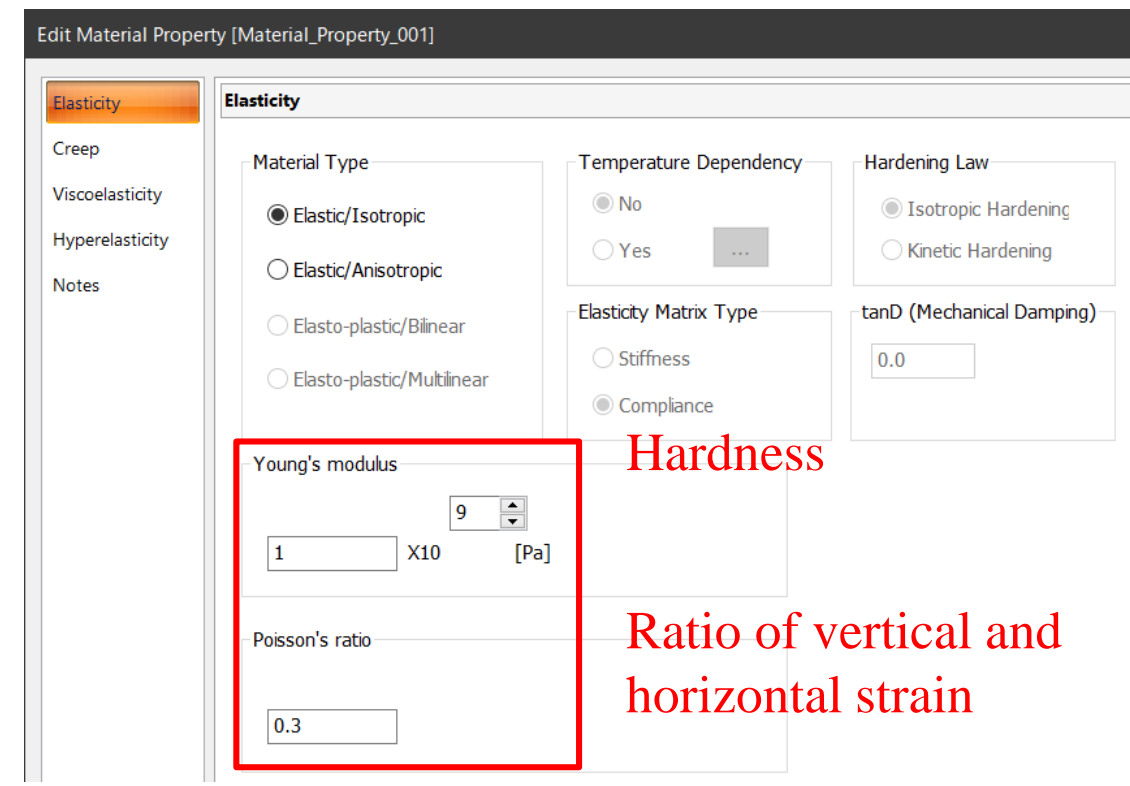

# Material Property

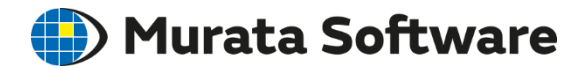

- Elasticity (Young's modulus and Poisson's ratio)
- Density
- Coefficient of thermal expansion

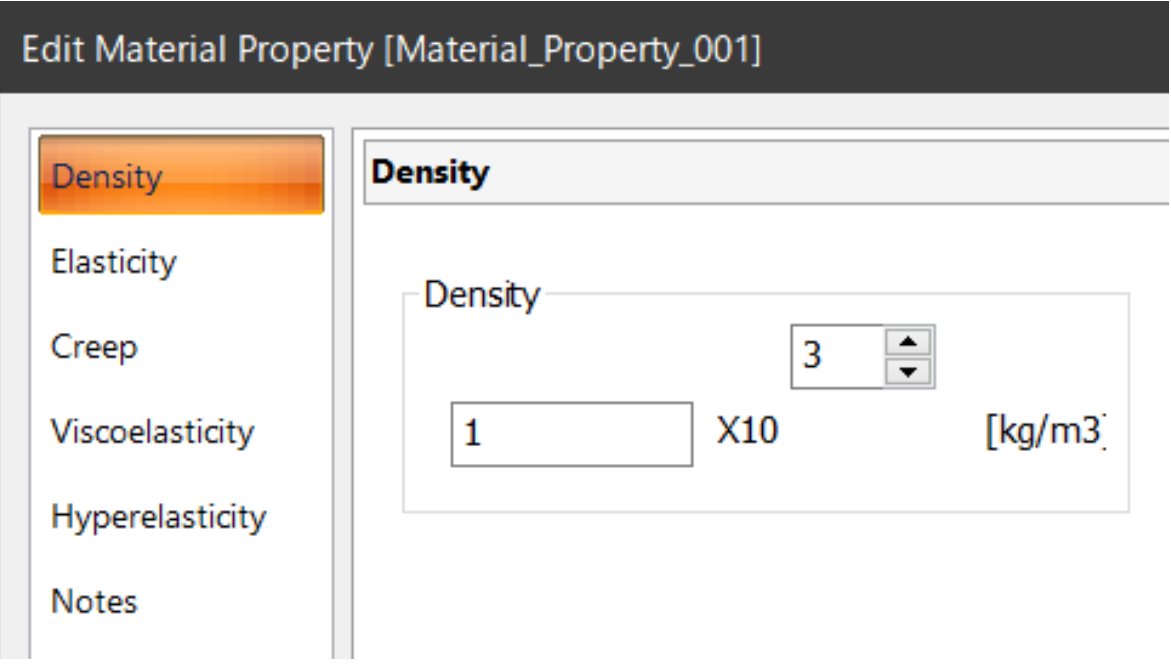

# Material Property

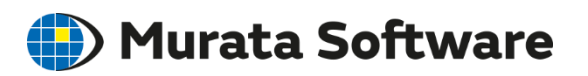

- Elasticity (Young's modulus and Poisson's ratio)
- Density
- Coefficient of thermal expansion

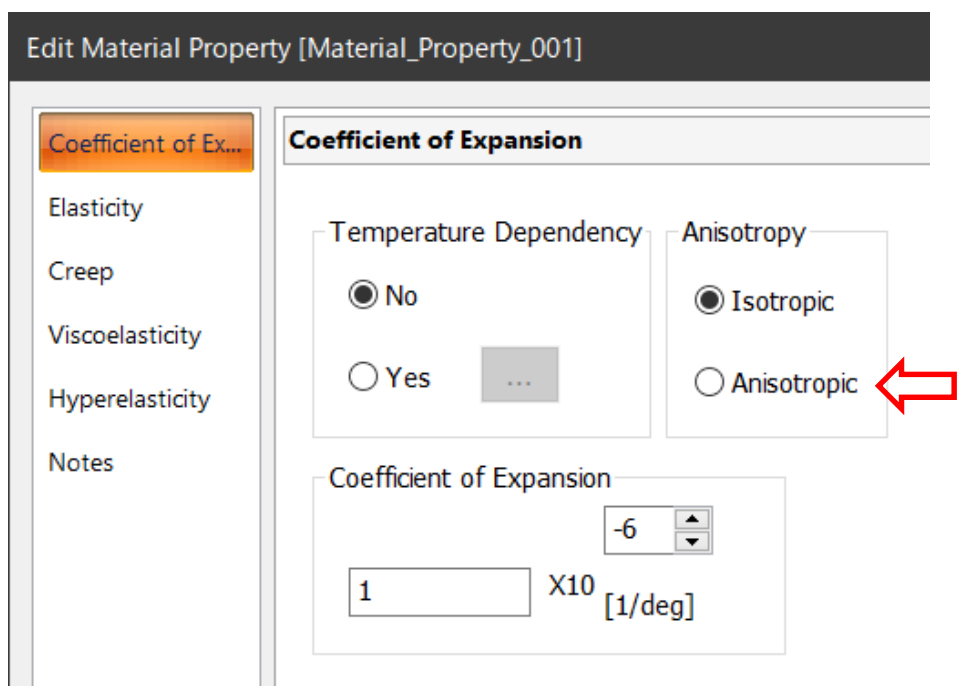

[Anisotropic] is available for Coefficient of thermal expansion and Elasticity.

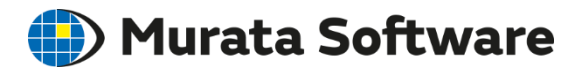

#### Flows of Stress Analysis

- Draw Analysis Model (can import CAD data)
- **Select Analysis Type**
- ③ Auxiliary Options
- ④ Set Material Property to Each Body
- ⑤ Set Body Attribute to Each Body
- ⑥ Set Boundary Condition (such as applied force)
- **Run Solver**

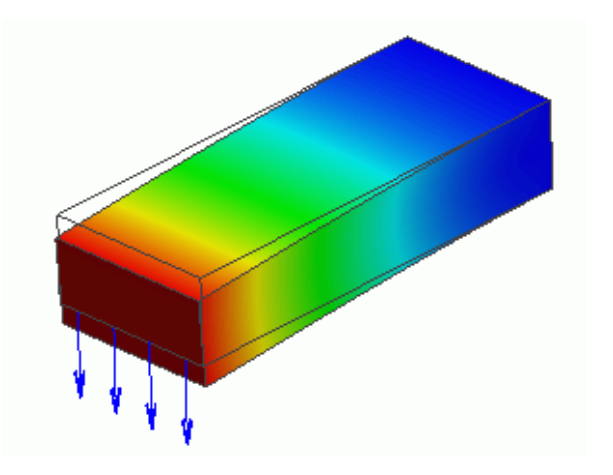

## Body Attribute

(D) Murata Software

#### Initial stress, such as thin film stress, can be set.

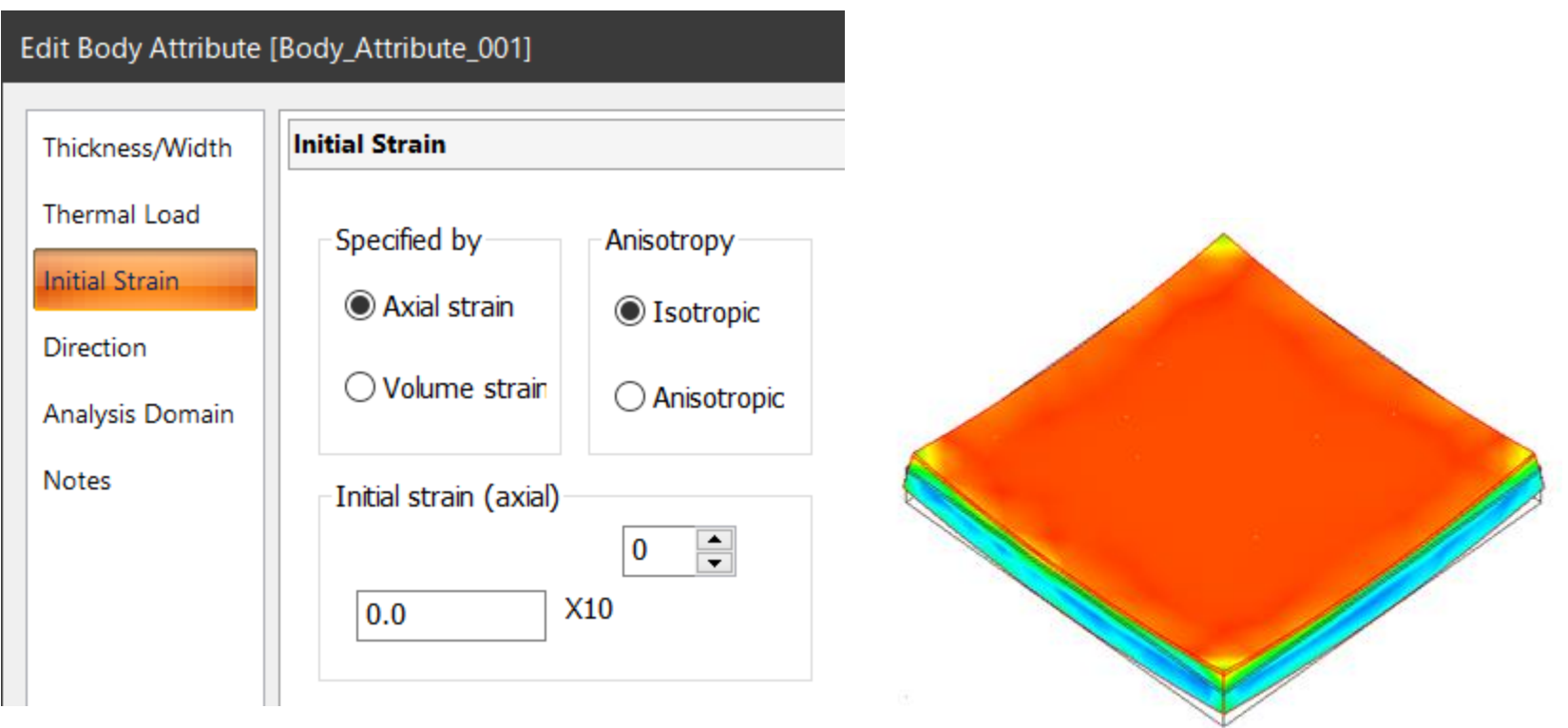

Mechanical Stress of Substrate Coated with Thin Film (Example 41)

## Body Attribute

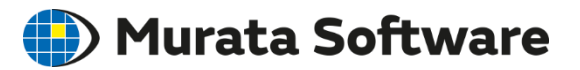

#### On [Direction] tab, direction of anisotropic material can be set.

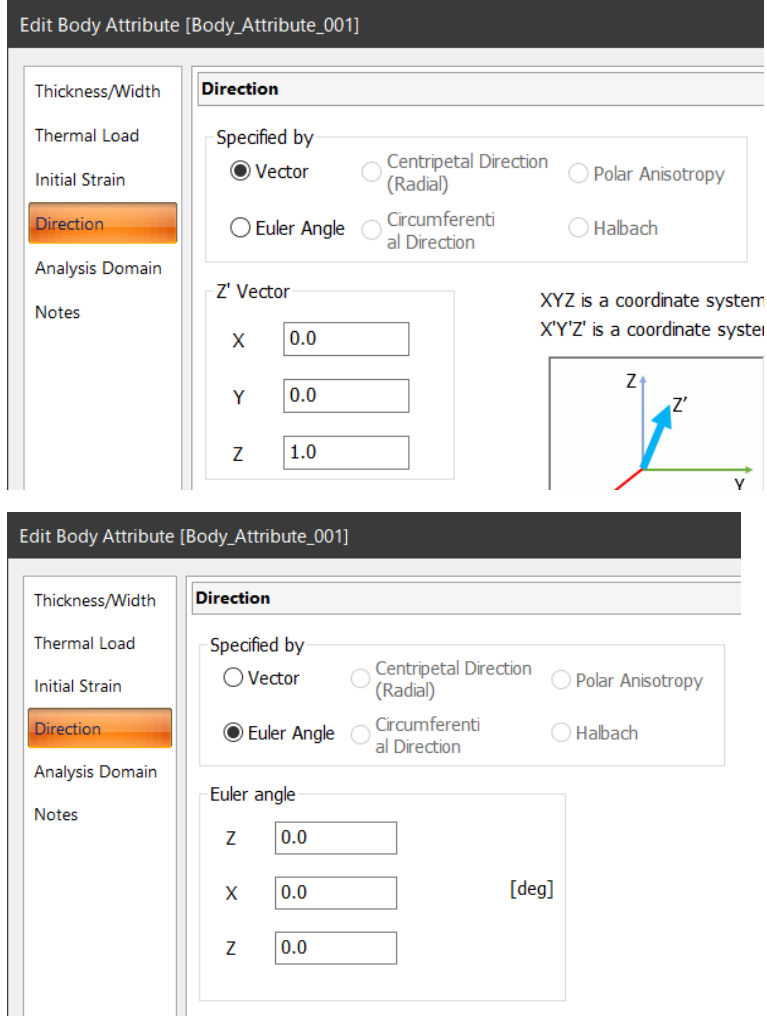

If only the 3rd axis is a special anisotropic material, the material direction can be shown by specifying the vector of the 3rd axis.

Two vectors can be specified. For details of Euler angle, see Help.

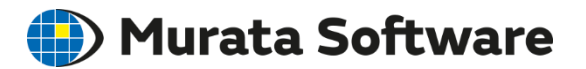

#### Flows of Stress Analysis

- Draw Analysis Model (can import CAD data)
- **Select Analysis Type**
- ③ Auxiliary Options
- ④ Set Material Property to Each Body
- ⑤ Set Body Attribute to Each Body
- ⑥ Set Boundary Condition (such as applied force)
- **Run Solver**

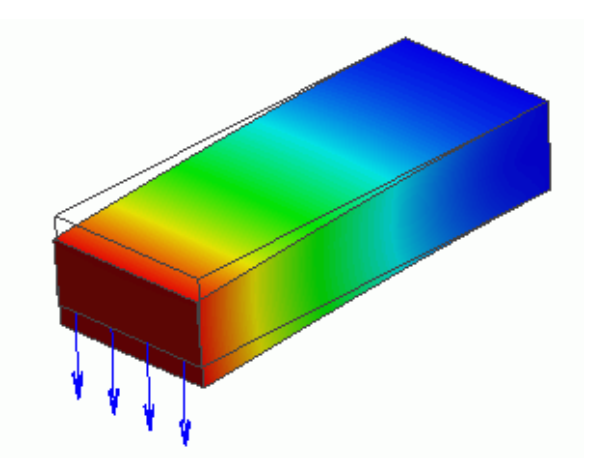

## Boundary Condition

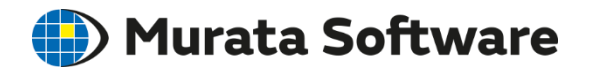

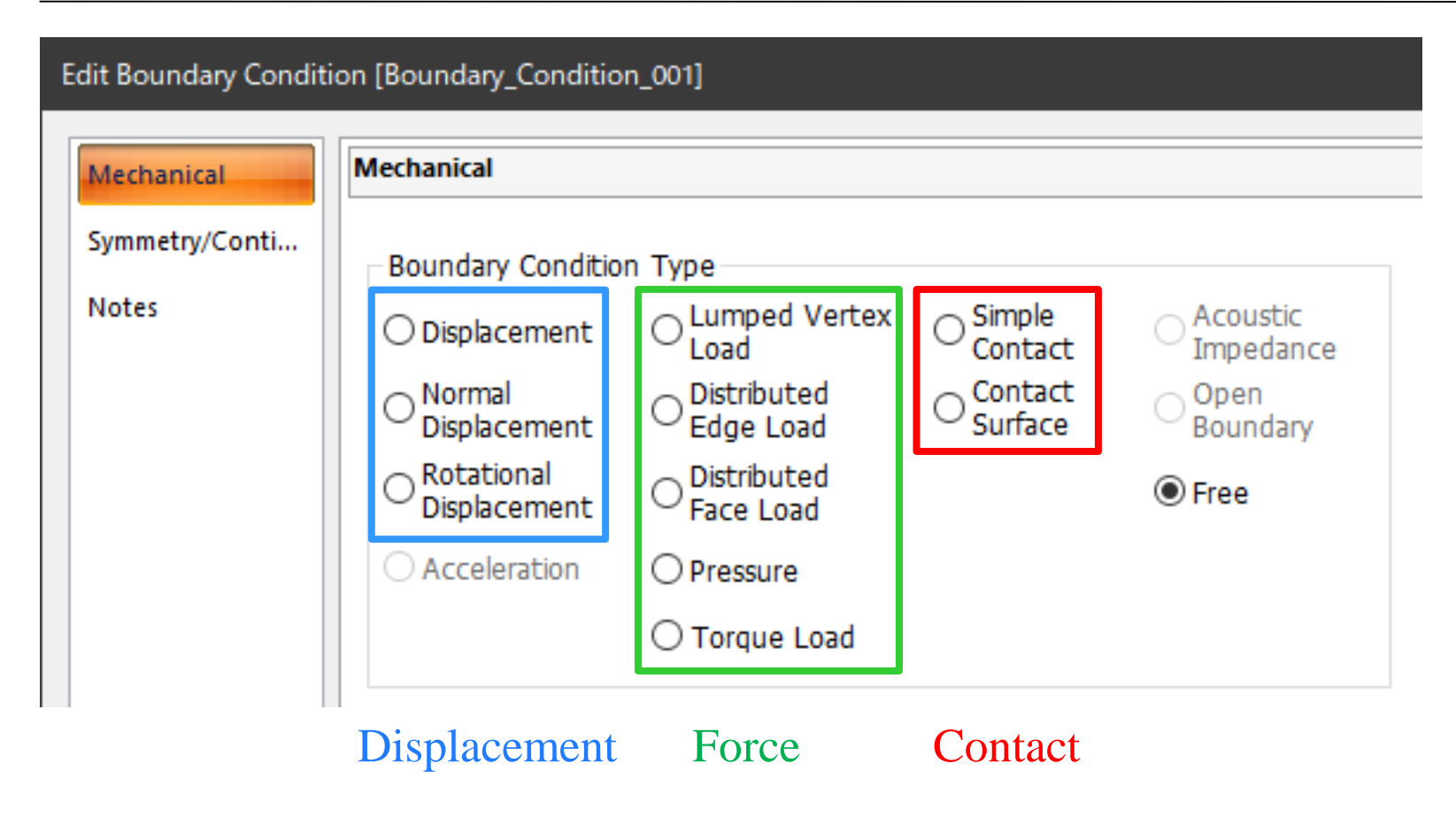

# Boundary Condition [Load]

#### The load type is specified.

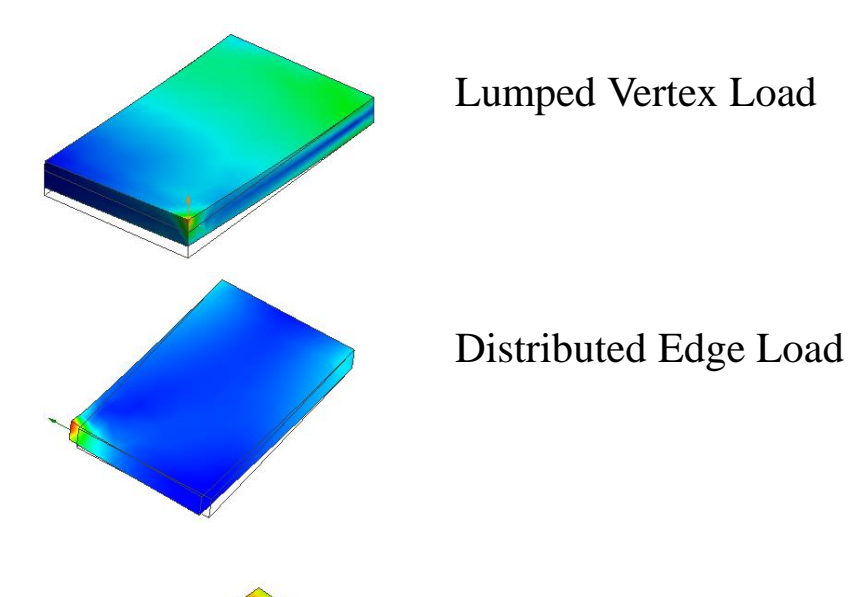

Distributed Face Load

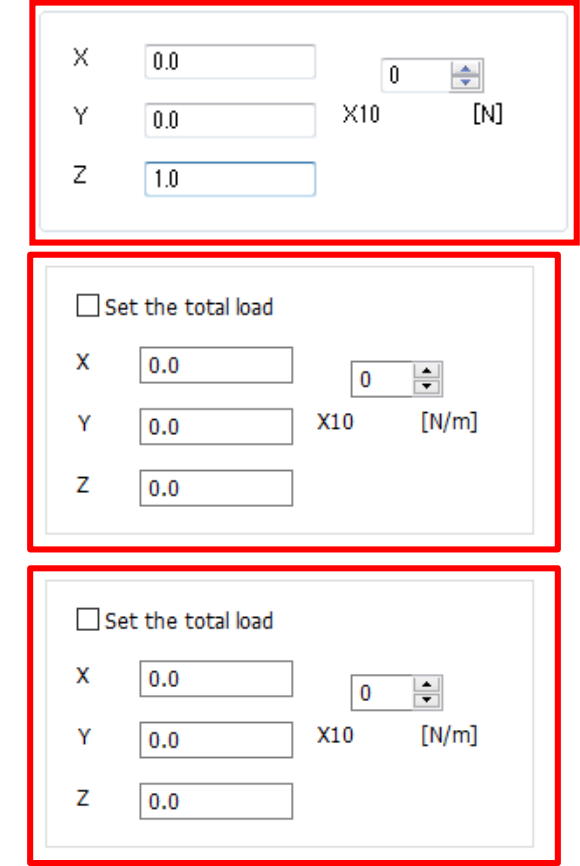

Pressure on Face <br>
We Unit for the total load is [N]

(D) Murata Software

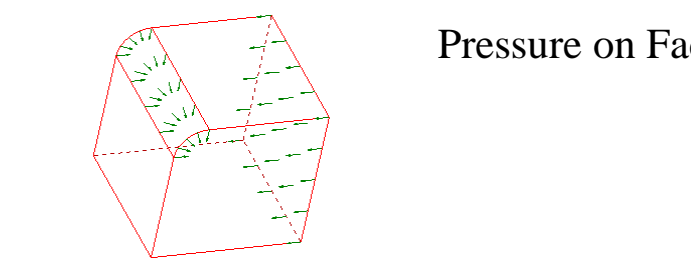

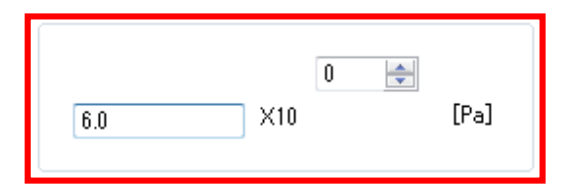

## Boundary Condition [Torque]

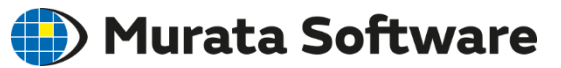

#### Torque is specified.

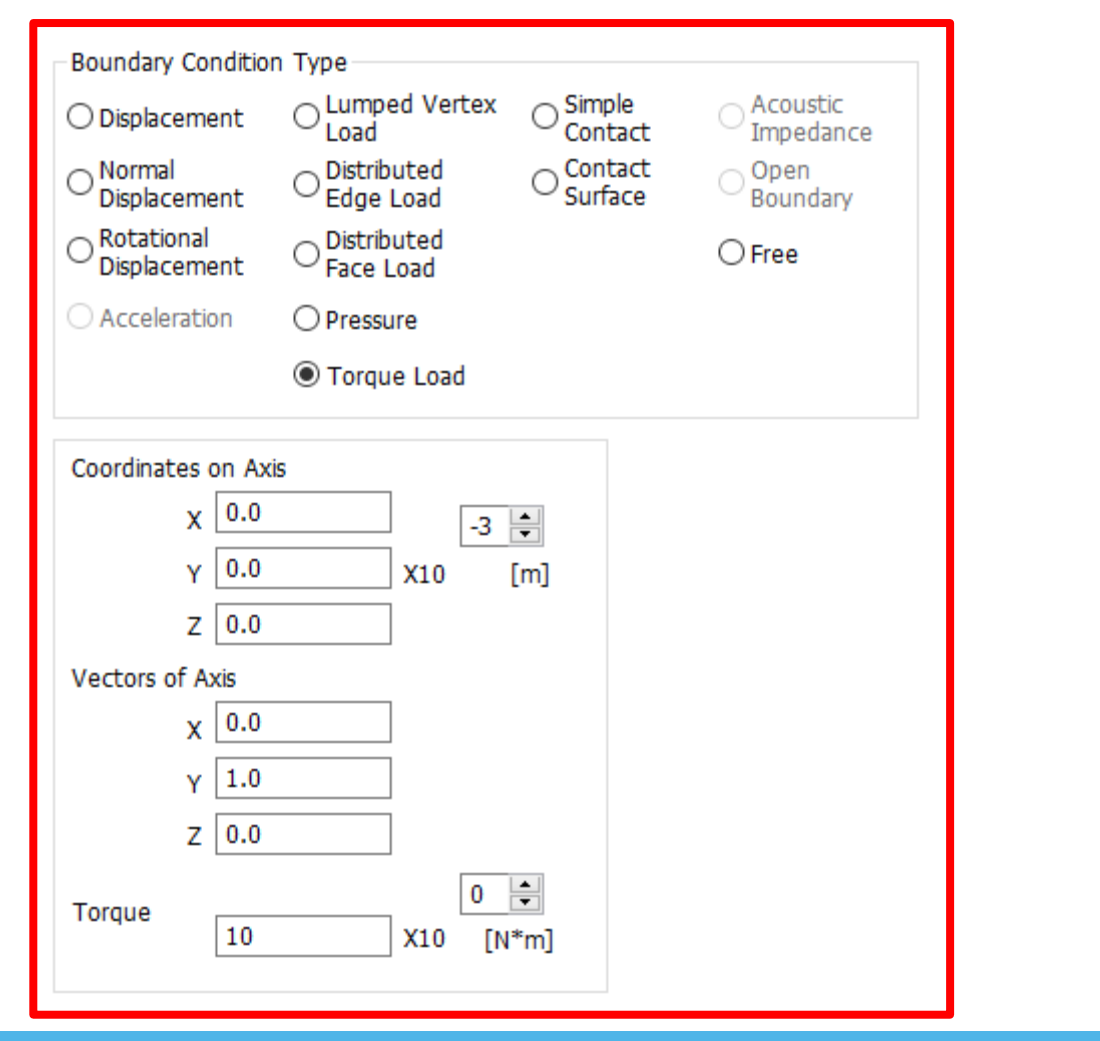

全体寸法: 5 mm

## Boundary Condition [Displacement] Murata Software

#### The displacement is specified.

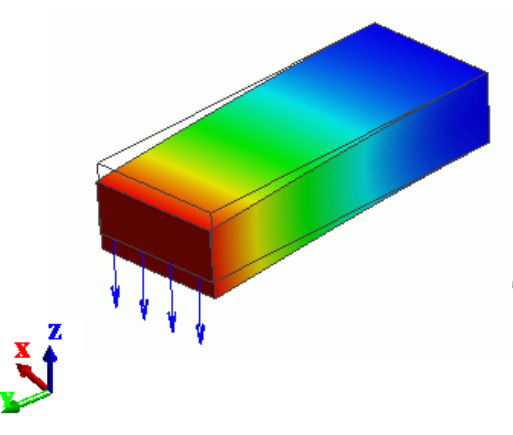

(Example 3) Specify the displacement at the tip of a bar. The other end of the bar is fixed.

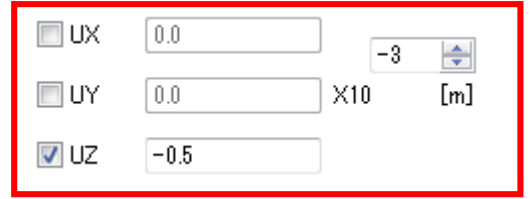

X- and Y-direction are not constrained. Y-direction is constrained to zero.

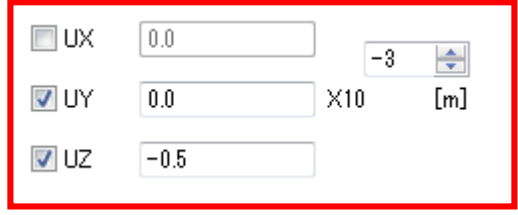

# Boundary Condition [Rotational

Displacement Murata Software

#### Rotational angle is specified.

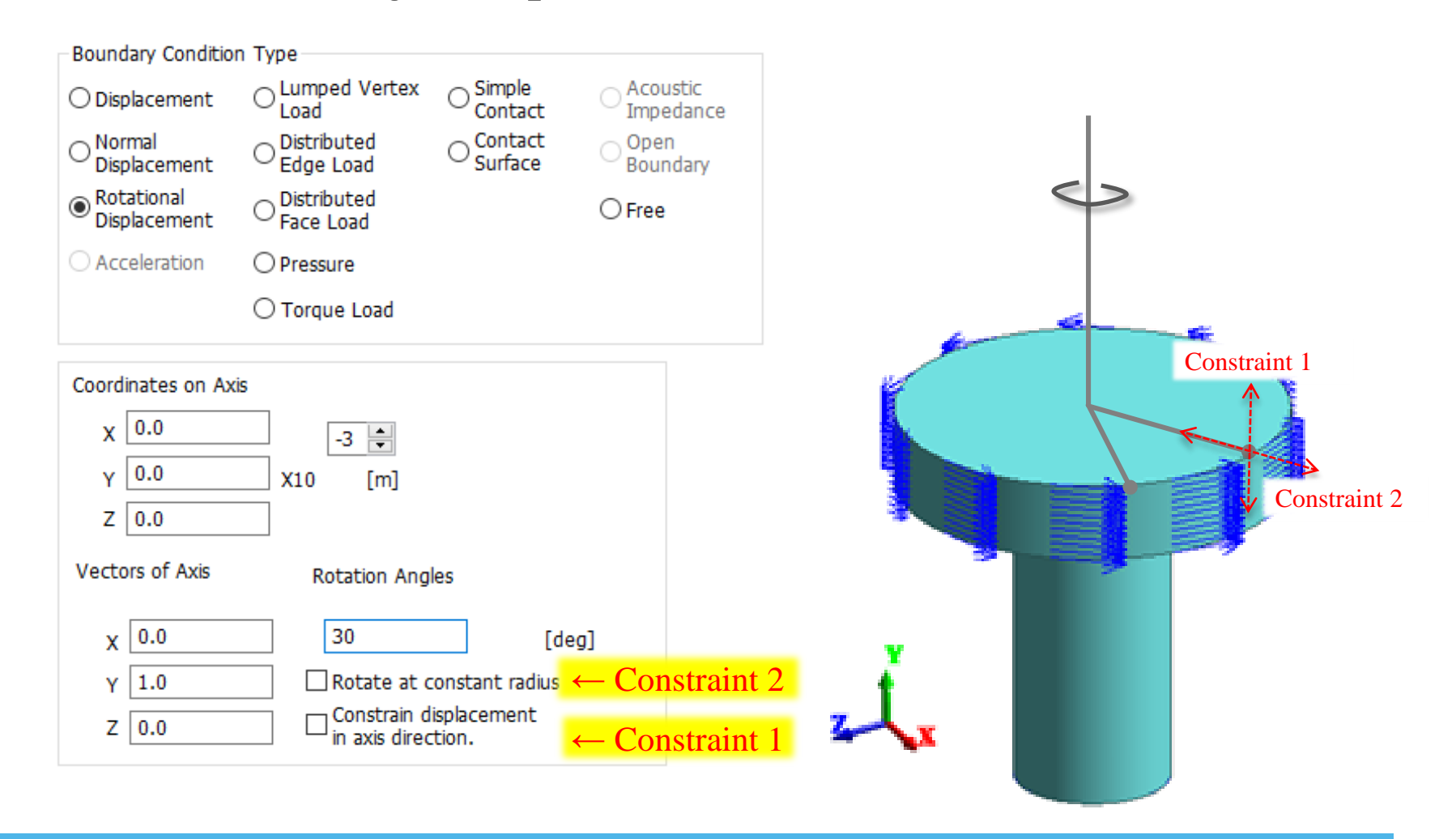

#### Boundary Condition [Contact] **(E)** Murata Software

Boundary condition of contactor and contactee surface must be set. Otherwise, the bodies cannot recognize each other.

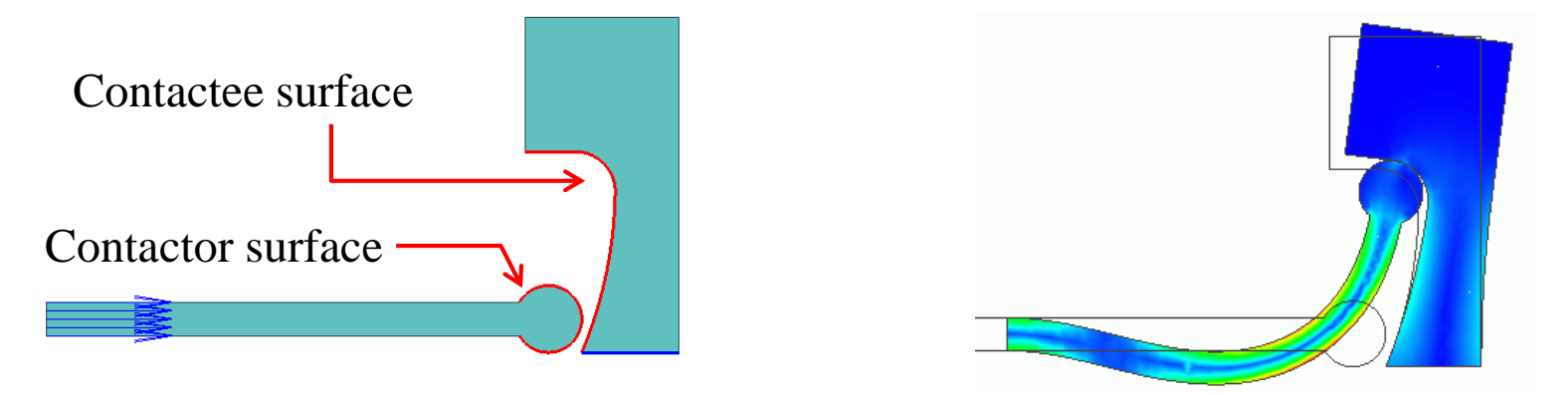

Contact Analysis with Large Deformation (Example 28)

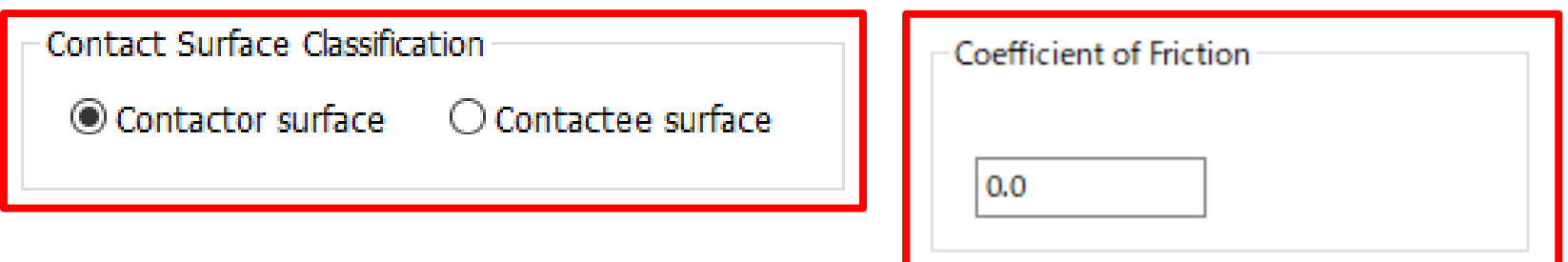

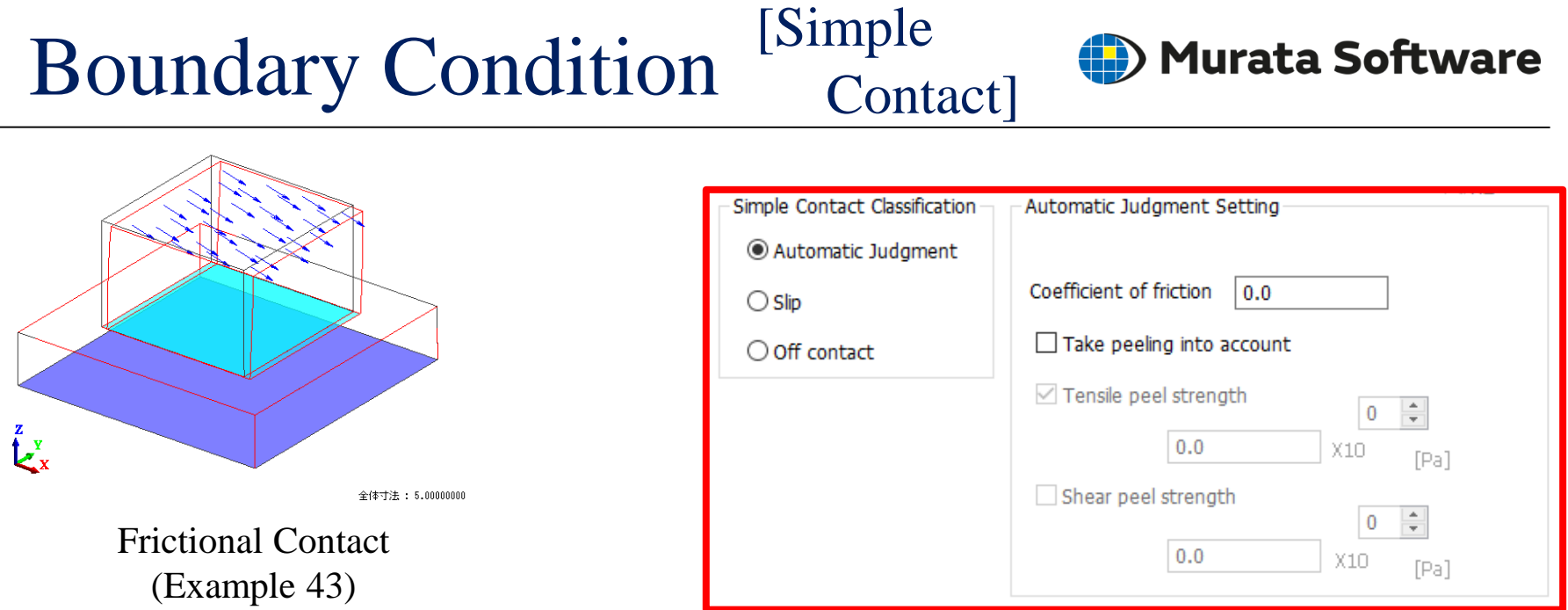

If the faces are contacting, simple contact boundary condition can be applied.

Advantages:

- Shorter calculation time than the usual contact setting.
- Peeling can be taken into account.

Disadvantages:

- If usual contact and simple contact coexist, calculation will become longer.
- Calculation accuracy is deteriorated if a slip larger than one mesh occurs in the model.

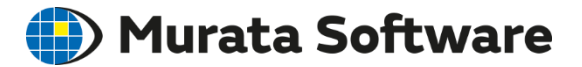

When drawing a model, if two bodies contact each other graphically, and no boundary conditions are set on the boundary, they are considered to be *bonded*.

If you don't want them bonded or want to take slip into account, set a boundary condition of either simple contact or contactor/contactee face.

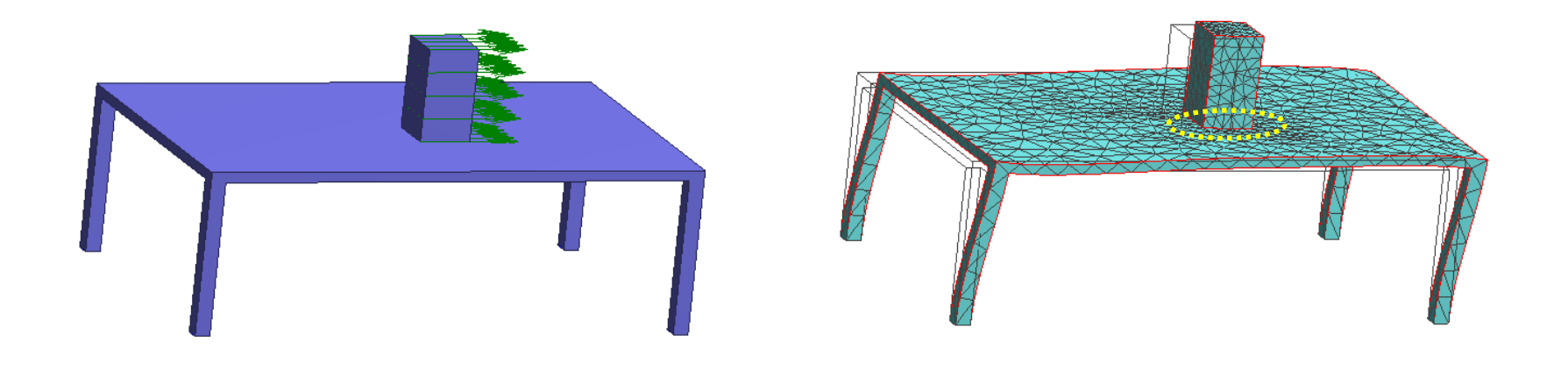

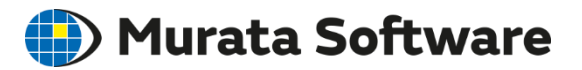

#### Flows of Stress Analysis

- Draw Analysis Model (can import CAD data)
- **Select Analysis Type**
- ③ Auxiliary Options
- ④ Set Material Property to Each Body
- ⑤ Set Body Attribute to Each Body
- ⑥ Set Boundary Condition (such as applied force)

#### **Run Solver**

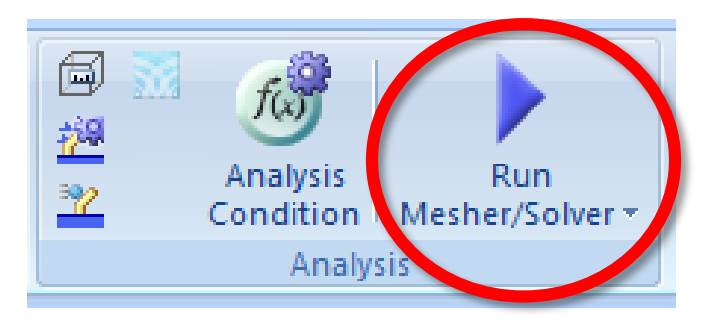

#### Meshes are created automatically

# Results Display

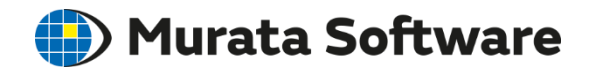

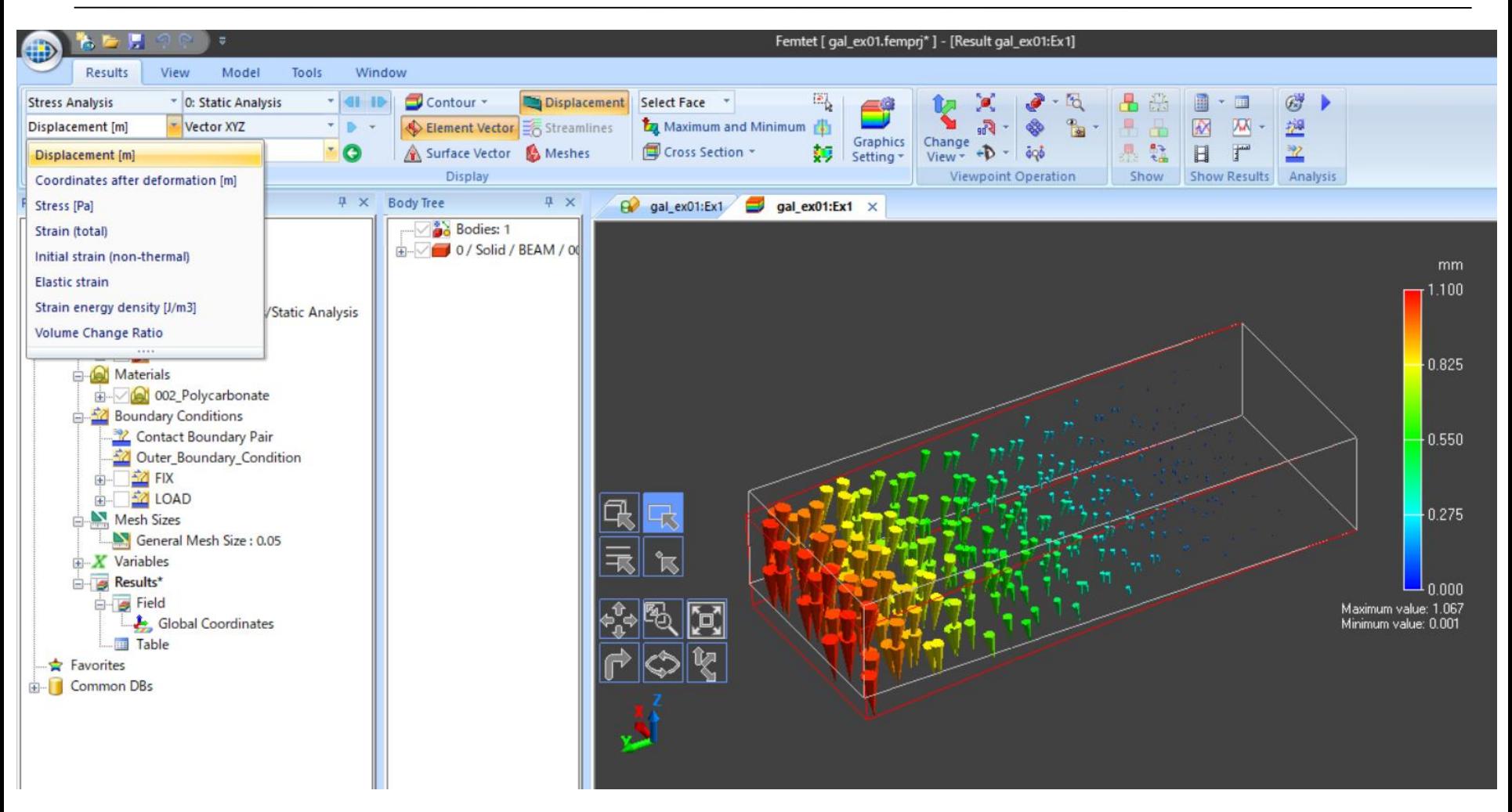

#### Vector Display

# Results Display

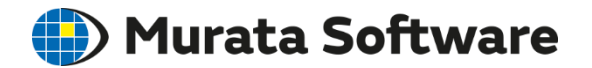

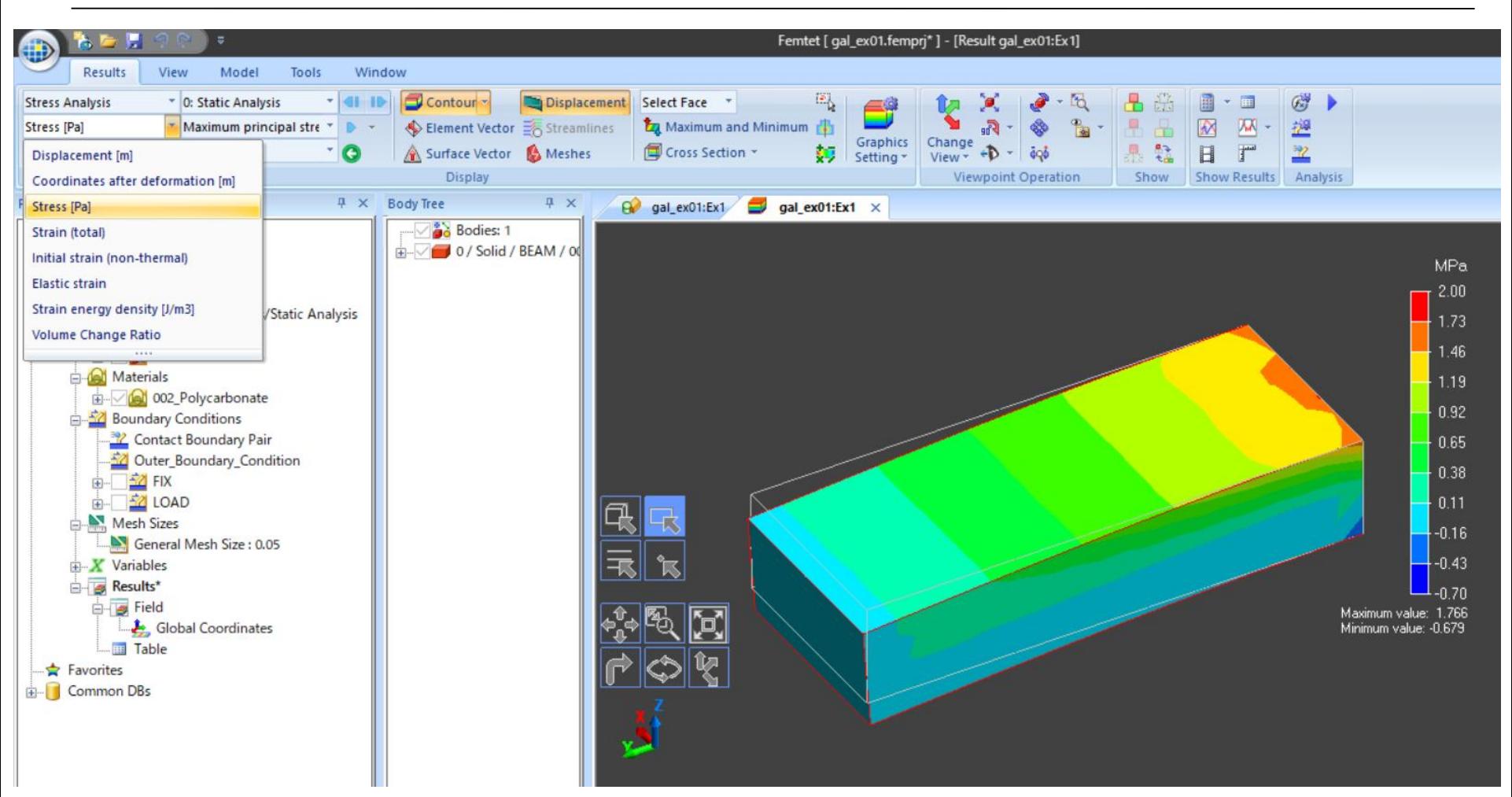

#### Color Contour

#### Results Table

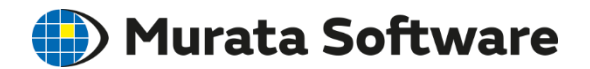

The results are output to the numerical summary table. Graphing is possible from the table.

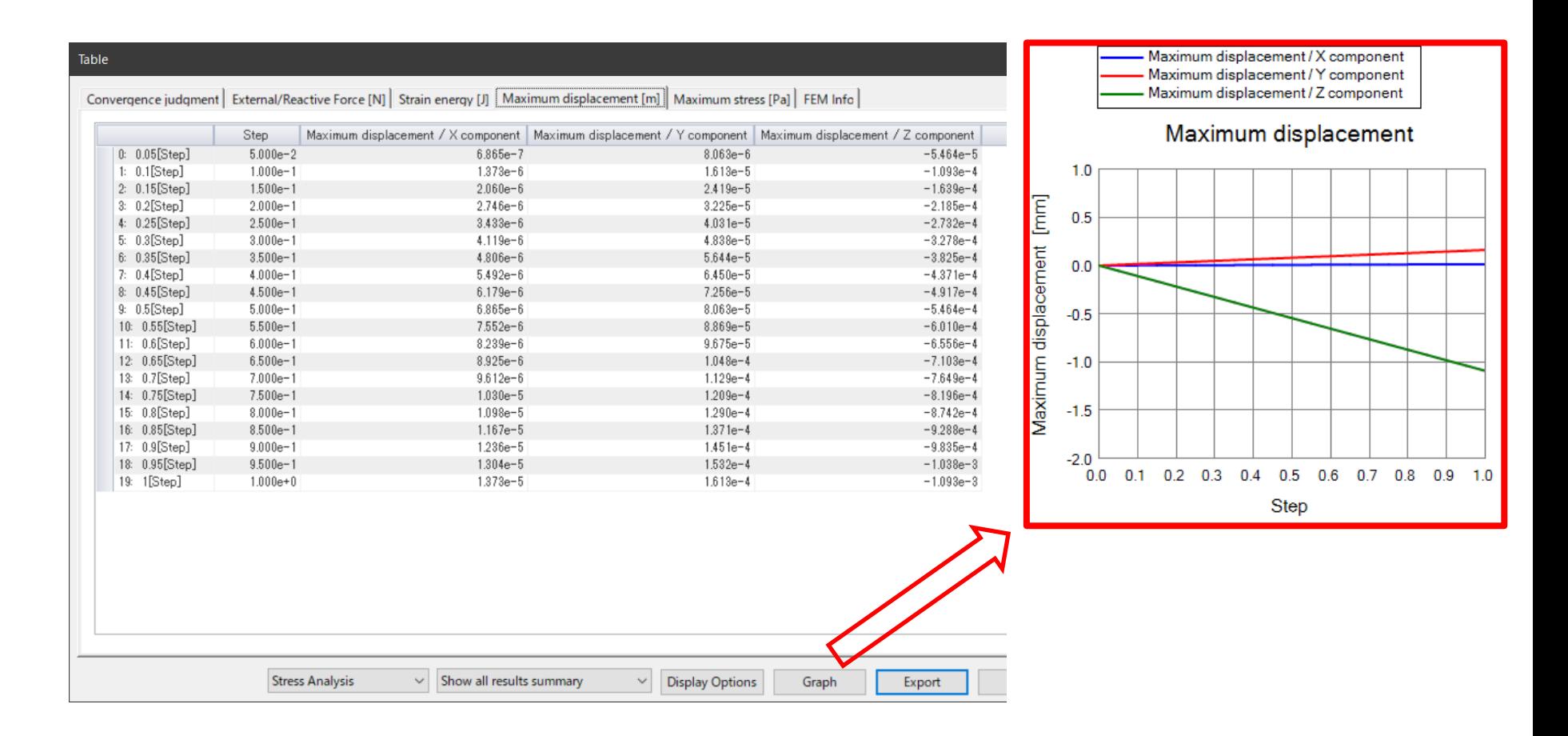

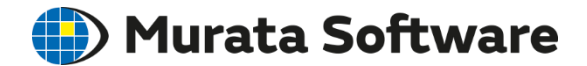

#### Mechanical Stress Analysis: Appendix

# Step/Thermal Load Setting

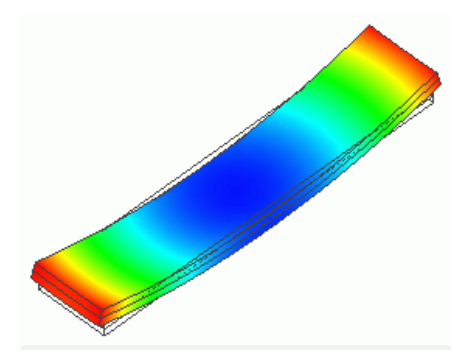

Bimetal under Thermal Load (Example 7)

#### Thermal Load

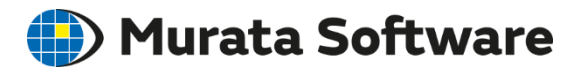

#### Deformation generated by expansion or shrinkage due to the temperature change is solved.

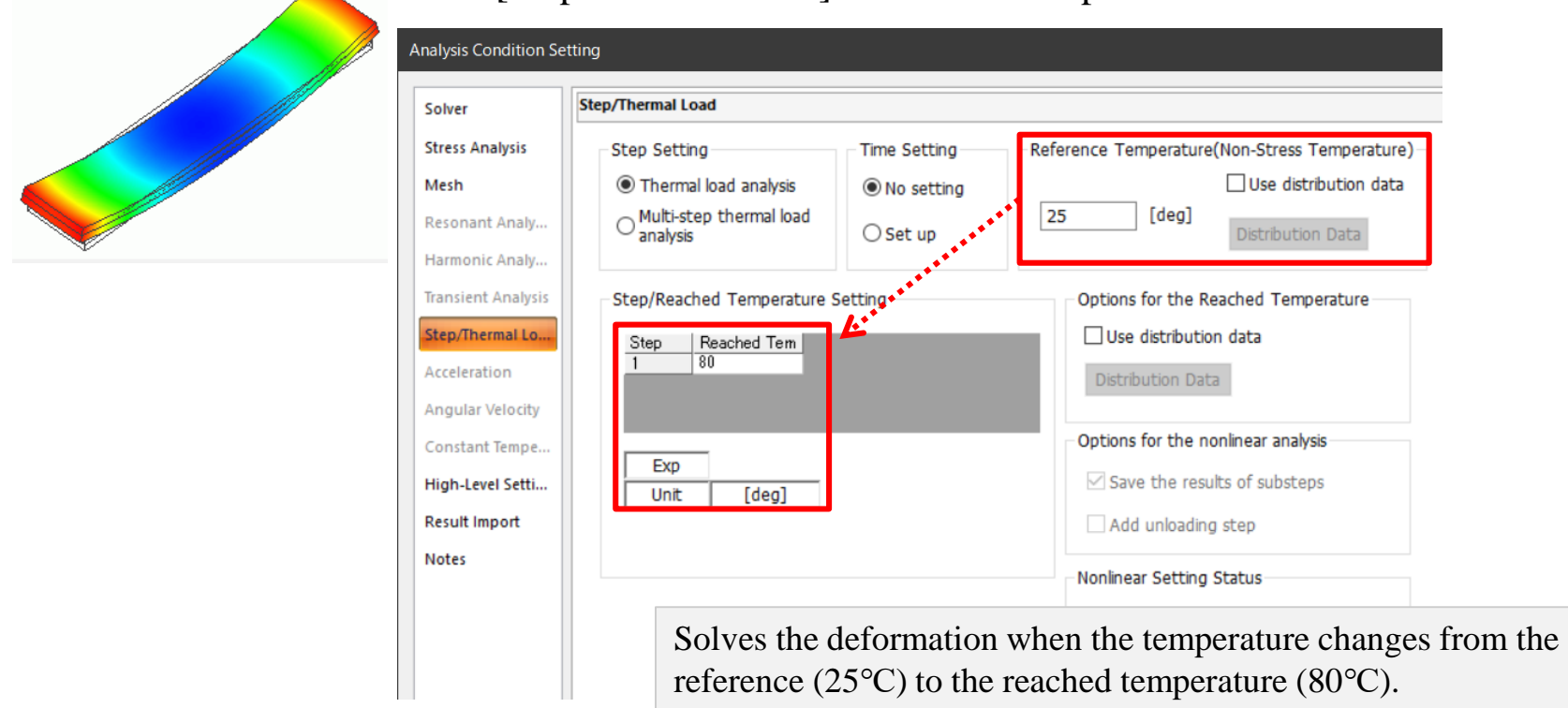

[Step/Thermal Load] tab for the setup.

## Multi-Step Thermal Load

All  $Right$ 

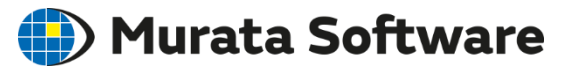

#### Temperature change over the multiple steps is solved.

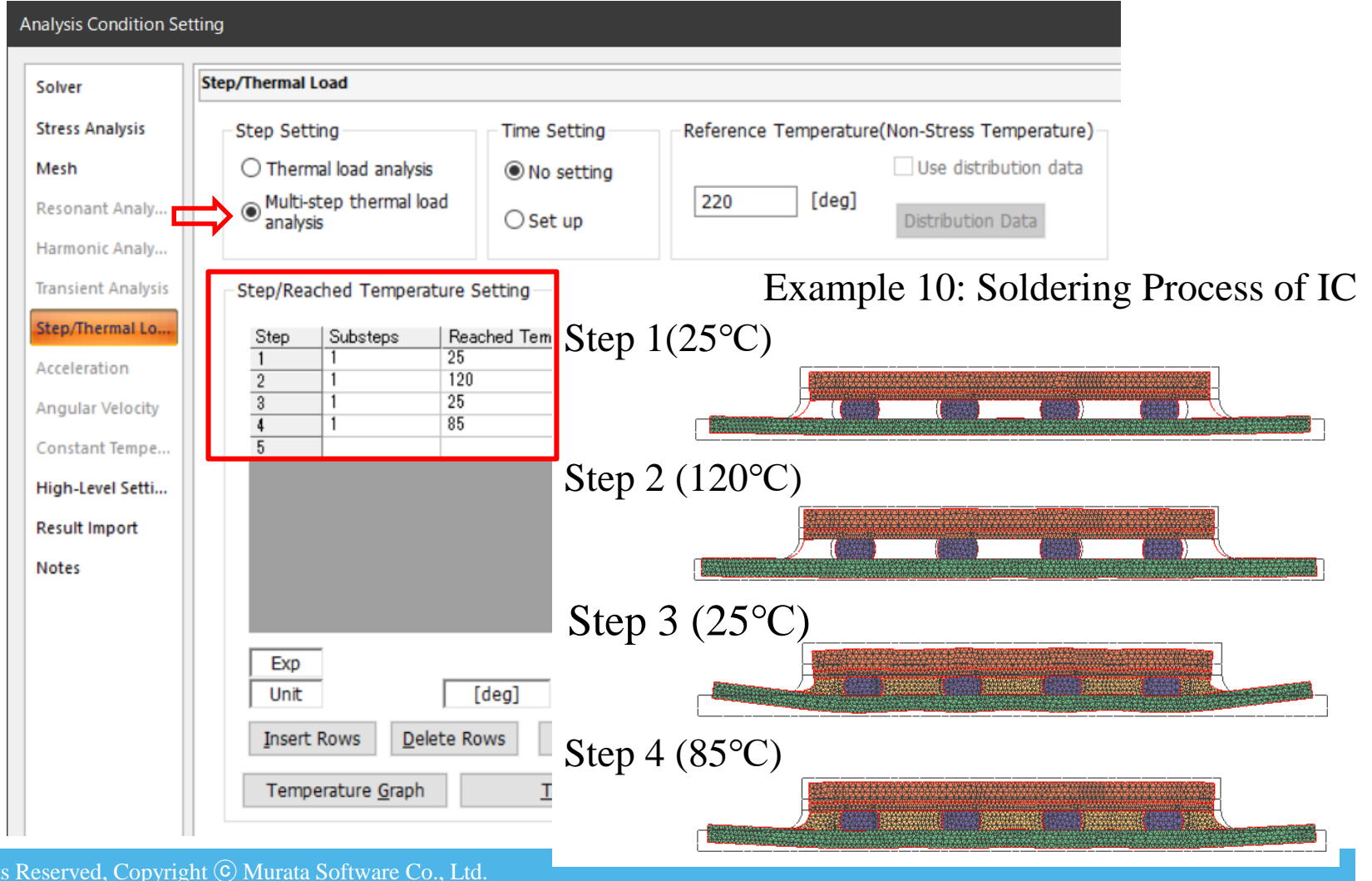

## Birth/Death Setting

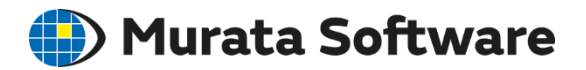

#### Birth and death can be set in the Time/Step Table

\* Can be set on the [Analysis Doman] tab in the body attribute setting for each body as well.

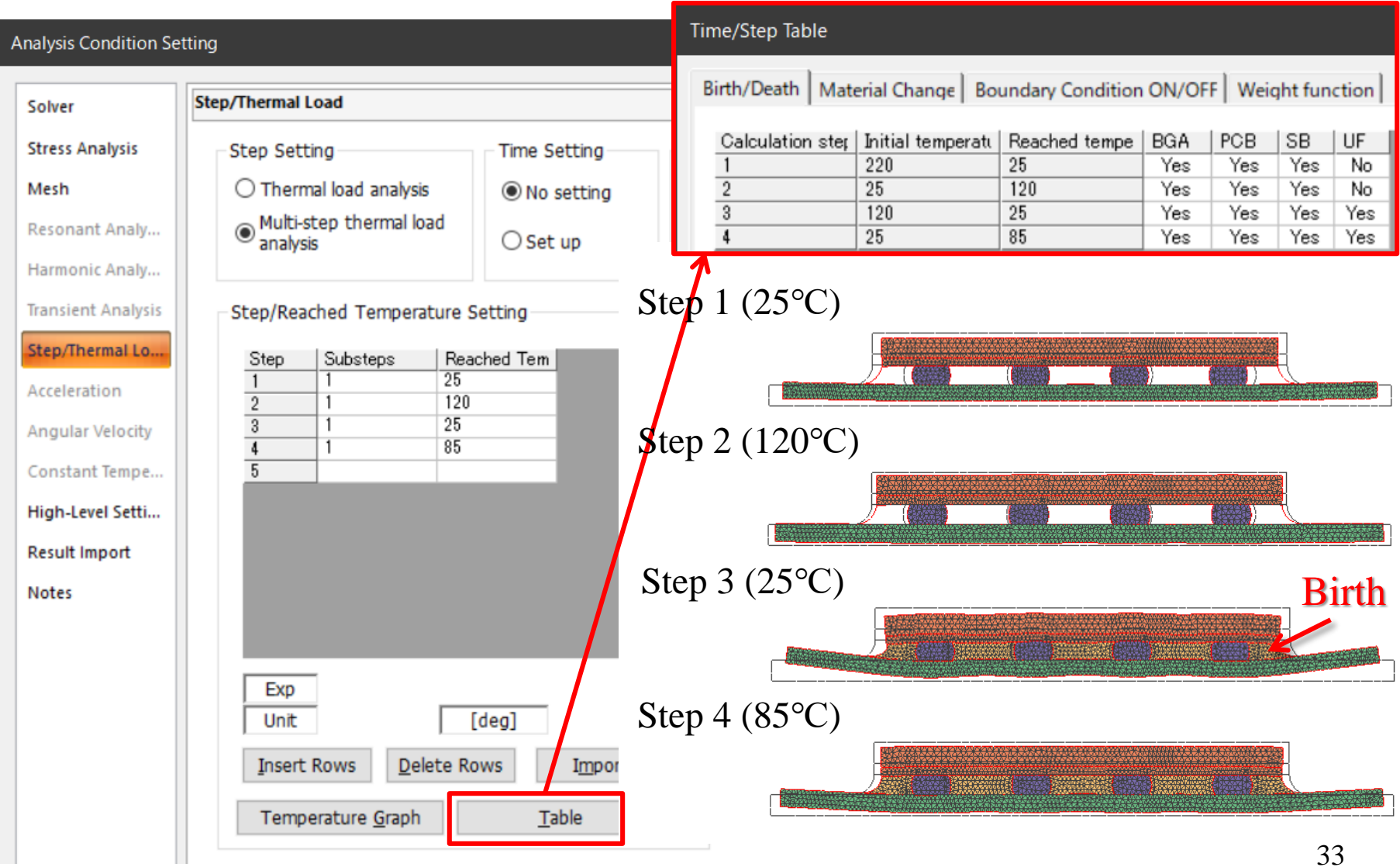

# Material Property Change

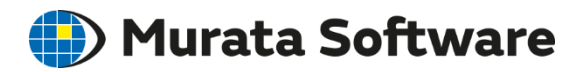

Material property can be changed for each calculation step. The setting is done on the [Material Change] tab of the body attribute setting.

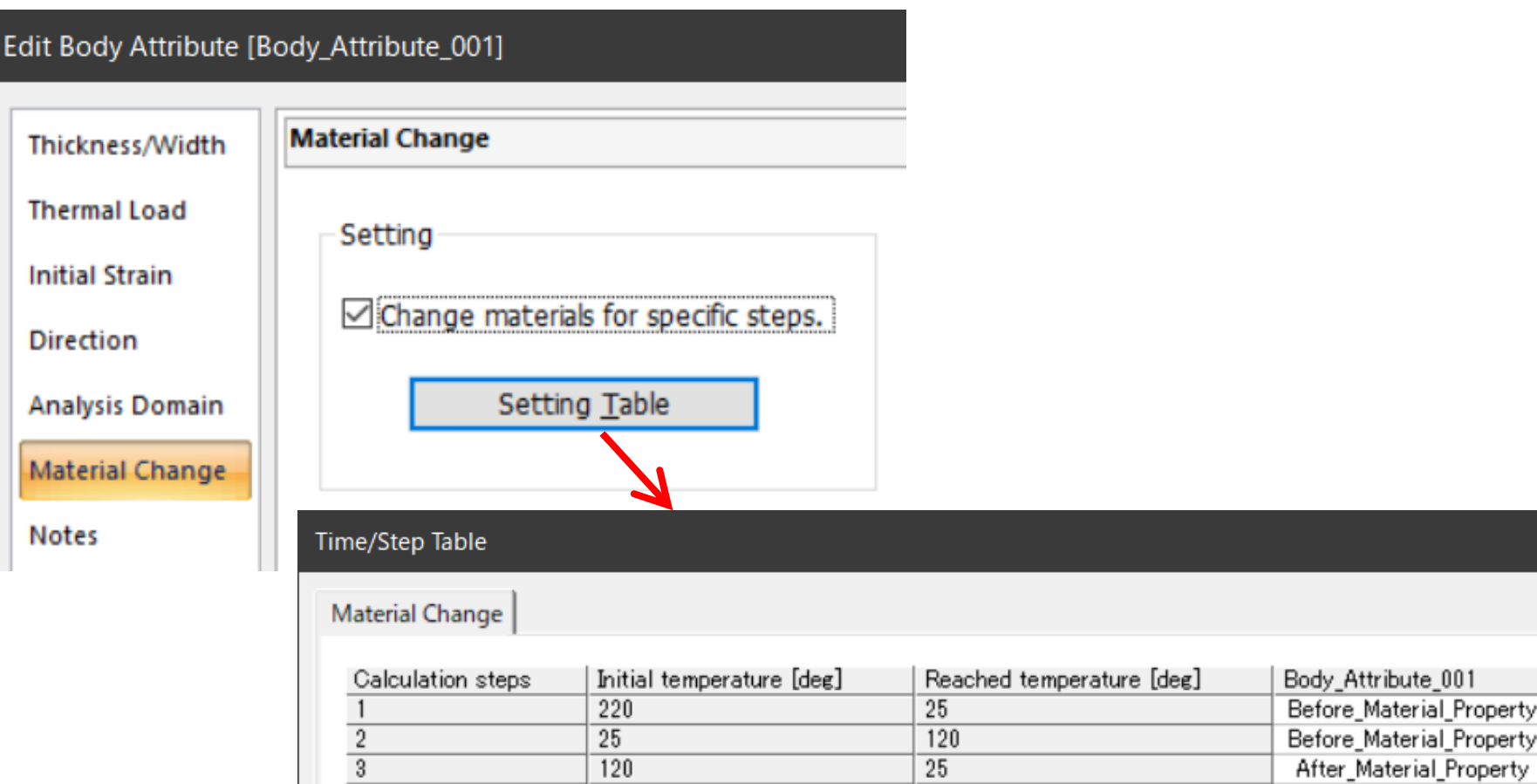

## Boundary Condition ON/OFF  $\bigoplus$  Murata Software

#### Boundary condition can be set ON or OFF for each step.

\*Can be set on the [Step/Thermal Load] table as well.

**Edit Boundary Condition [DISP]** 

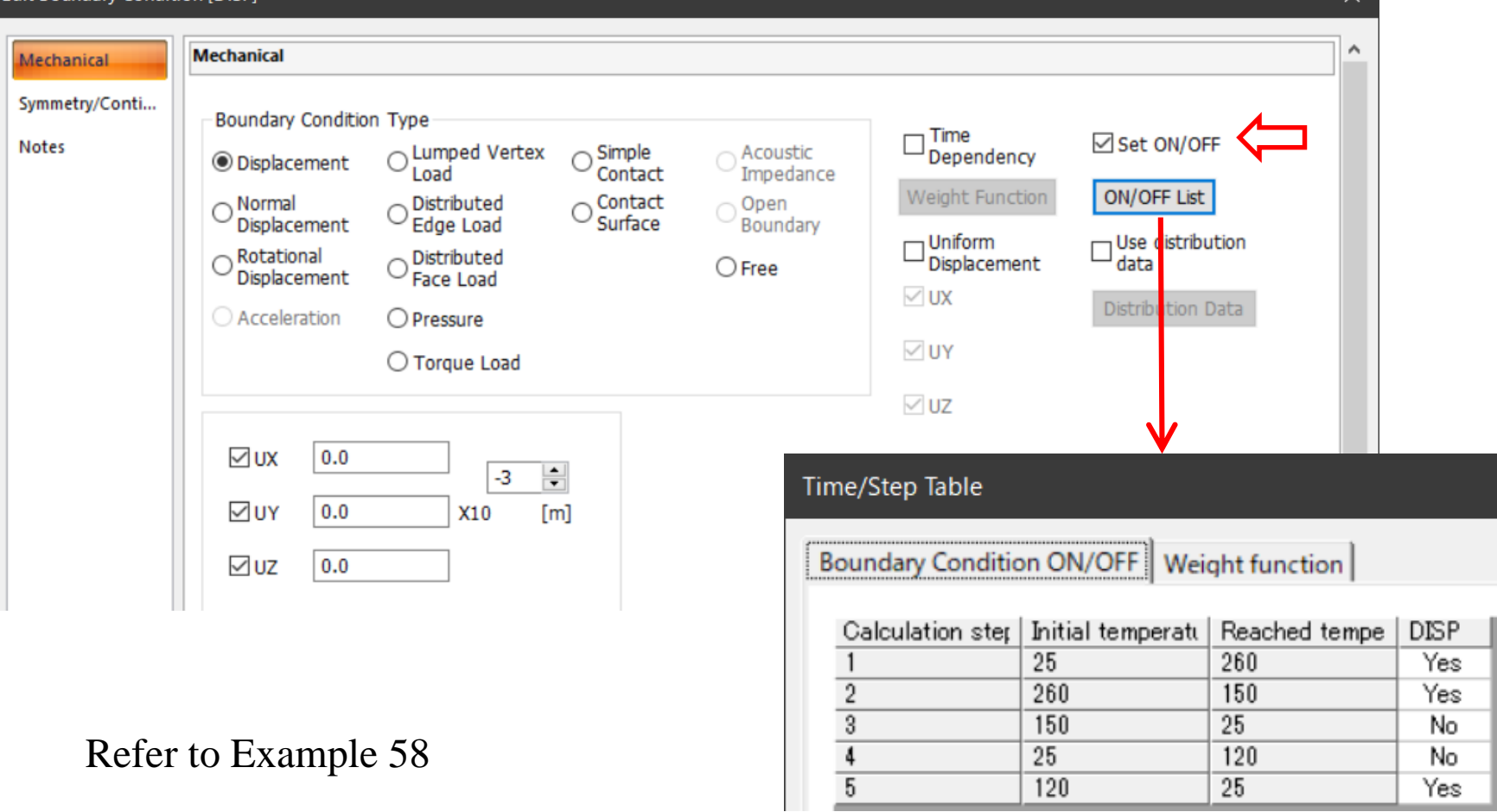

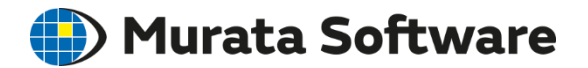

# 2. Thermal Analysis [Watt] Overview

- ・ Analysis Condition
- ・ Material Property
- ・ Body Attribute
- ・ Boundary Condition
- ・ Results Display
## Analysis Type

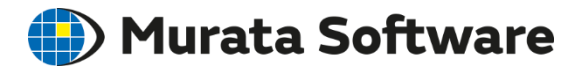

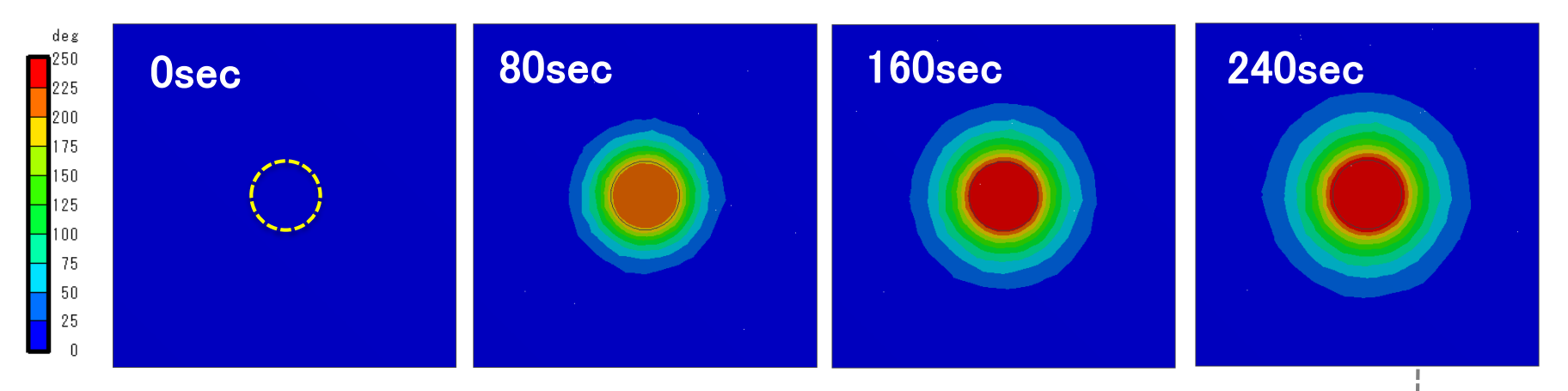

A Heating Element of 10W in the center with Temperature of 0℃ around Four Edges (Example 4)

#### Transient Analysis

Solves the thermal equation over time steps from the initial temperature. Temperature change over time can be observed.

#### Steady-state Analysis

Solves a reached state after long time elapsed. The steady state can be calculated straight away by solving the thermal equation assuming that the temperature does not change over time.

\*Steady-state analysis cannot solve the problem where the steady state does not exist.

(example: where the temperature continues to go up permanently)

# Analysis Type

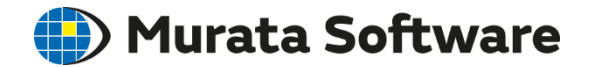

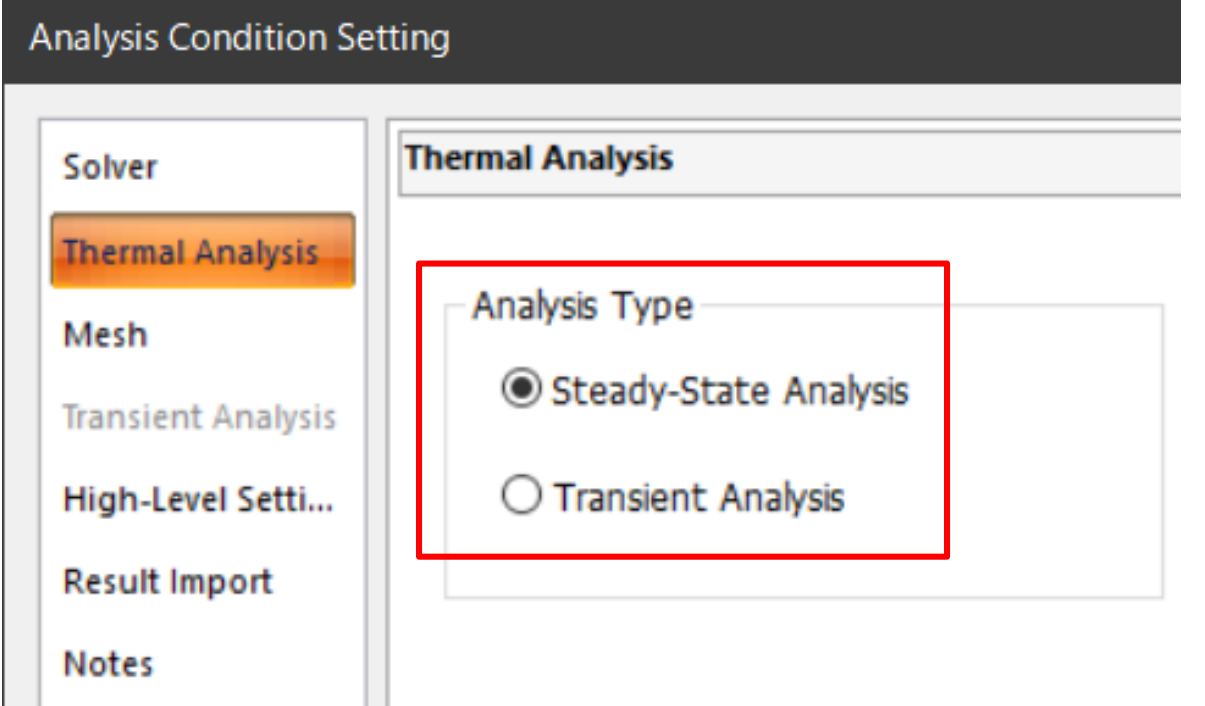

# Material Property

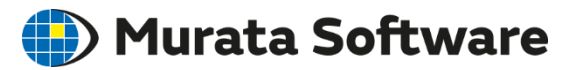

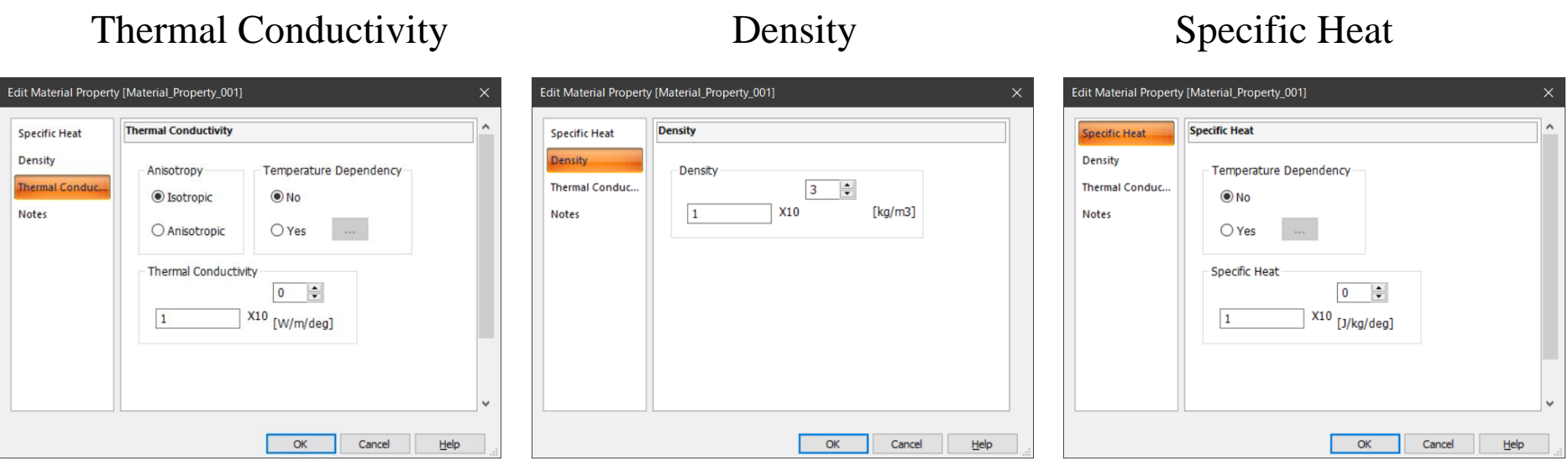

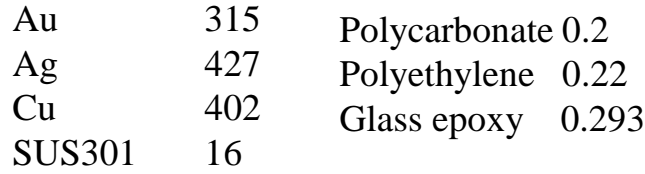

Thermal Conductivity [W/m/deg]: Examples In the transient analysis, all of thermal conductivity, density, and specific heat must be set.

> In the steady-state analysis, only thermal conductivity must be set.

# Body Attribute

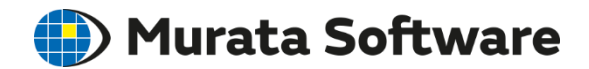

#### Heat source can be set for each body.

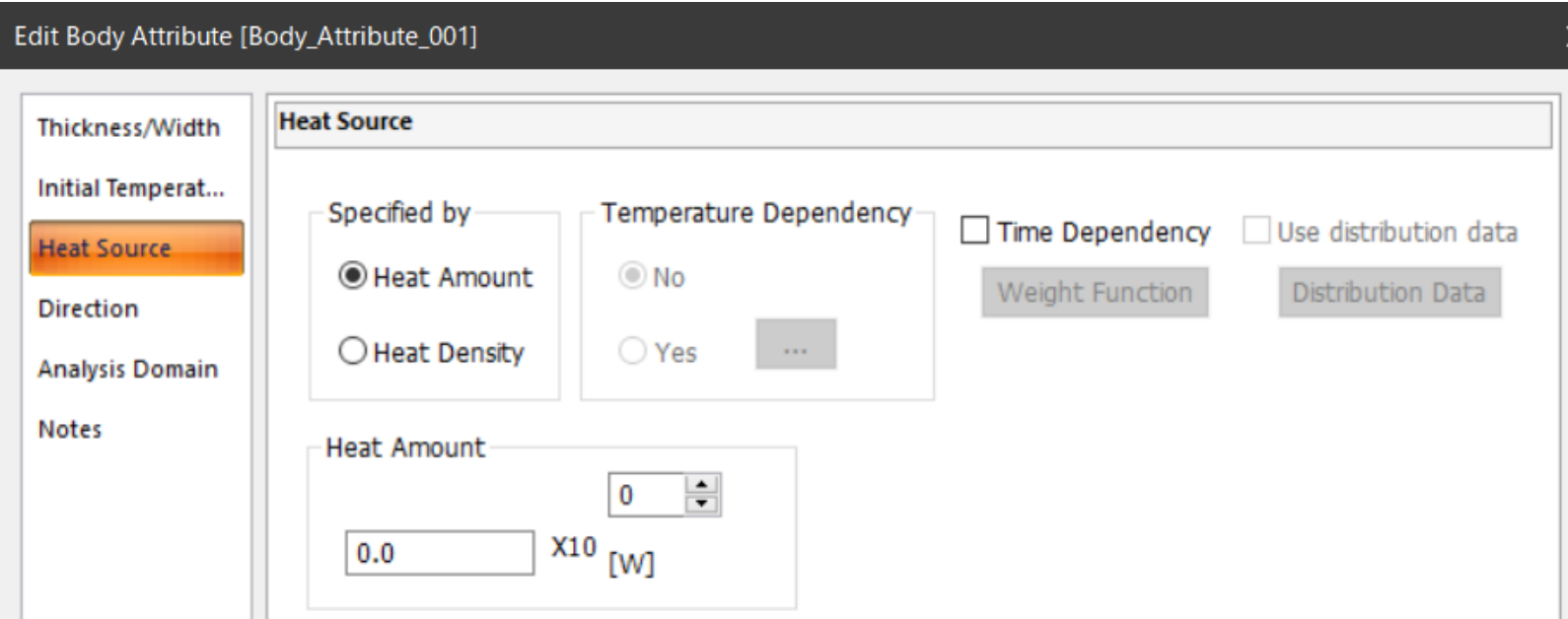

- Can be specified either by [Heat Amount] or [Heat Density].
- ・ Spatial distribution of the heat density can be given.
- Temperature dependency can be given to the heat density.
- ・ Time dependency can be given to the heat source.

# Body Attribute

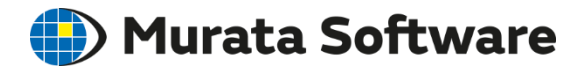

Initial temperature can be set for each body in the transient analysis.

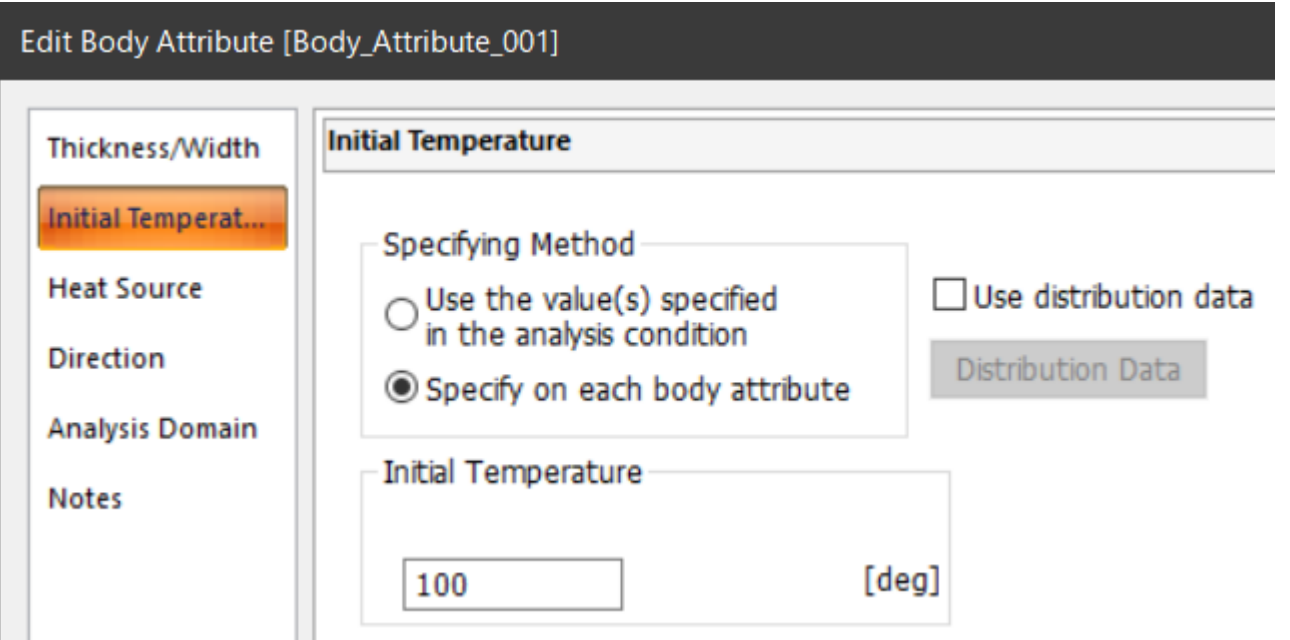

By default, the same initial temperature is set to all bodies.

In the body attribute setting, specific initial temperature can be given to each body.

# Boundary Condition

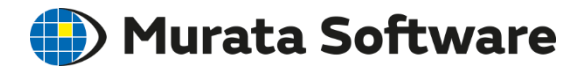

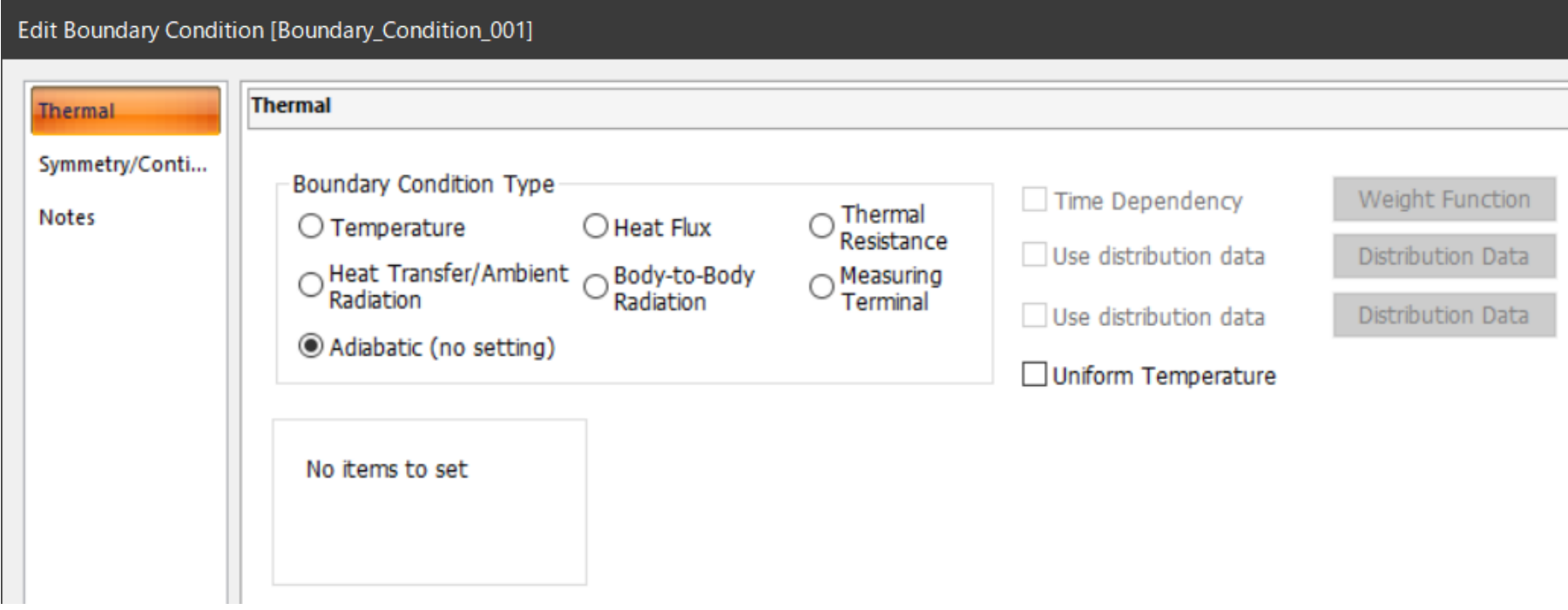

### Boundary Condition: Temperature  $\bigoplus$  Murata Software

(Example 1) Top faces of bars: 100℃ Bottom faces of bars: 0℃ **←** Sides of bars: Adiabatic

Temperature boundary condition

Temperature Distribution

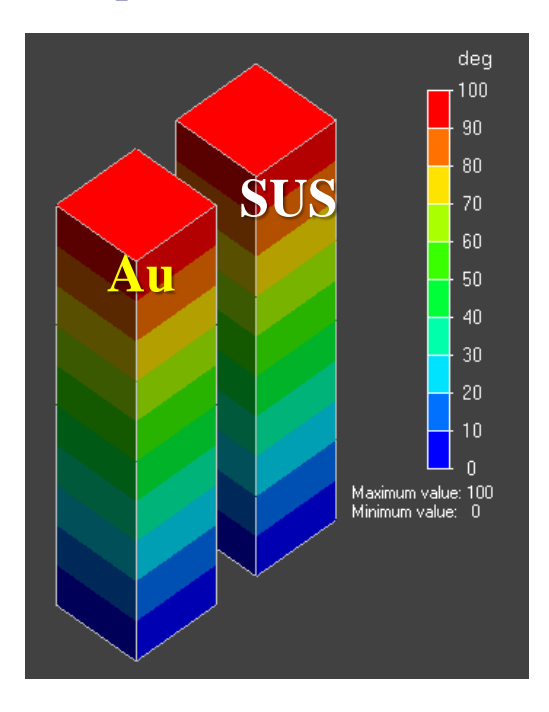

#### Heat Flux

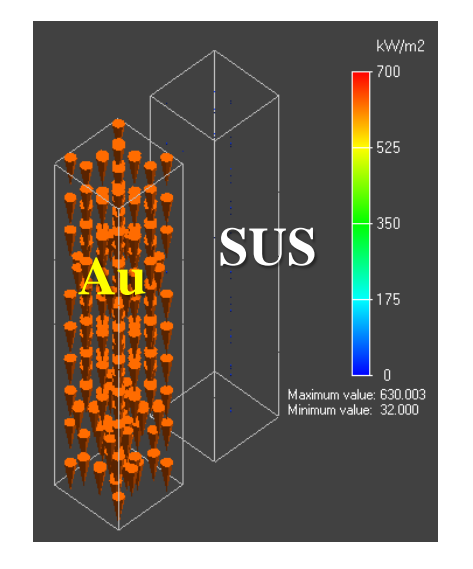

Heat flux flows in from the top face and flows out at the bottom face.  $(Heat flux) = (Thermal conductivity) x (Temperature gradient)$ 

Top faces of bars: Heat flux 1  $x10^5$  [w/m<sup>2</sup>] inflow  $\leftarrow$  Boundary condition: Heat flux inflow (Example 13) Bottom faces of bars: 25℃ Sides of bars: Adiabatic  $\leftarrow$  Boundary condition: No heat flux inflow

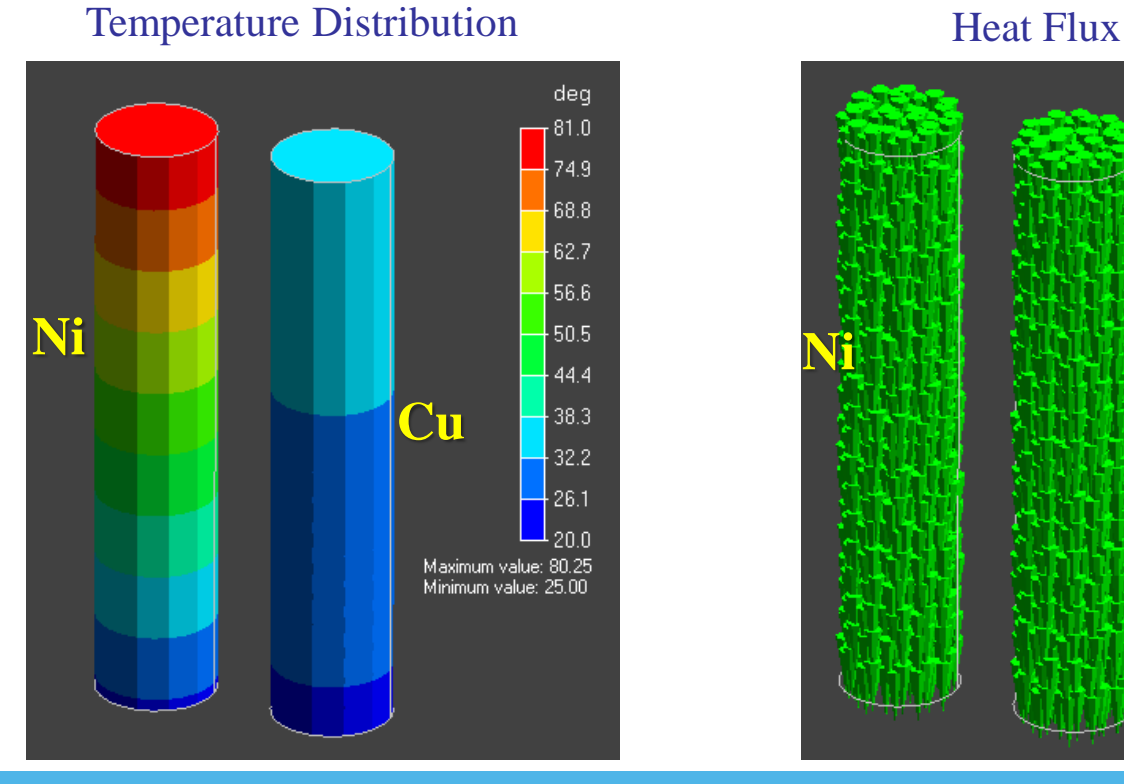

(D) Murata Software

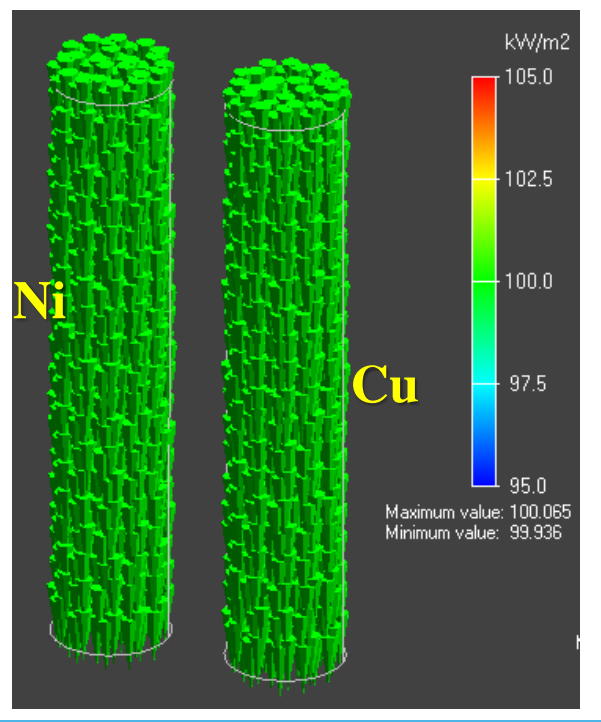

All Rights Reserved, Copyright © Murata Software Co., Ltd.

### Boundary Condition: Heat Transfer Coefficient (D Murata Software

Heat transfer (heat flux outflow) = h x  $(\theta - \theta a)$ 

where h: heat transfer coefficient, *θ*: temperature at radiating face, *θ*a: ambient temperature

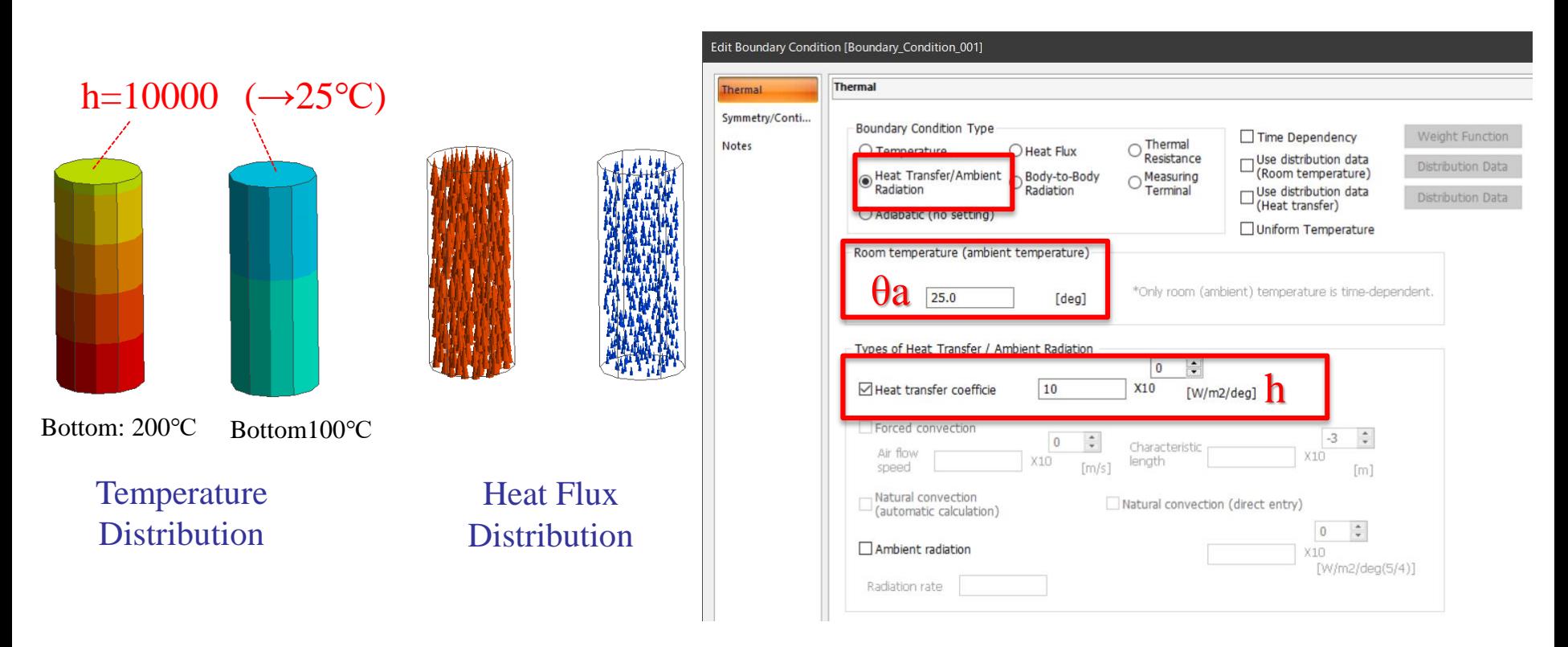

Heat transfer coefficient of the face exposed to the windless air space:  $5 \sim 25$  [W/m<sup>2</sup>K]

All Rights Reserved, Copyright © Murata Software Co., Ltd.

### Practical Setting of Heat Transfer

#### ① Forced Convection Edit Boundary Condition [Boundary Condition 001] **Thermal Thermal** Symmetry/Conti... Boundary Condition Type Time Dependency Weight Function Notes Thermal O Heat Flux  $O$  Temperature Use distribution data Resistance Distribution Data Heat Transfer/Ambient O Body-to-Body<br>Radiation C Radiation (Room temperature) Measuring ∩ Terminal - Use distribution data Distribution Data (Heat transfer) ○ Adiabatic (no setting) Uniform Temperature Room temperature (ambient temperature) \*Only room (ambient) temperature is time-dependent.  $25.0$  $[deg]$ ② Natural ConvectionTypes of Heat Transfer / Ambient Radiation  $\hat{\mathbb{I}}$  $\begin{array}{c} 0 \\ \end{array}$ Heat transfer coefficie 10 X10  $[W/m2/\text{deg}]$  $\bigcirc$ Forced convection  $\frac{a}{\pi}$  $-3$  $\Omega$ Characteristic Air flow  $X10$  $X10$ length speed  $\lceil m/s \rceil$  $[<sub>m</sub>]$  $\bigcirc \hspace{-1.5mm} 2$ -Natural convection Natural convection (direct entry) (automatic calculation)  $\div$  $\mathbb O$ Ambient radiation  $X10$  $[W/m2/deg(5/4)]$ Radiation rate

(D) Murata Software

#### Boundary Condition: Forced Convection

**Murata Software** 

*v*

*L*

#### Equations below are solved. \*Boundary condition is actually an heat transfer coefficient.

Heat transfer by forced convection Average heat transfer coefficient h [Heat flux outflow] = h x  $(\theta - \theta a)$ 

> *θ*: surface temperature *θ*a: ambient temperature

$$
h=3.86\sqrt{v/L}
$$

*v*: velocity L: typical length

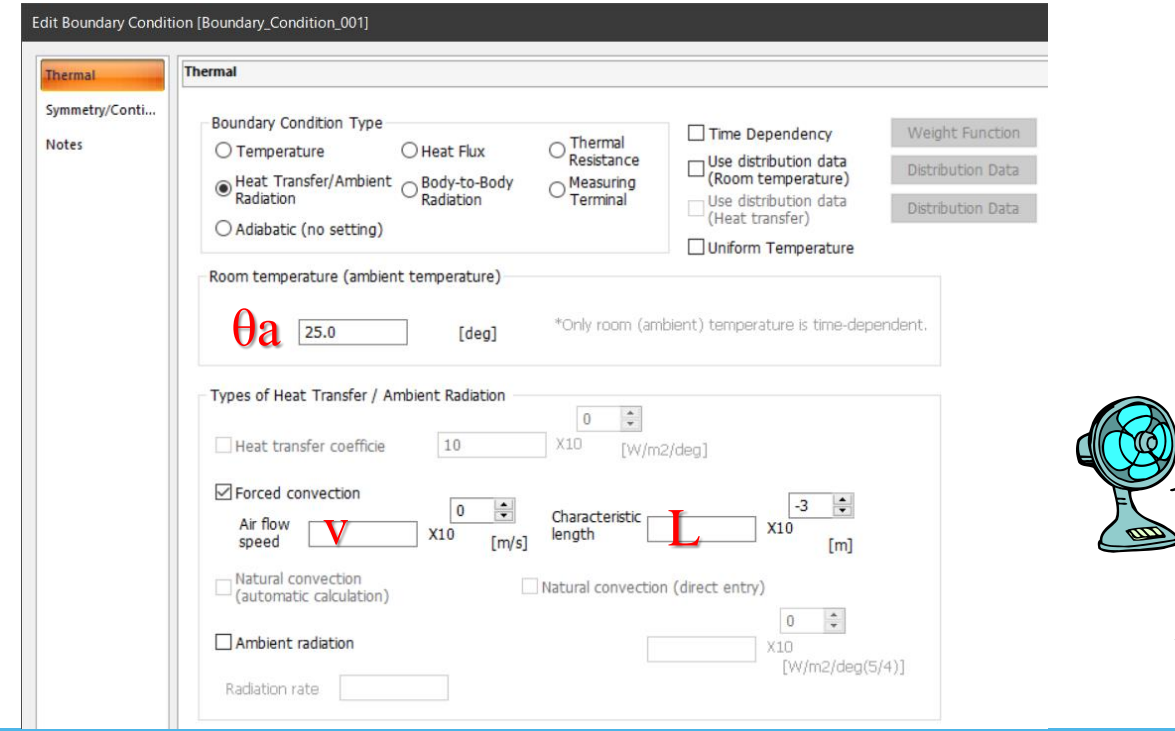

All Rights Reserved, Copyright © Murata Software Co., Ltd.

#### Boundary Condition: Forced Convection

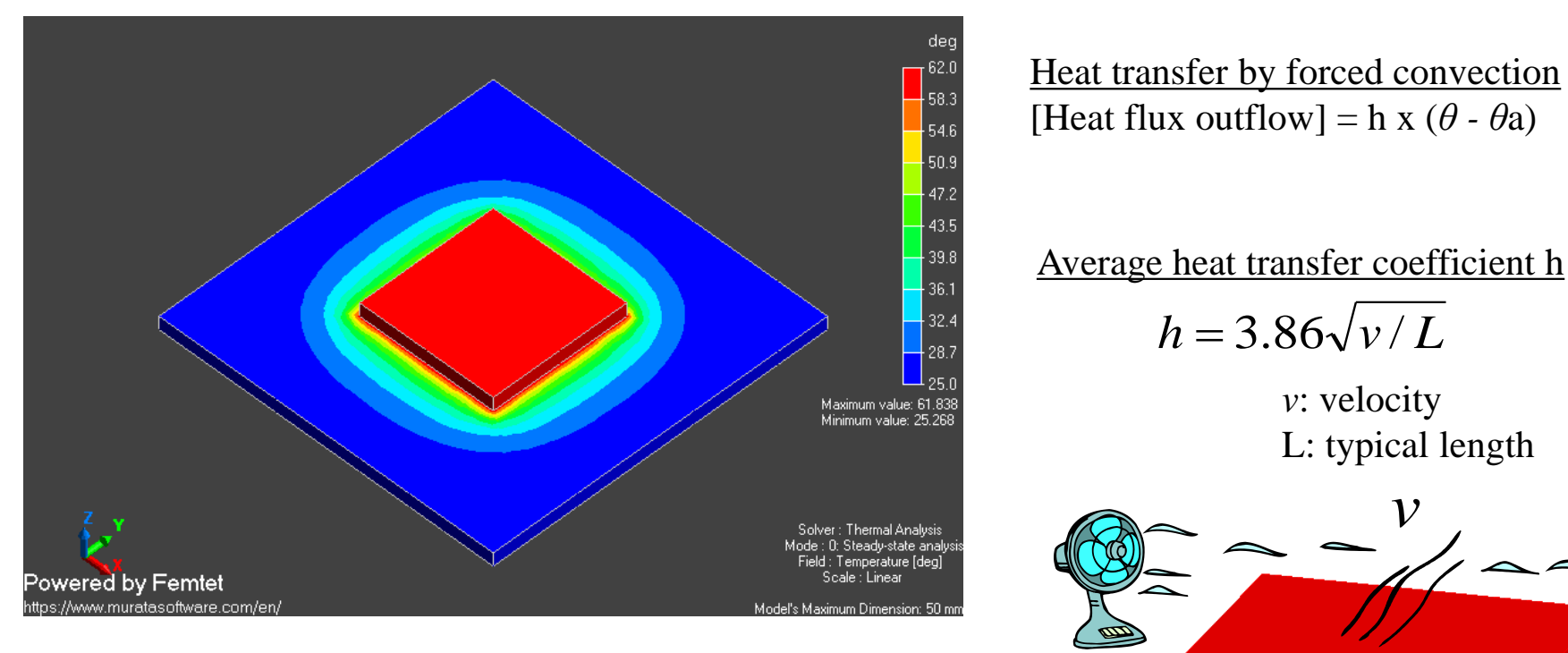

A heat source of 1W is placed on a substrate. The air is blown in +y direction at  $1 \text{ [m/s]}$ . The heat transfer by the forced convection is set to the top and bottom face of the substrate. (Example 7)

The overall heat transfer can be calculated since the average heat transfer coefficient is given to the entire surface. But, the distinction of upwind and downwind air flows is not possible.

All Rights Reserved, Copyright © Murata Software Co., Ltd.

 $L$ 

**Murata Software** 

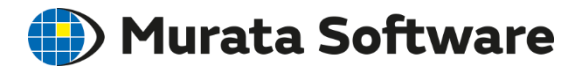

Natural Convection

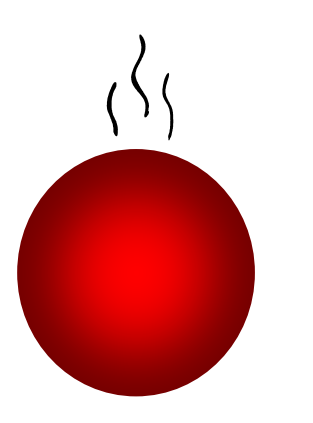

Heat transfer by natural convection [Heat flux outflow] = h' x  $(\theta - \theta a)^{1.25}$ 

where *θ*: surface temperature *θ*a: ambient temperature h': coefficient given by size and direction of face

An object is placed in the wide open space where no forced wind occurs. It is assumed that the ascending air current is induced by the difference in temperatures.

It is also assumed that the radiating face is exposed to the space large enough.

#### Boundary Condition: Natural Convection

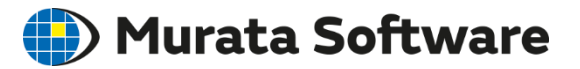

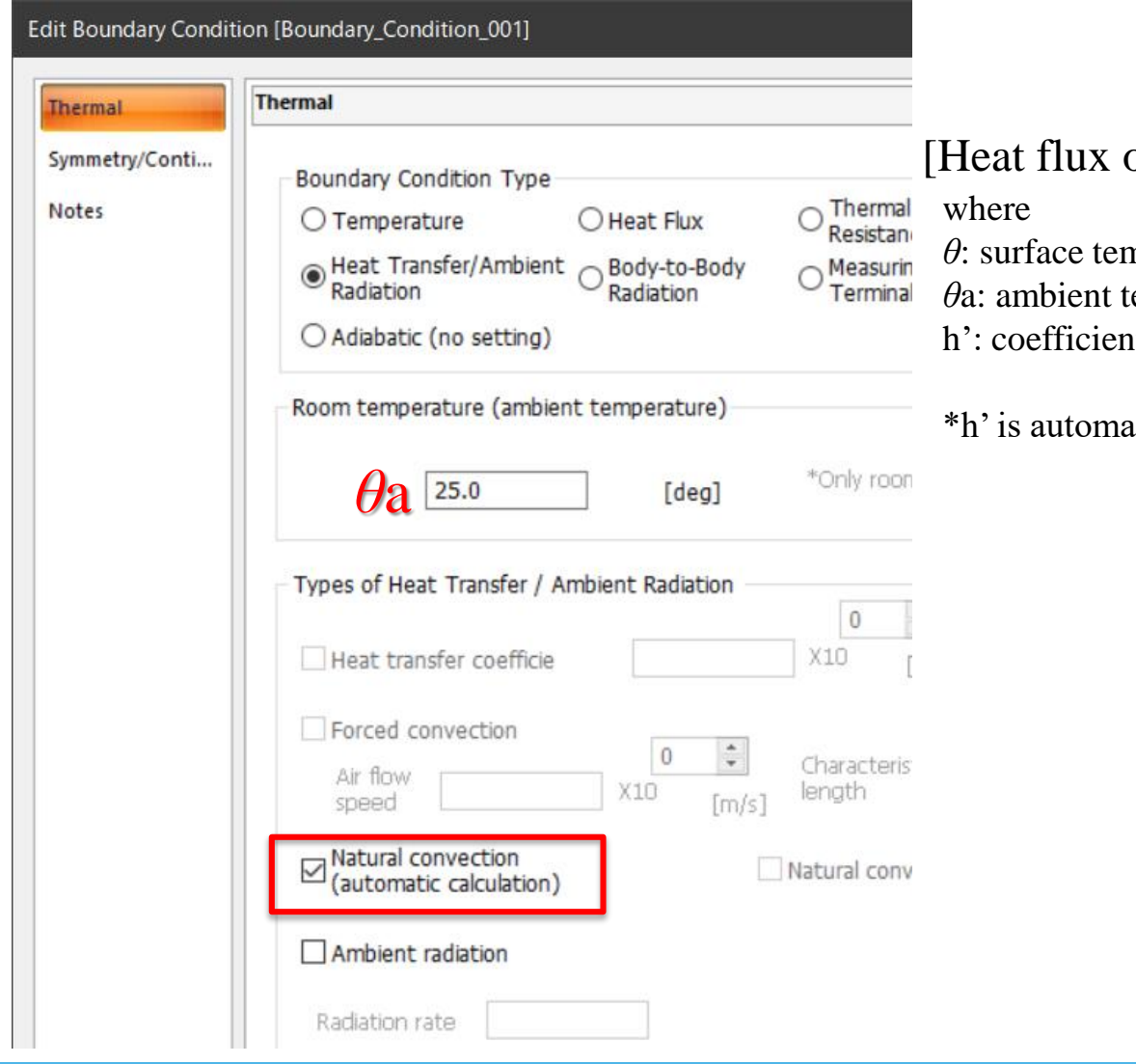

 $[\text{outflow}] = h' \times (\theta - \theta a)^{1.25}$ 

nperature

emperature

It given by size and direction of face

atically calculated.

#### Boundary Condition: Ambient Radiation

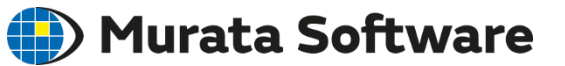

Ambient radiation can be set to the same face as forced or natural convection.

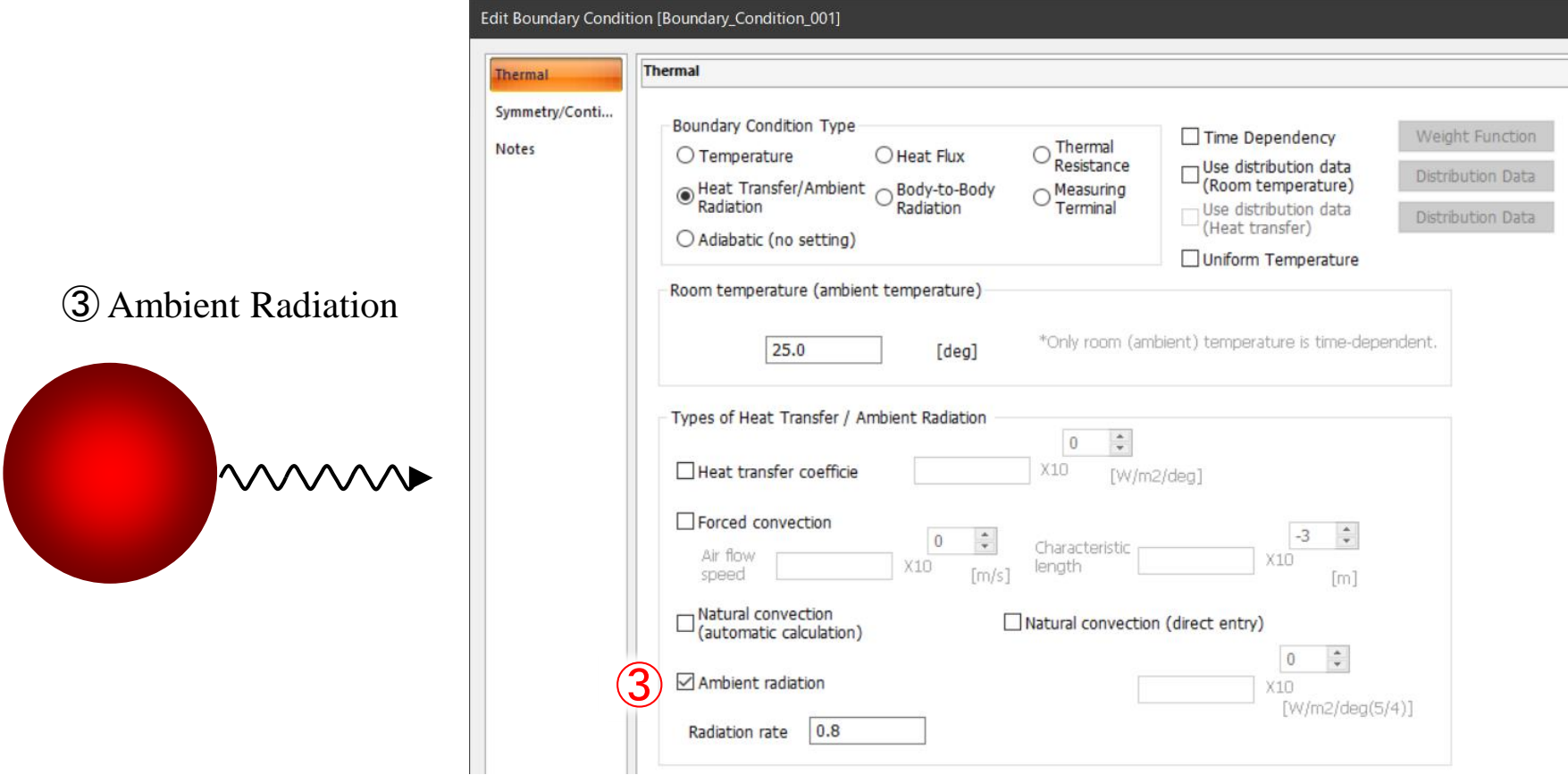

#### Boundary Condition: Ambient Radiation

#### **(D**) Murata Software

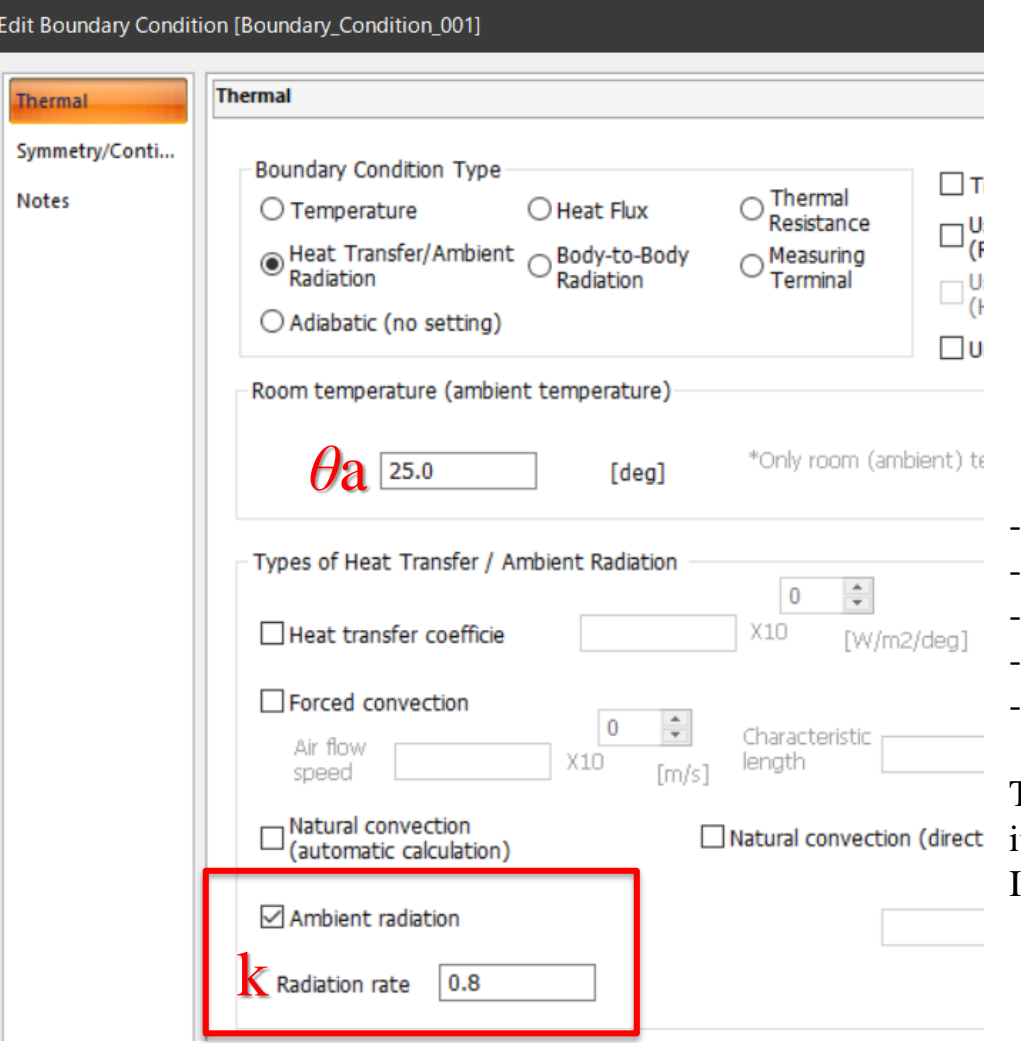

Heat transfer by ambient radiation f = k x σ (θ<sup>4</sup> - θ a<sup>4</sup>)

where

k: radiation coefficient

- σ: Stefan-Boltzmann coefficient
- f: heat transfer (heat flux)
- *θ*: surface temperature
- *θ*a: ambient temperature
- k is the product of radiation factor and view factor.
- View factor is assumed to be 1.
- k is therefore equal to radiation rate.
- The value of radiation rate is between 0 and 1.
- Radiation rate + Light reflectance= $1$

Though the view factor is assumed to be 1, it is, strictly speaking, between 0 and 1. It is 1 on the plane or on the convex plane.

#### (D) Murata Software Boundary Condition: Body-to-Body Radiation

#### Body-to-body radiation is a radiative heat exchange.

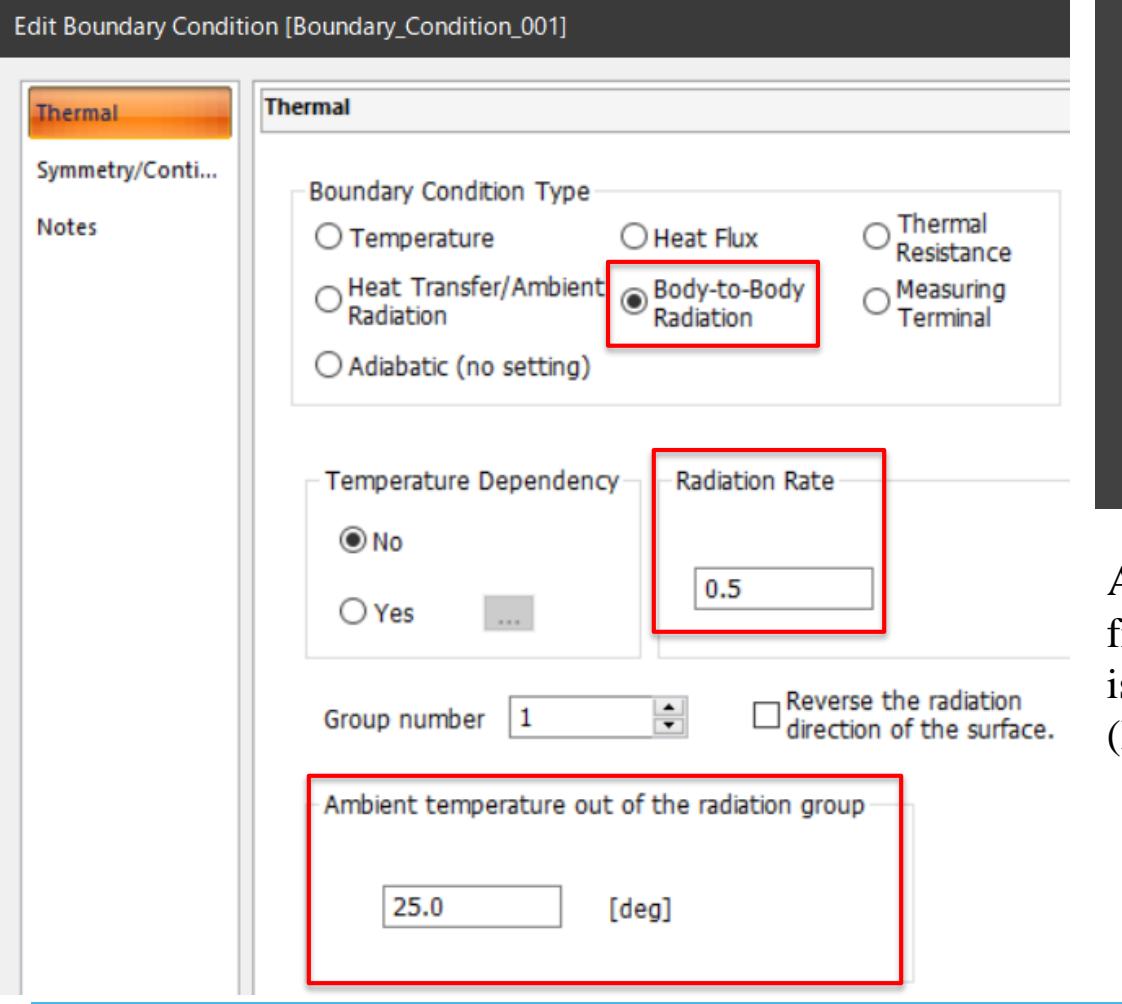

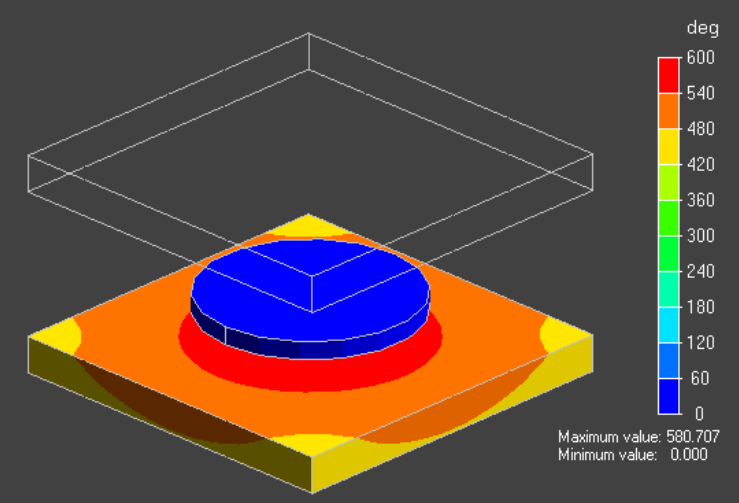

A lower plate is heated by the radiation from an upper plate. A disc in the center s low-temperature shield. (Example 16)

### Results Display

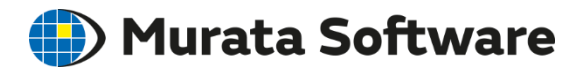

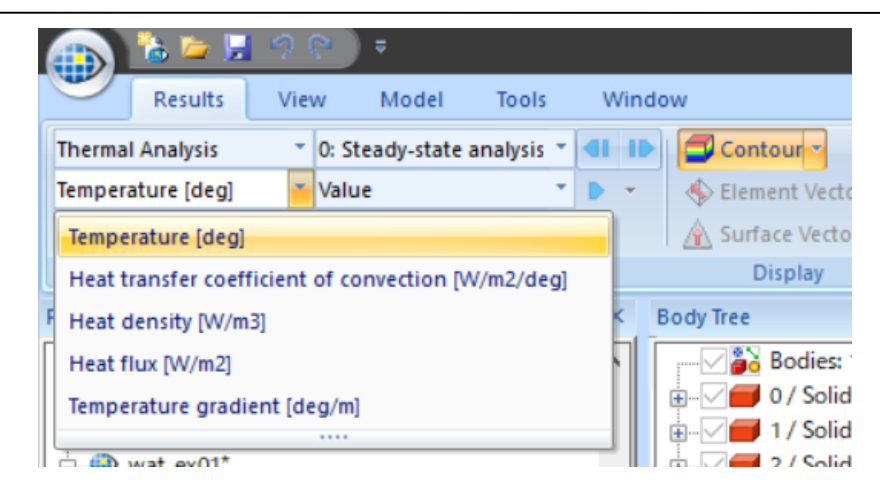

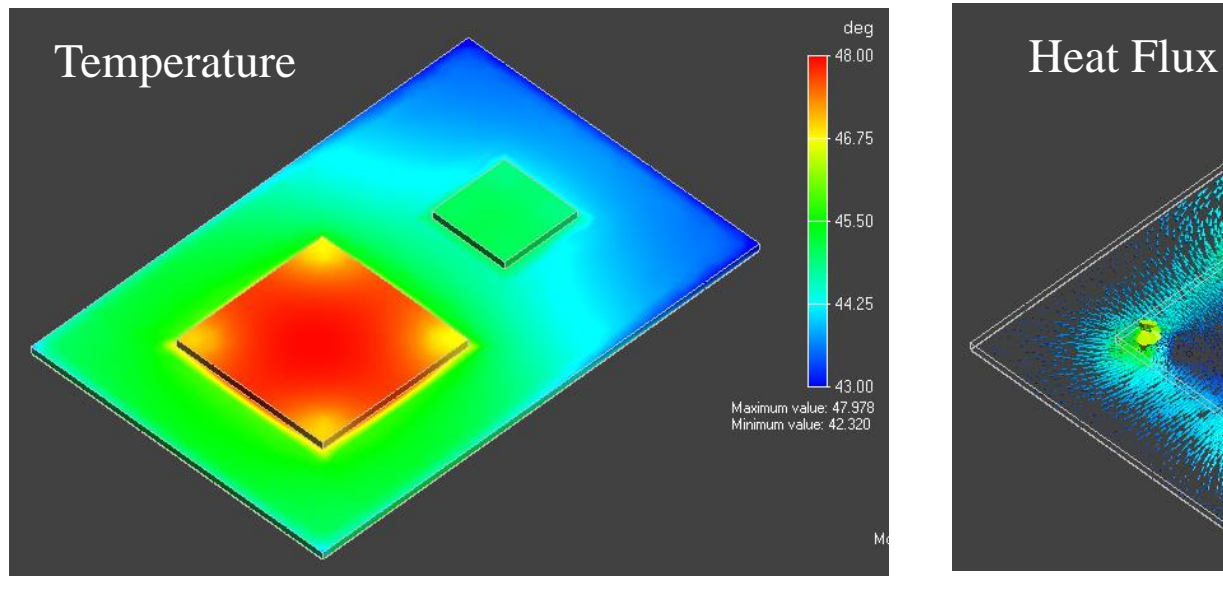

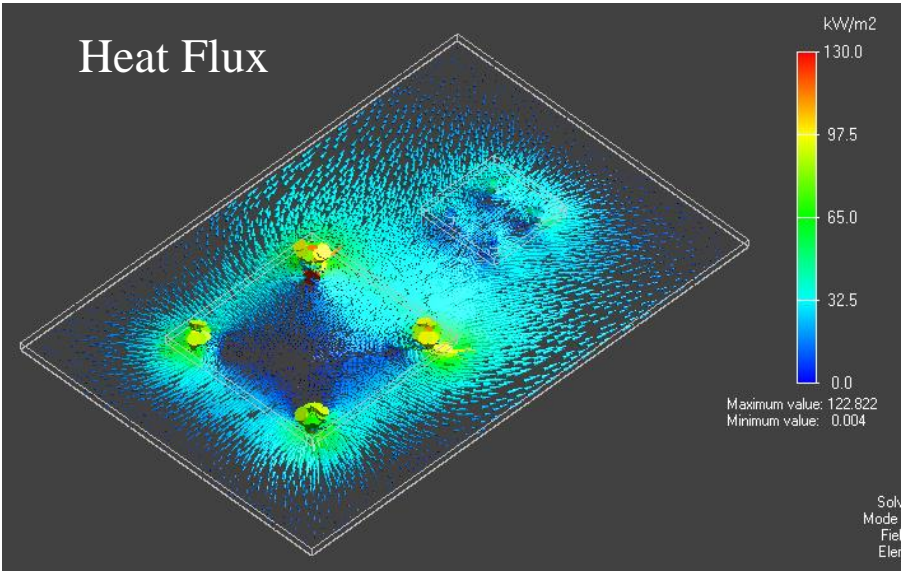

### Results Table

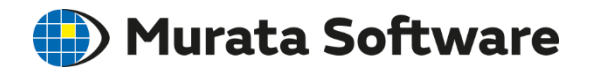

#### The results are output to the numerical table. Graphing the results is possible.

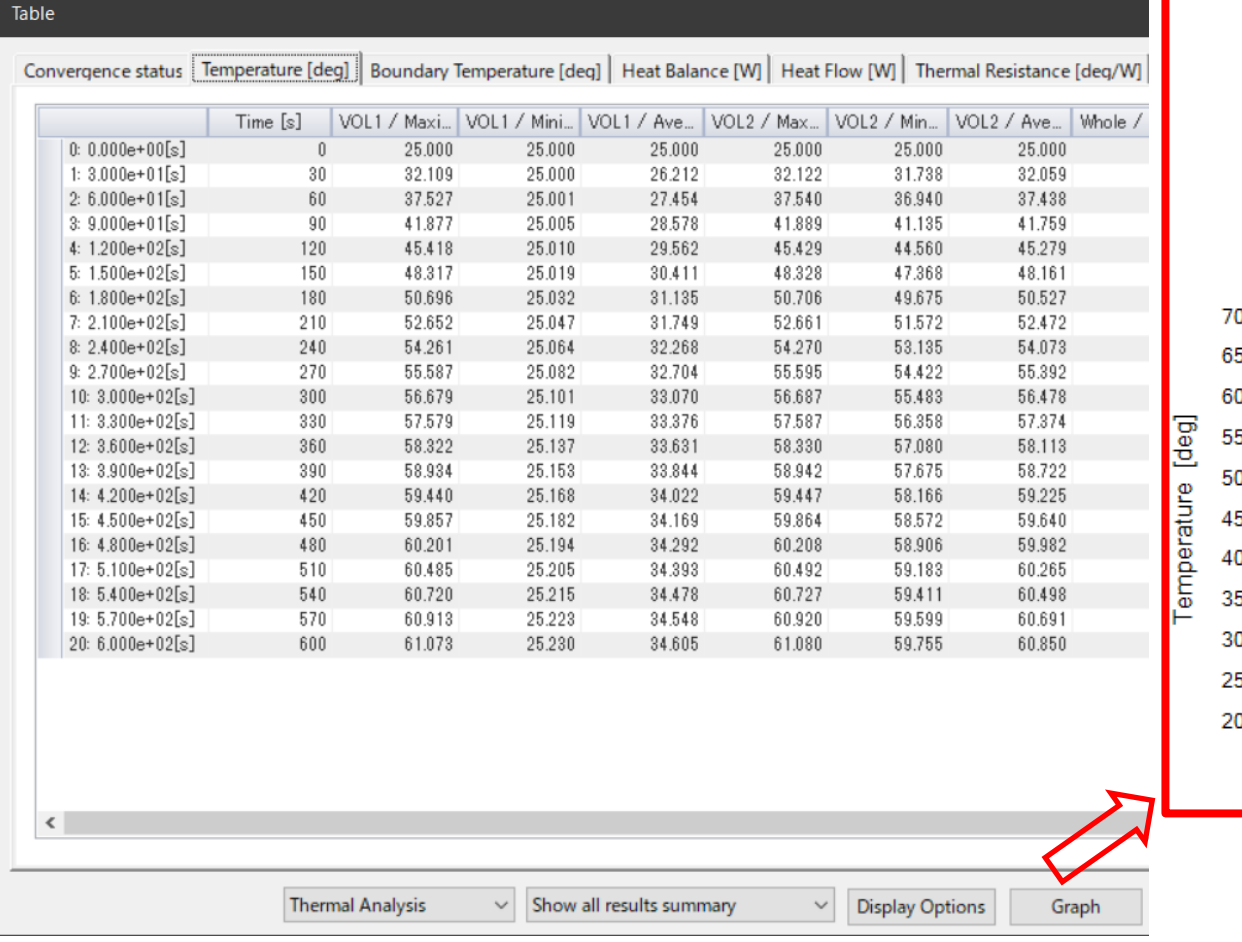

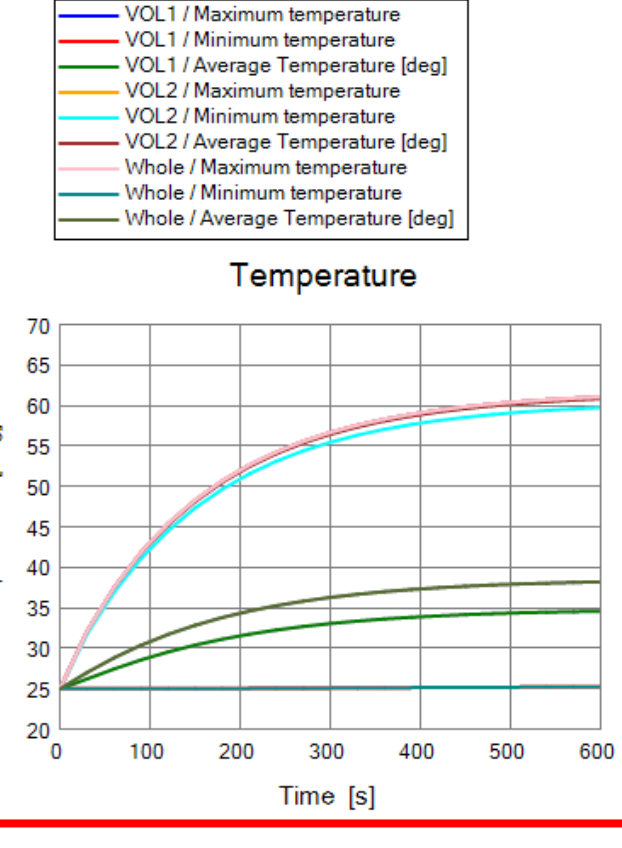

All Rights Reserved, Copyright © Murata Software Co., Ltd.

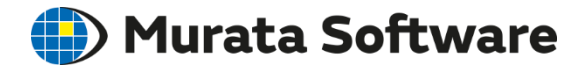

# 3. Thermal-Mechanical Stress Analysis

### Stress-Static Analysis/Thermal Load<sup>(2</sup>) Murata Software

#### Stress Analysis Example 7: Bimetal under Thermal Load

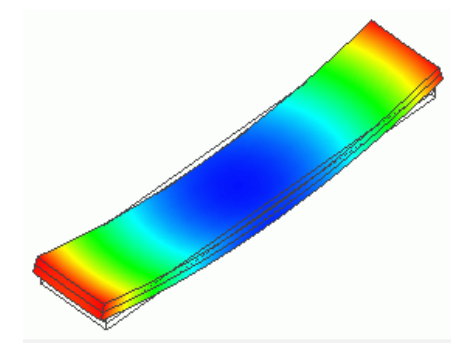

If the model has no temperature distribution, thermal load can be opted in the stress analysis. Thermal analysis is not needed.

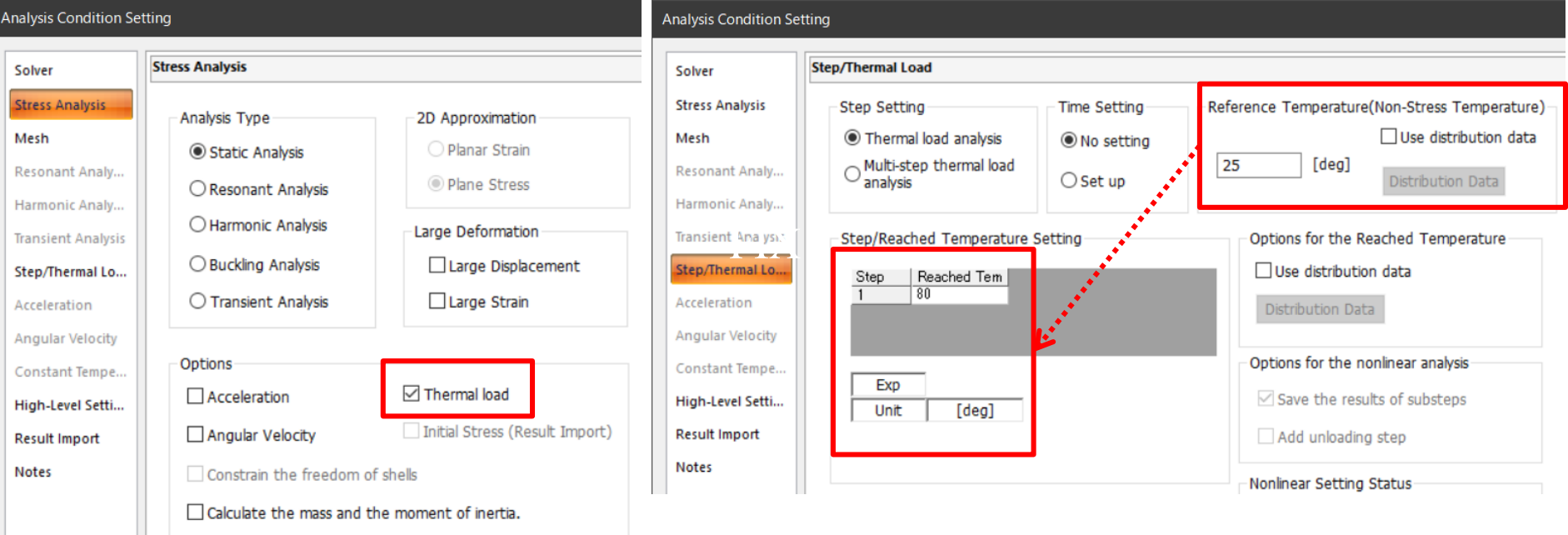

### Using Temperature Distribution Obtained in Thermal Analysis

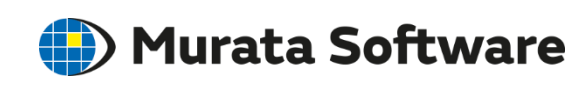

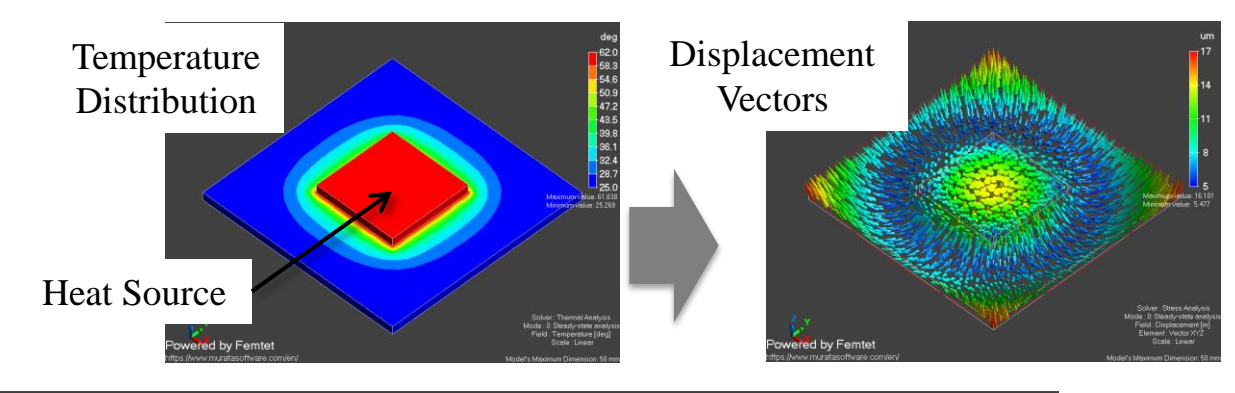

Thermal-Stress Analysis Example 2: Deformation due to the Temperature Gradient

**Analysis Condition Setting** Select both Stress Analysis and Thermal Analysis **Solver** Solver Thermal-Stress... Mechanical Stress / Piezoelectric Mesh □ Stress Analysis Galileo **Transient Analysis** Piezoelectric Analysis Rayleigh Step/Thermal Lo... Acceleration Acoustic / Fluid **Angular Velocity** Acoustic Analysis Mach Reference Temperature Setting High-Level Setti... Simple Fluid Analysis **Analysis Condition Setting Result Import** Fluid Analysis **Notes Step/Thermal Load** Solver Thermal Thermal-Stress... Reference Temperature(Non-Stress Temperature) **Step Setting Time Setting** □ Thermal analysis Mesh ◉ Thermal coupled steps  $\Box$  Use distribution data ◉ No setting Multi-step thermal load Electric-Thermal Coupled Analysis 25 [deg] **Transient Analysis** + thermal coupled steps  $\bigcirc$  Set up **Distribution Data** Step/Thermal Lo... Electromagnetic Field Acceleration Step/Reached Temperature Setting Options for the Reached Temperature Electric Analysis Angular Velocity Use distribution data Step setting is not required for the linear analysis of □ Magnetic Analysis the steady-state thermal coupled analysis. High-Level Setti... Distribution Data  $\Box$  Electromagnetic Analysis Hertz

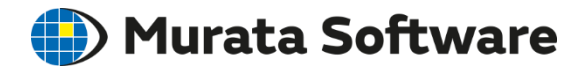

# 4. Symmetric Model

- ・Advantage of Symmetric Model
- ・Symmetric Boundary Condition (Stress Analysis)
- ・Symmetric Boundary Condition (Thermal Analysis)

### Advantage of Symmetric Model D Murata Software

#### If an analysis model has symmetry\*, a symmetric model cut out of the full model can be used.

\*Symmetry in form, material property, boundary condition, and body attribute

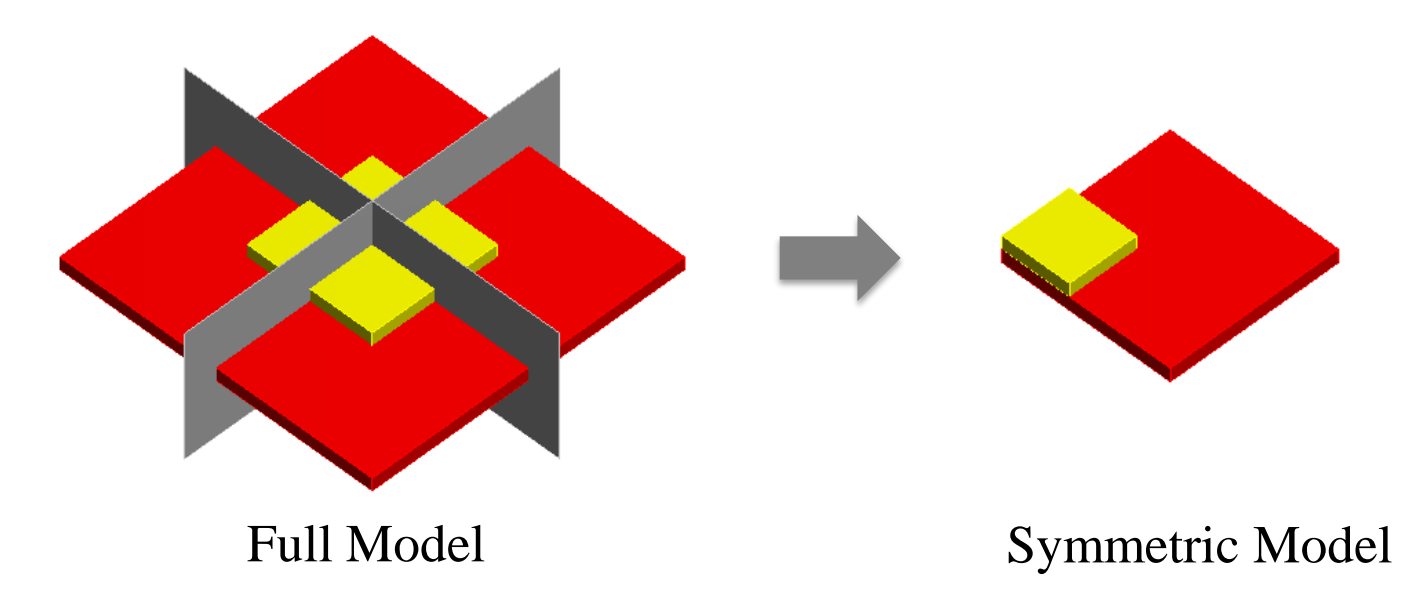

Calculation time and memory consumption are greatly reduced.

### Symmetric Boundary Condition D Murata Software

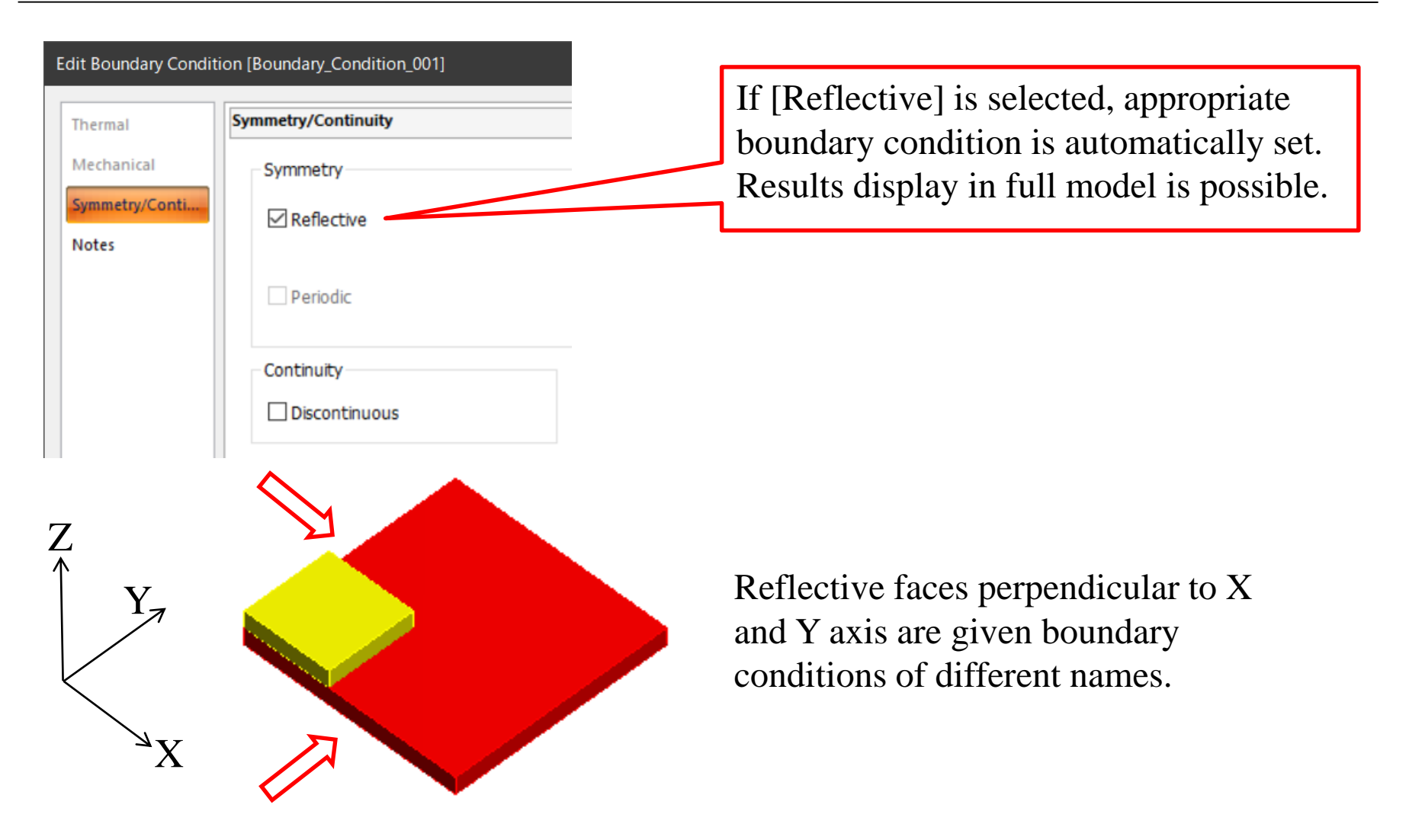

### Internal Processing of Symmetric Boundary Condition

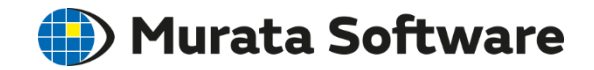

In the thermal analysis, adiabatic boundary is set to the reflective face.

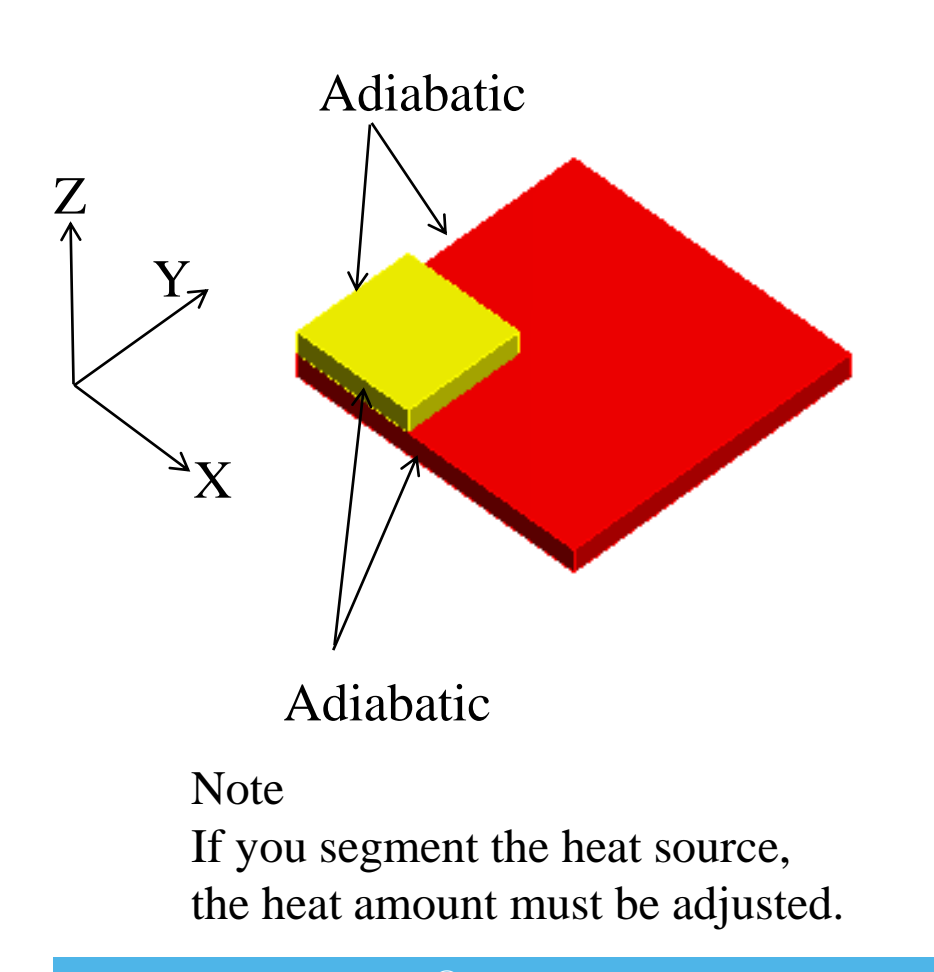

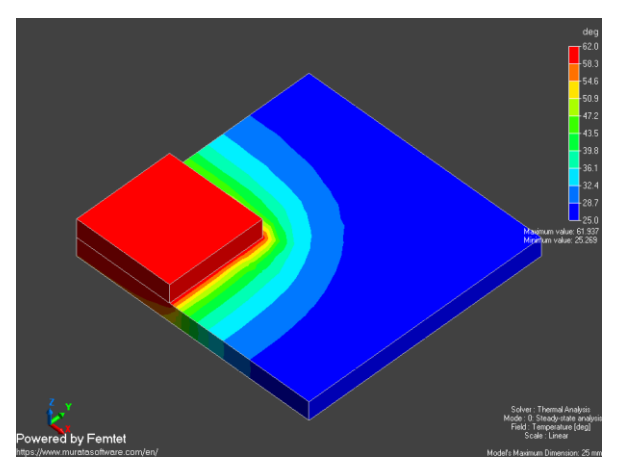

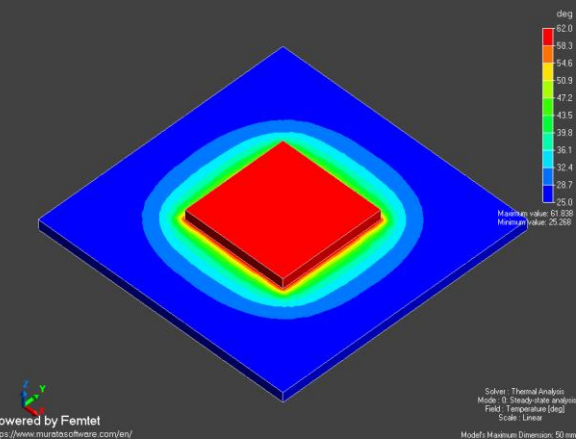

#### Results in Full Model

### Internal Processing of Symmetric Boundary Condition

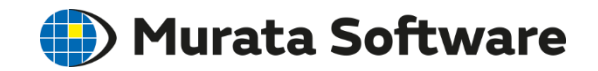

In the stress analysis, the displacement perpendicular to the reflective face is fixed.

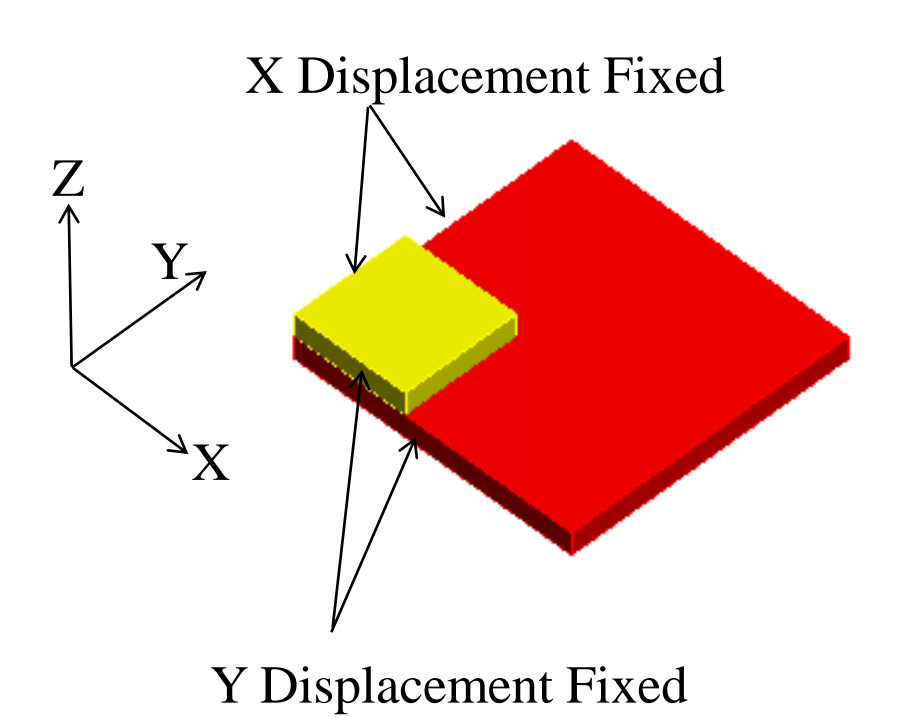

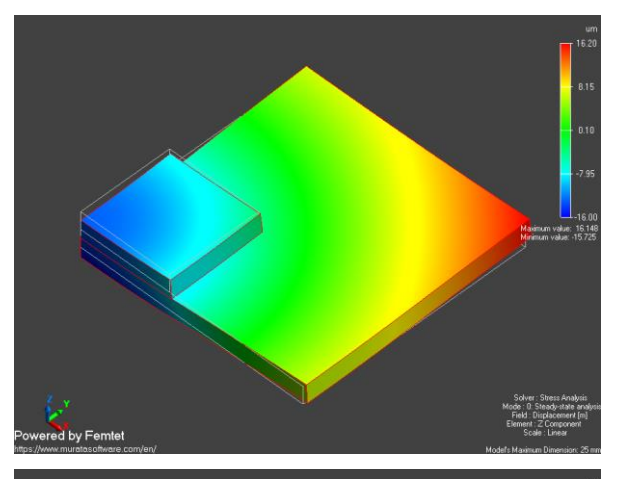

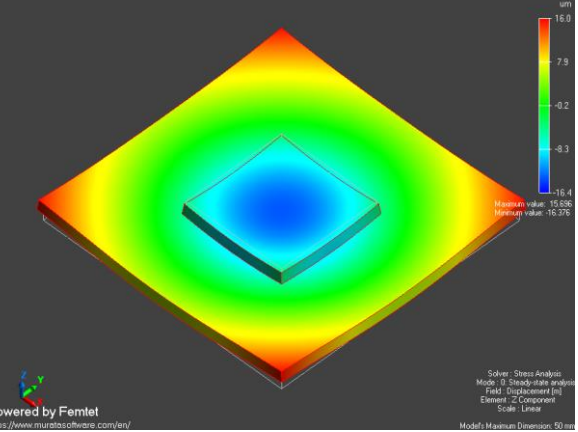

#### Results in Full Model

### Input Values for Symmetric Model  $\bigoplus$  Murata Software

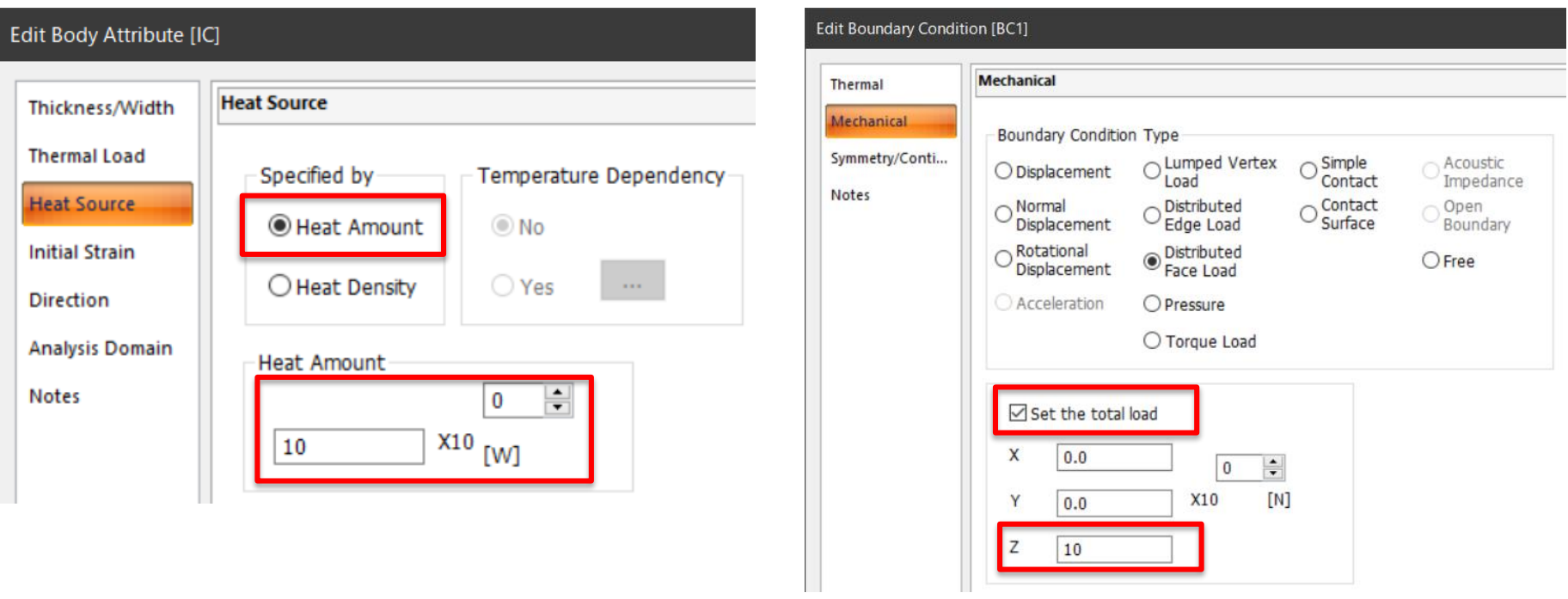

If the distributed load and the pressure are defined by the total load, their values must be adjusted depending on the type of symmetric model. The value of heat amount also needs to be adjusted.

Half model: 0.5 times the values of the full model

Quarter model: 0.25 times the values of the full model

\*No adjustment is needed for the heat density. If the distributed load and the pressure are not defined by the total load, they don't need to be adjusted either.

All Rights Reserved, Copyright © Murata Software Co., Ltd.

### Accuracy of Body-to-Body Radiation in Symmetric Model

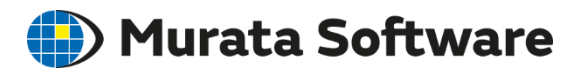

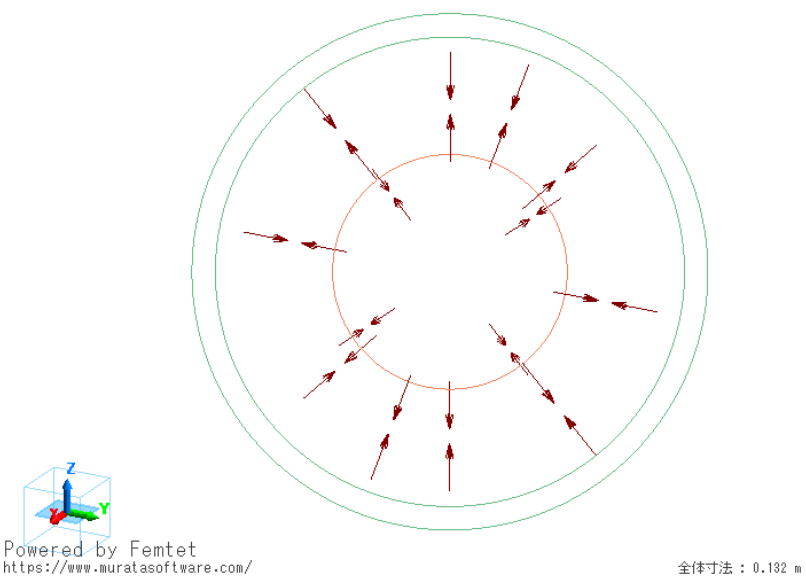

Thermal Analysis Example 9 Body-to-Body Heat Radiation

# Powered by Femtet<br>https://www.muratasoftware.com/ 全体寸法 : 10 mm

Thermal Analysis Example 16 Radiation Blocked by Disc

#### Note:

Femtet version 2019 or before

Body-to-body radiation was analyzed accurately only with full model.

Femtet version 2020

 $\mathcal{L}$  Rights Reserved, Copyright  $\mathcal{L}$ Accurate analysis is possible even with a symmetric model since the radiation passing through the reflective face can be taken into account.

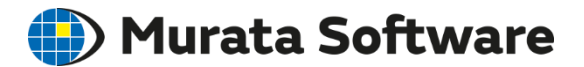

# 5. Outer Boundary Condition

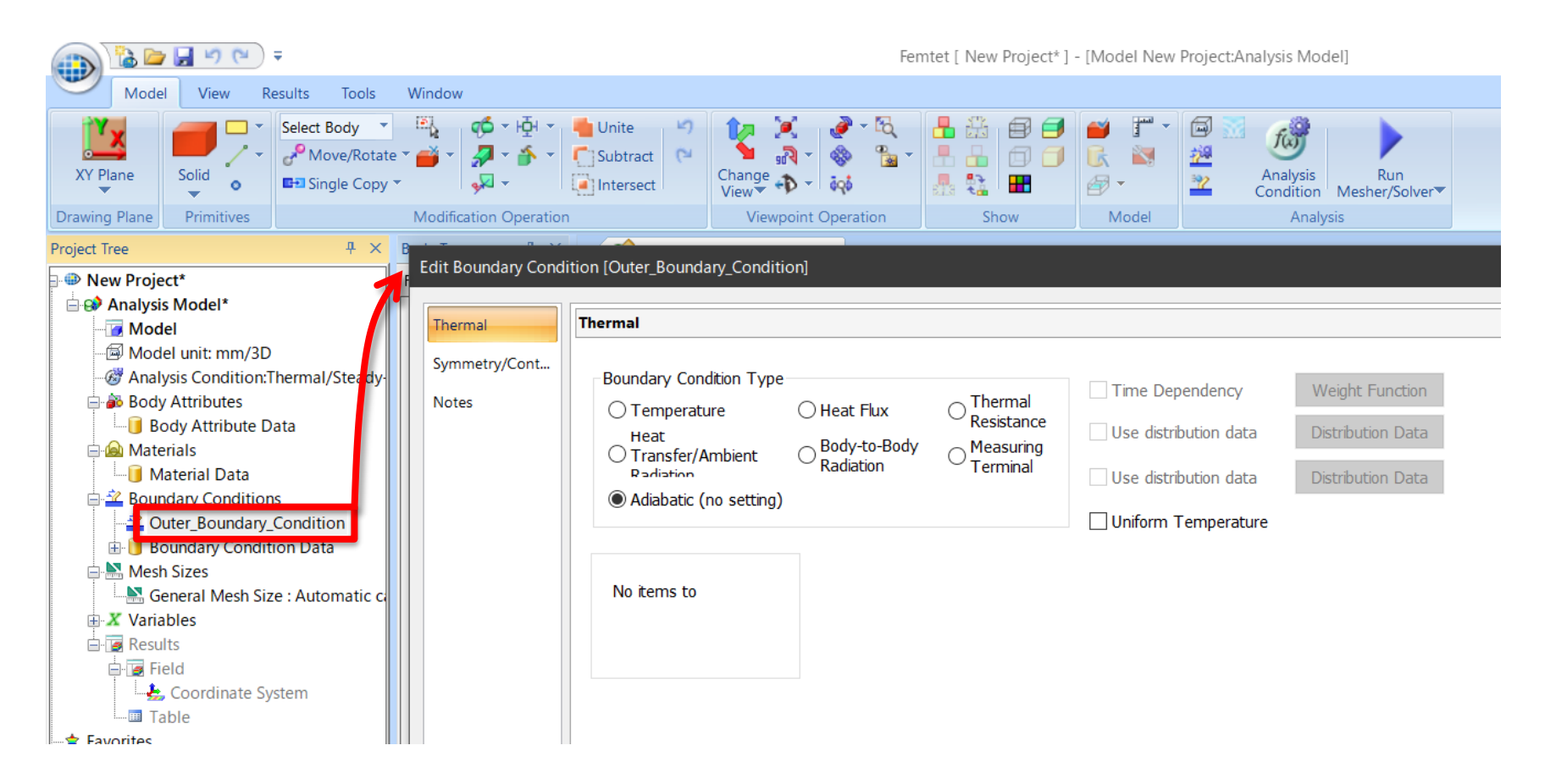

### Outer Boundary Condition by Default

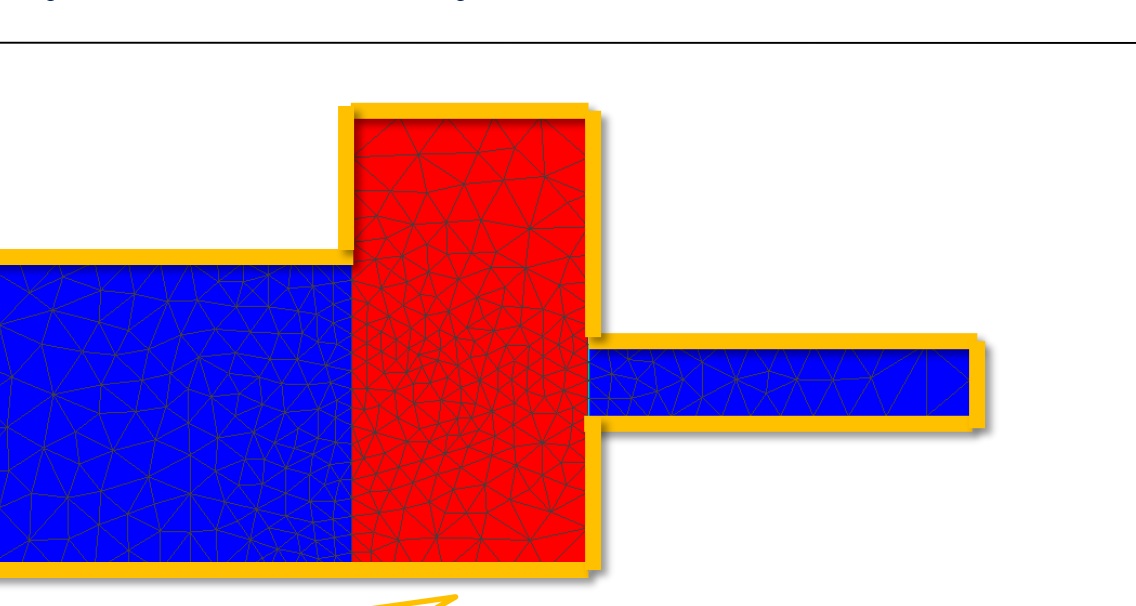

With the finite element method, the outer boundary condition must be set to all faces on the outer perimeter of a model.

The process is time taking for user.

Femtet automatically sets the outer boundary condition to the model's outer perimeter if the condition is not given by user.

**(III)** Murata Software

### Outer Boundary Condition by Default

(D) Murata Software

For example, radiating boundary can be set with simple setting.

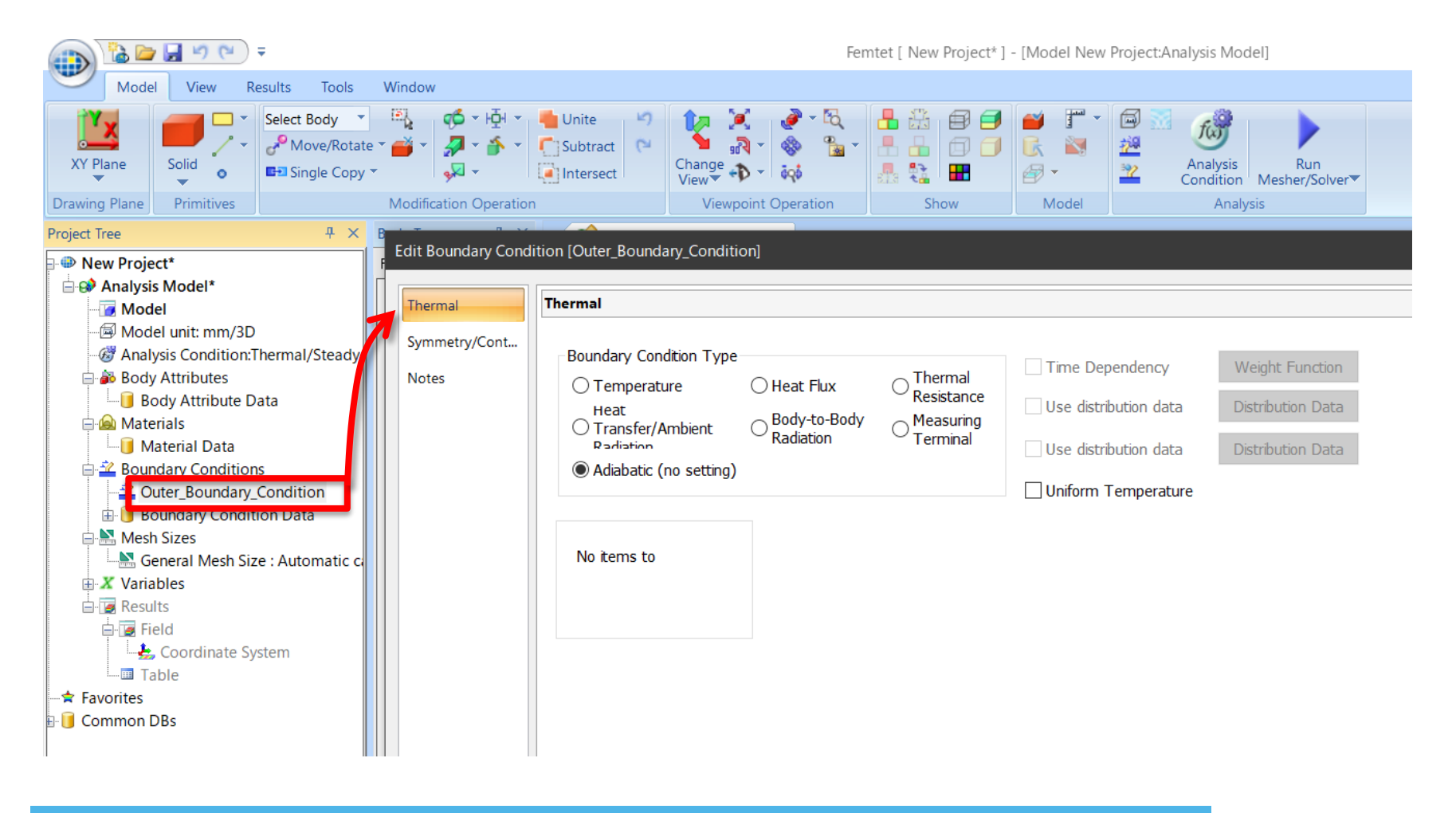

### Notes on Outer Boundary Condition D Murata Software

If boundary condition is not set, outer boundary condition is set to the edges of the hole even if it is inside the body.

For the faces and edges which are not in contact with other bodies, if boundary condition is not set to them, outer boundary condition will be set.

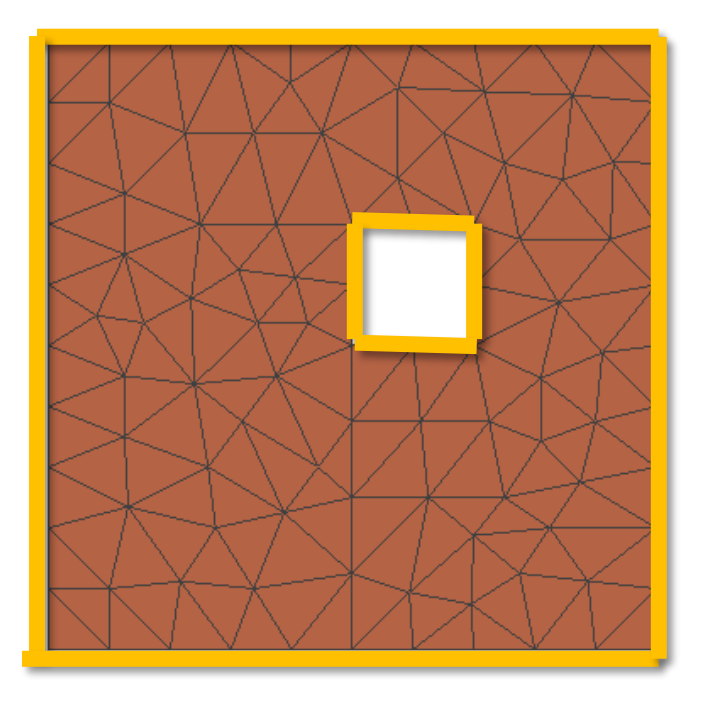

Edges where the outer boundary condition is given

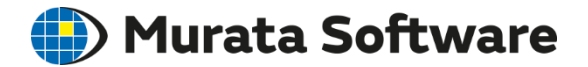

# 6. Linear/Nonlinear Analysis

・Linear and Nonlinear Analysis

・Nonlinear Analysis in Stress Analysis

・Nonlinear Analysis in Thermal Analysis

### Linear and Nonlinear Analysis

With the finite element method, the simultaneous equation (matrix equation) is solved for the unknown x, which is arranged for each nodal point.

Linear analysis solves the matrix equation by single calculation. Nonlinear analysis solves the matrix equation by repeating the calculation.

Nonlinear analysis takes long calculation time, and may not converge in some cases.

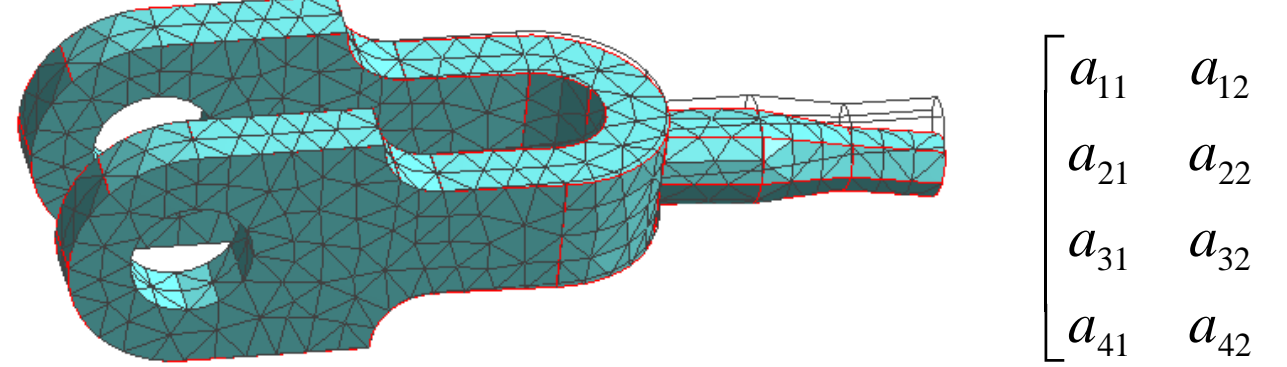

$$
\begin{bmatrix} a_{11} & a_{12} & a_{13} & a_{14} \ a_{21} & a_{22} & a_{23} & a_{24} \ a_{31} & a_{32} & a_{33} & a_{34} \ a_{41} & a_{42} & a_{43} & a_{44} \end{bmatrix} \begin{bmatrix} x_1 \\ x_2 \\ x_3 \\ x_4 \end{bmatrix} = \begin{bmatrix} b_1 \\ b_2 \\ b_3 \\ b_4 \end{bmatrix}
$$

**(E)** Murata Software

### Nonlinear Analysis: Contact

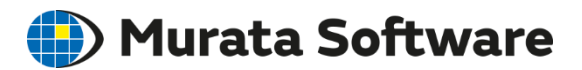

A form changes gradually. Calculations are repeated by changing the form bit by bit.

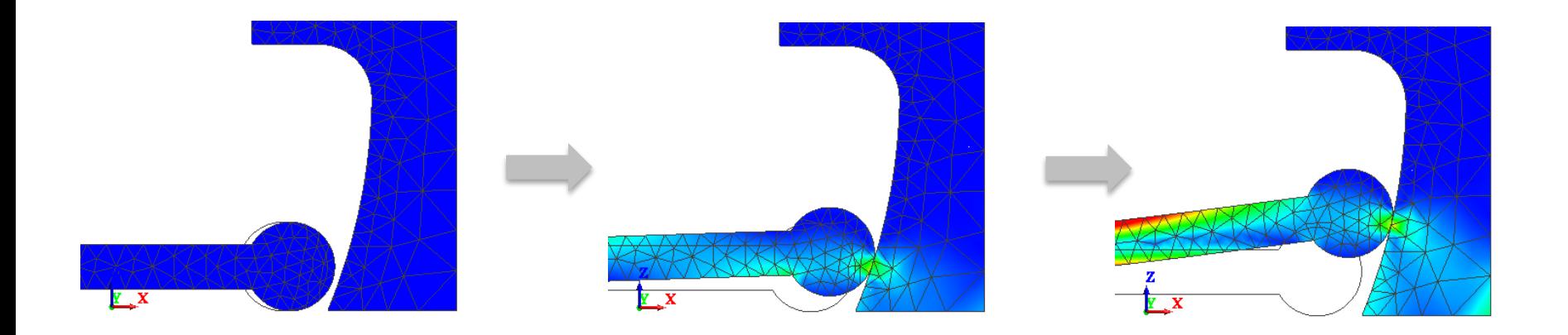
#### Two Types of Geometric Nonlinearity

#### (D) Murata Software

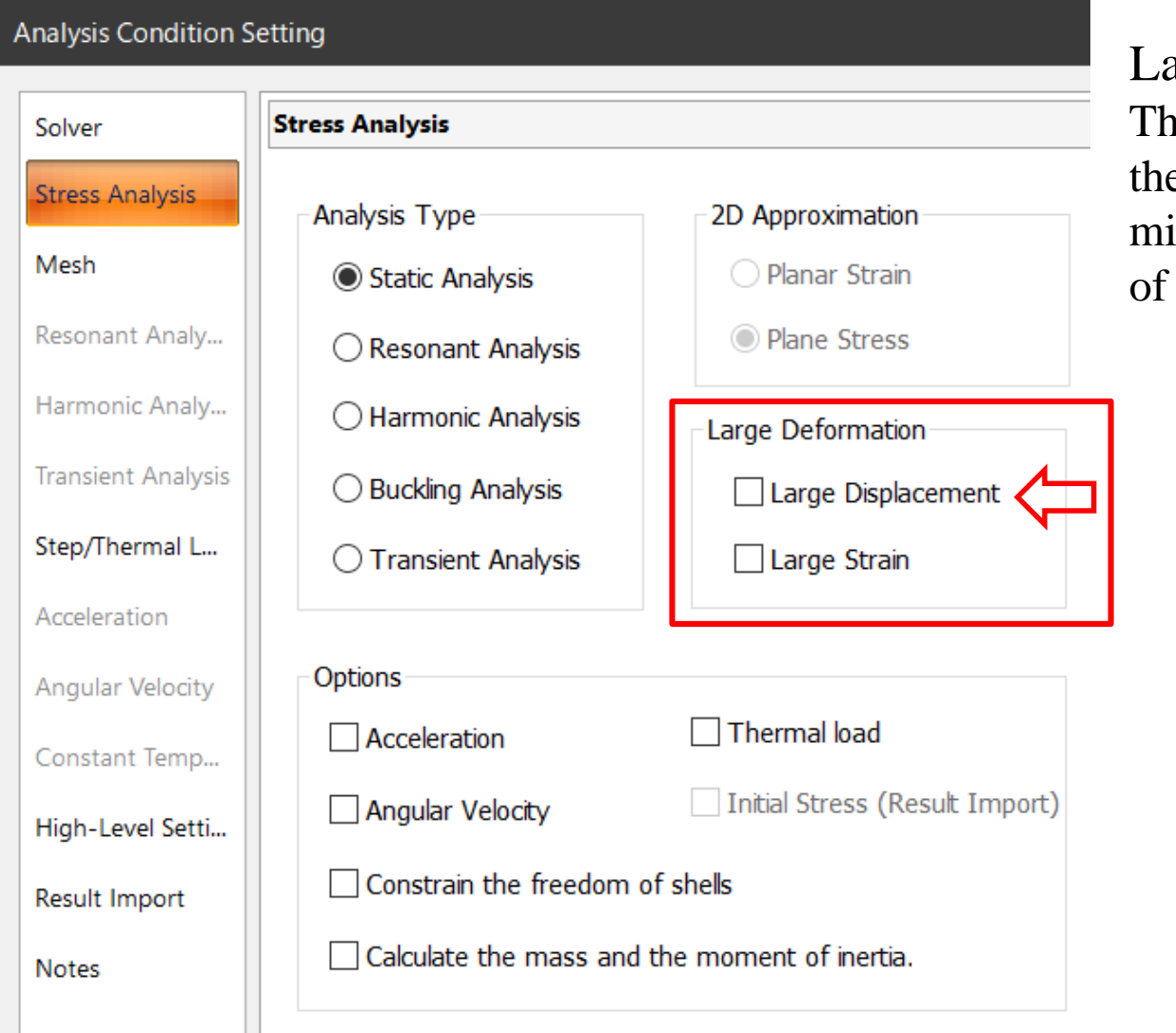

arge Displacement The impact (displacement) on e tip of a bar generated by the minute strain on the other end the bar is analyzed.

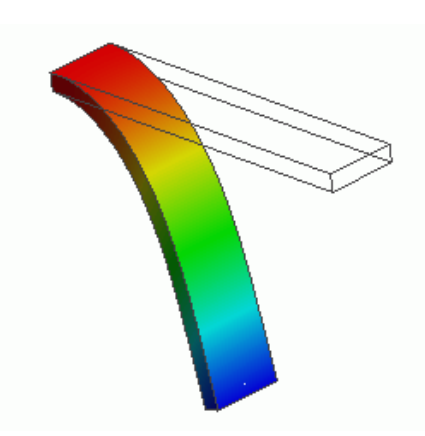

#### Nonlinear Analysis: Large Displacement  $\bigoplus$  Murata Software

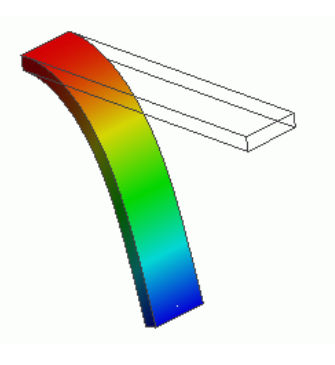

Large Displacement

In the analysis, curling is taken into account, which is not calculated in the minute-displacement analysis. (Example 6)

Large Displacement Set OFF (Linear Analysis)

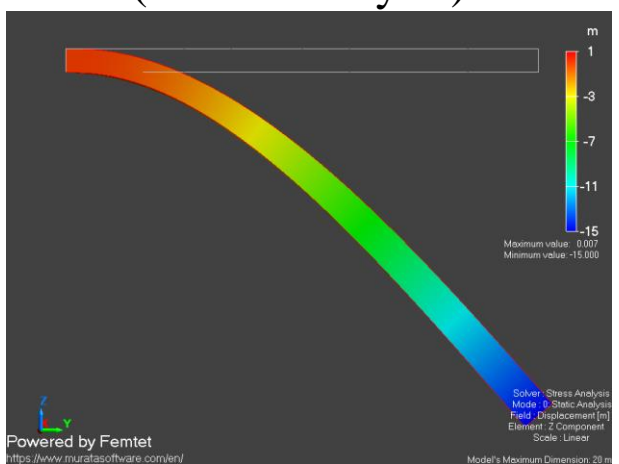

The results are only magnified version of the minute-displacement analysis results.

Large Displacement Set ON (Nonlinear Analysis)

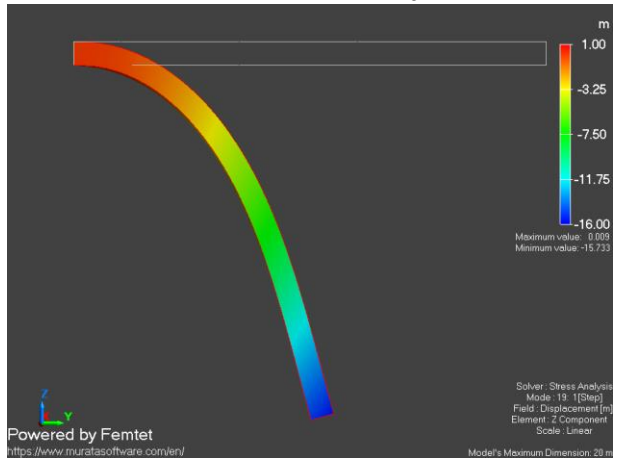

Calculations are repeated by changing the analysis model form bit by bit.

### Two Types of Geometric Nonlinearity

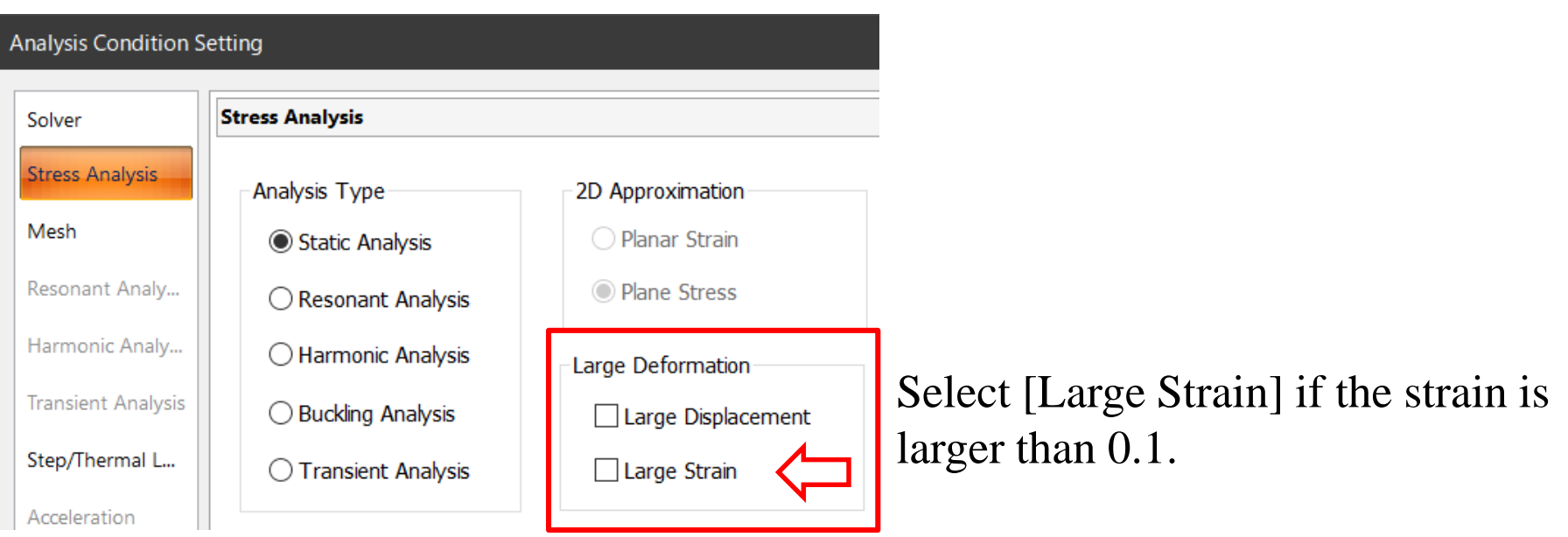

In the linear analysis, if the load and deformation are large, the unrealistic results will be given.

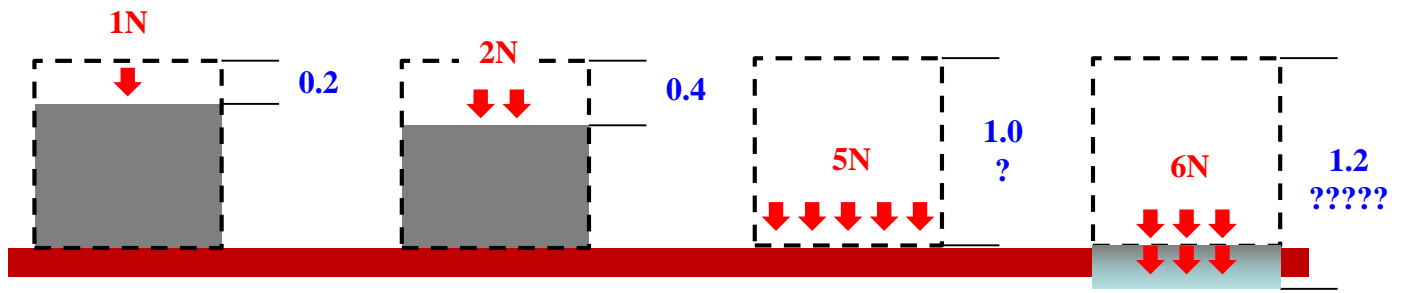

The equation is modified as well. Calculations are repeated by "recreating an analysis model bit by bit with strain"

(D) Murata Software

## Nonlinear Thermal Analysis

If temperature dependency is selected for the thermal conductivity in the material property setting, nonlinear analysis is performed.

The material property is repeatedly changed by making a small change in temperature at every step.

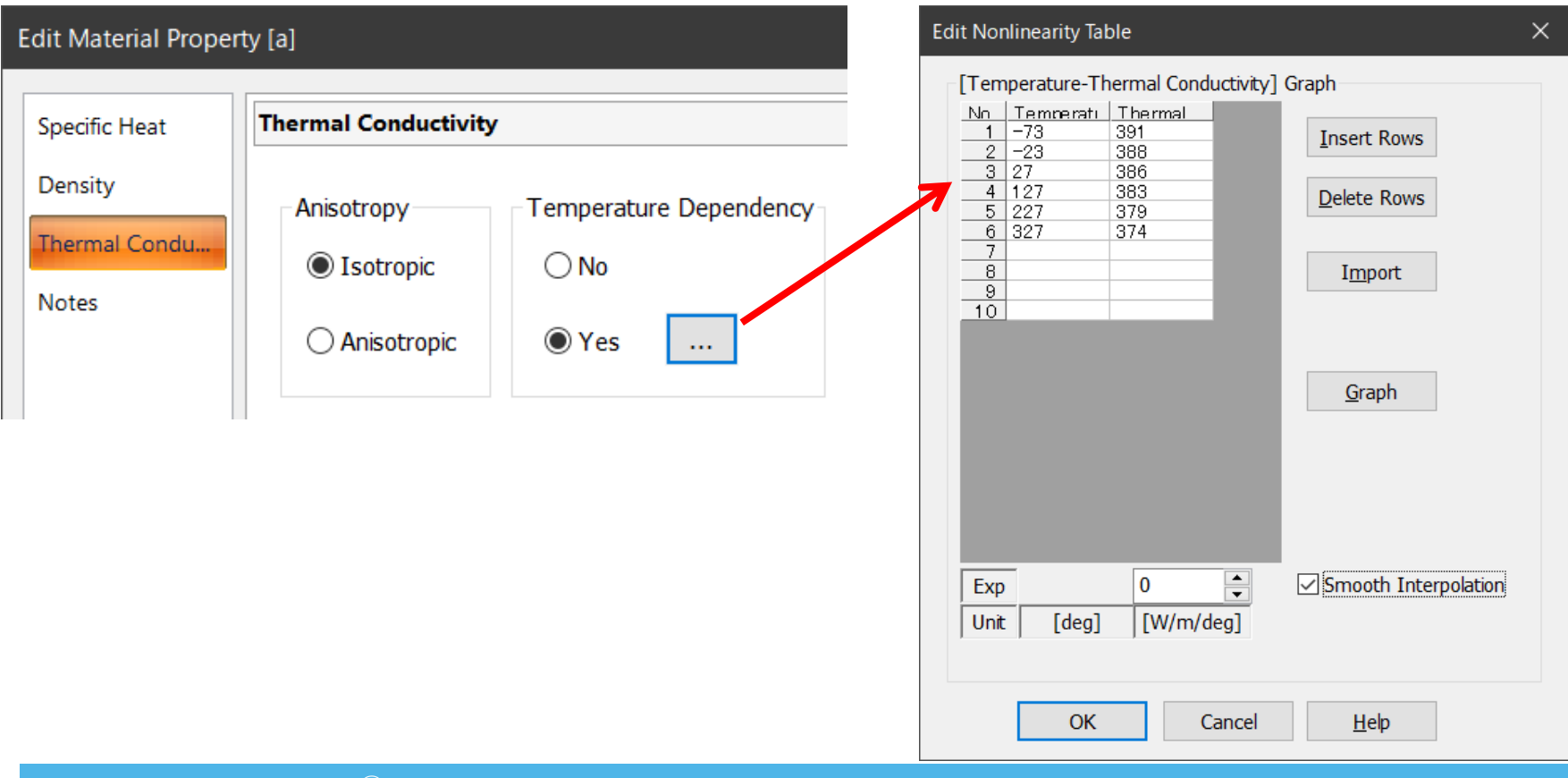

(D) Murata Software

### Other Nonlinear Analyses

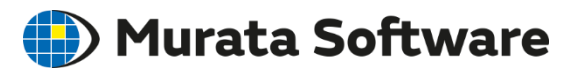

Stress analysis for the materials below:

- Elastoplastic material
- Creep material
- Viscoelastic material
- Hyperelastic material

Thermal analysis with boundary conditions below:

- Natural convection
- Ambient radiation
- Body-to-body radiation

Note:

As nonlinear analysis takes long time for calculation, it is recommended that you carefully select the nonlinear elements for analysis.

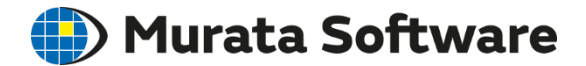

## 7. Transient Analysis

\*Option for Femtet Advanced Mechanical is required to perform transient analysis in the stress analysis.

## Transient Analysis Tab

**Murata Software** 

The transient analysis tab is set to perform transient analysis in the thermal or stress analyses.

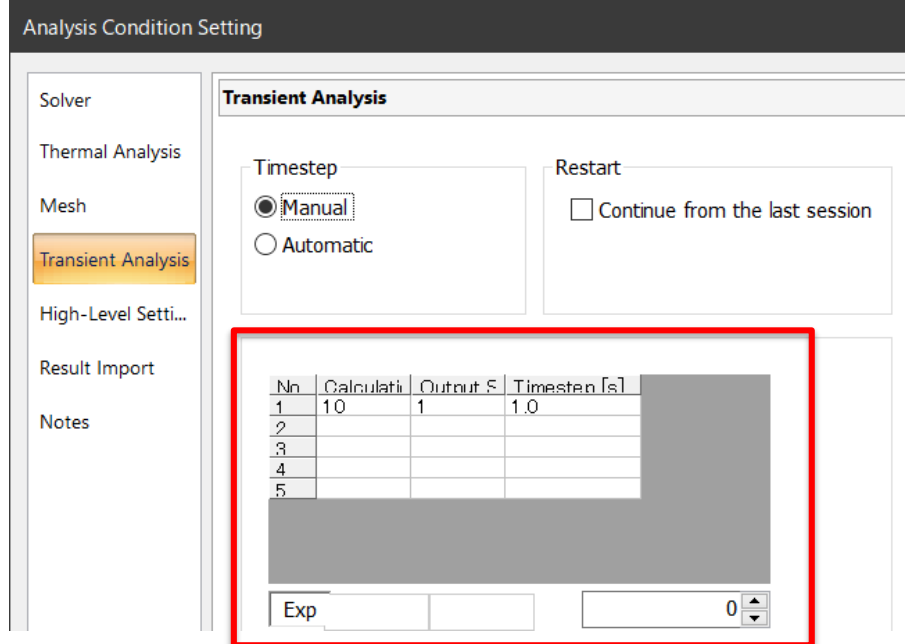

The transient analysis is performed over the small timesteps. Setting items are:

- Timestep
- Calculation steps
- Output steps
- Initial temperature (for the thermal analysis)

#### Heat Source Changing over Time (D) Murata Software

Time dependency can be given to the heat source (body attribute) and the boundary conditions (temperature, ambient temperature for heat transfer/ambient radiation, heat flux).

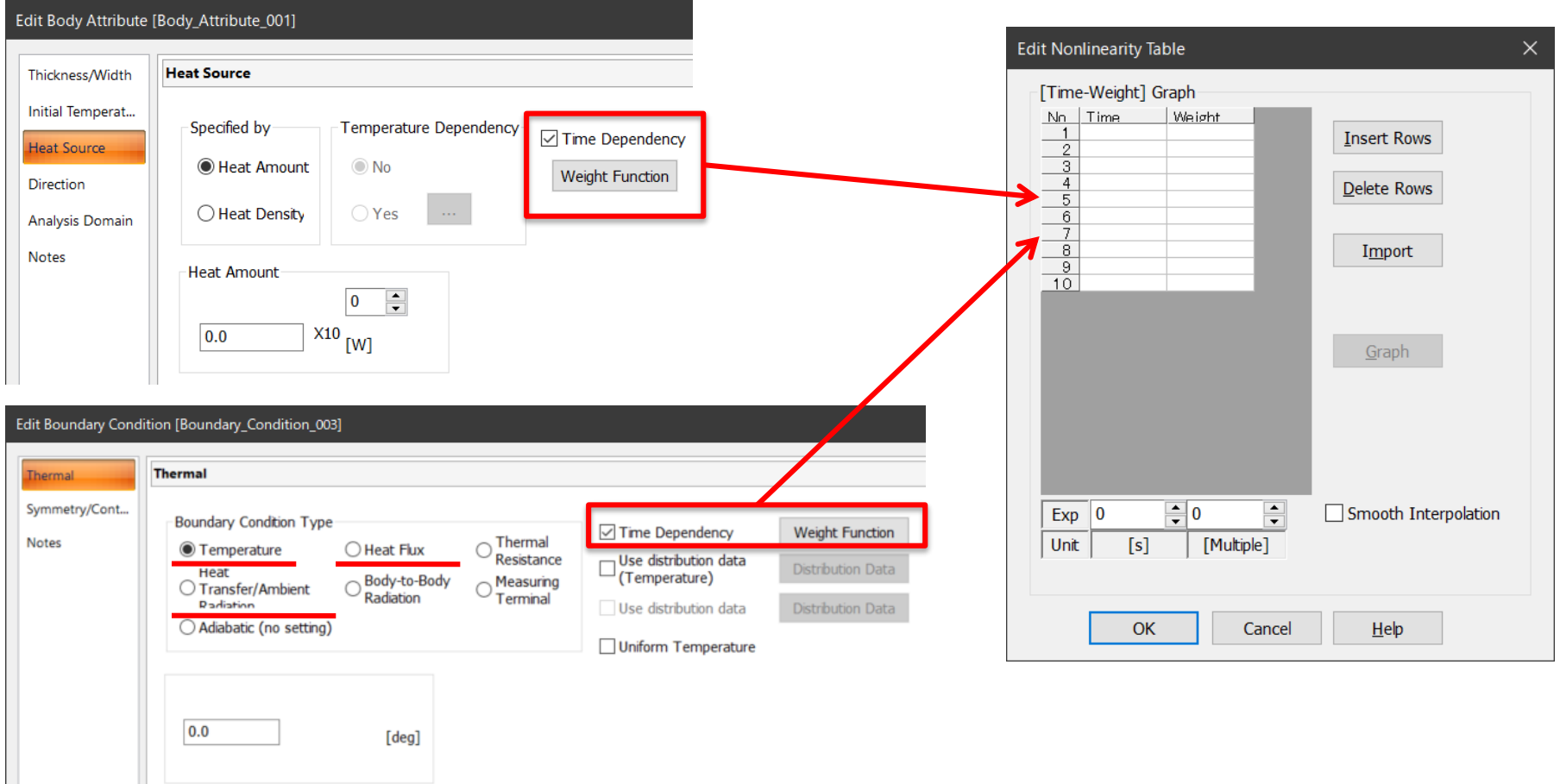

#### Boundary Condition Changing over Time  $\bigoplus$  Murata Software

In the transient stress analysis, time dependency can be given to the mechanical boundary conditions of displacement, load, and pressure.

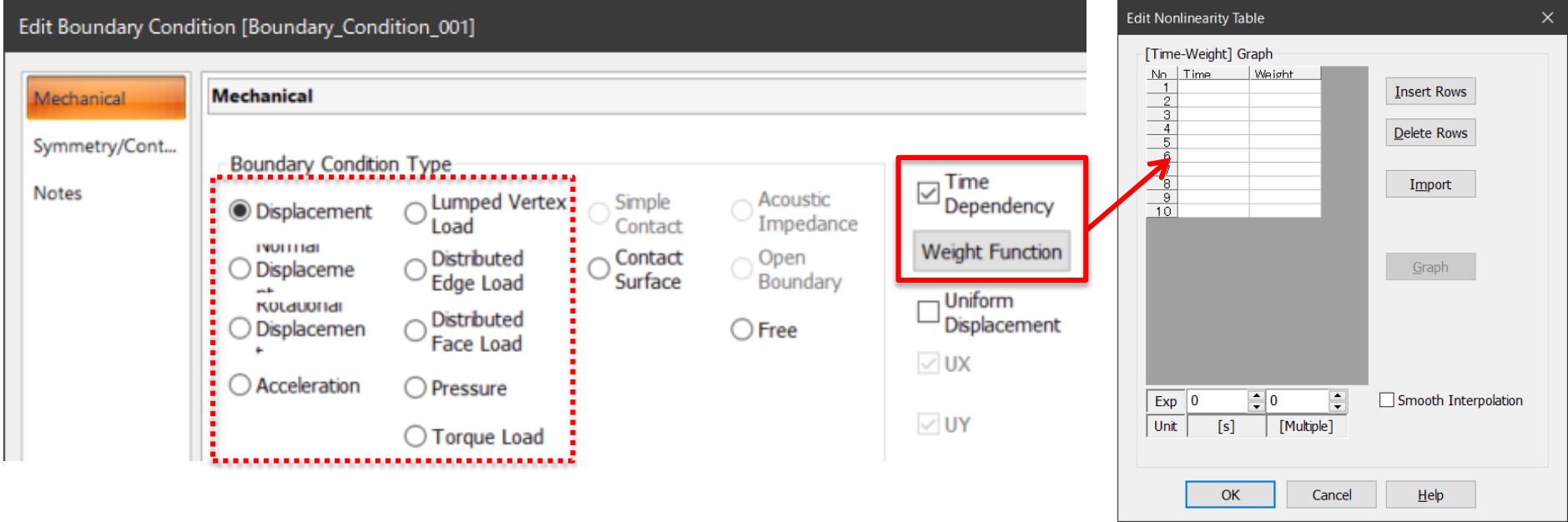

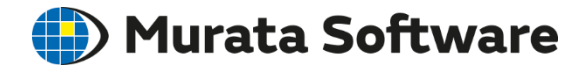

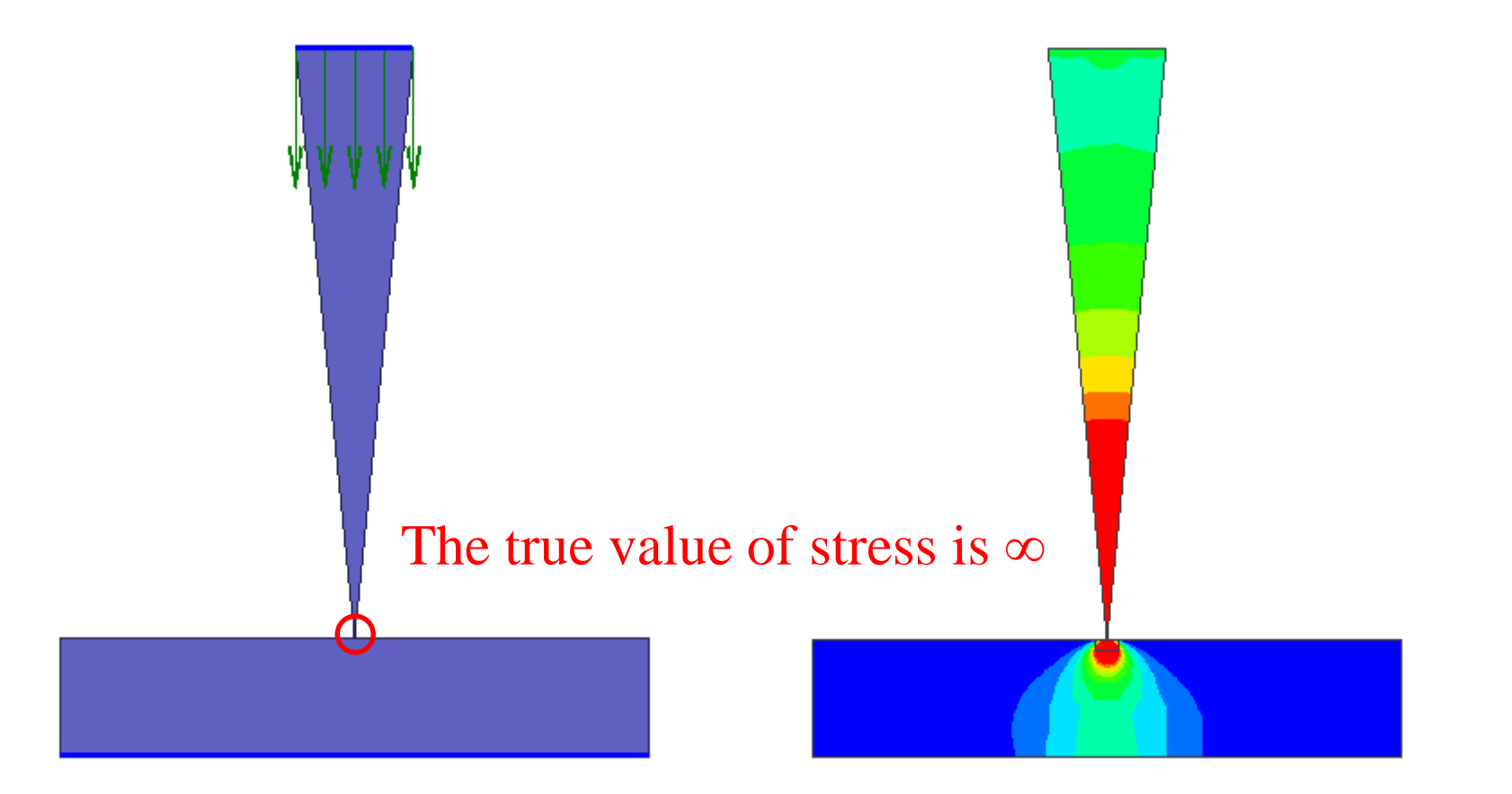

All Rights Reserved, Copyright © Murata Software Co., Ltd.

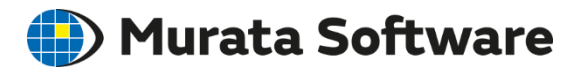

#### Stress (Hydrostatic Pressure)

Stress singularity does not converge even if the meshes are fine.

It approaches to the true value of ∞.

The results more than two meshes away from the singularity are reliable.

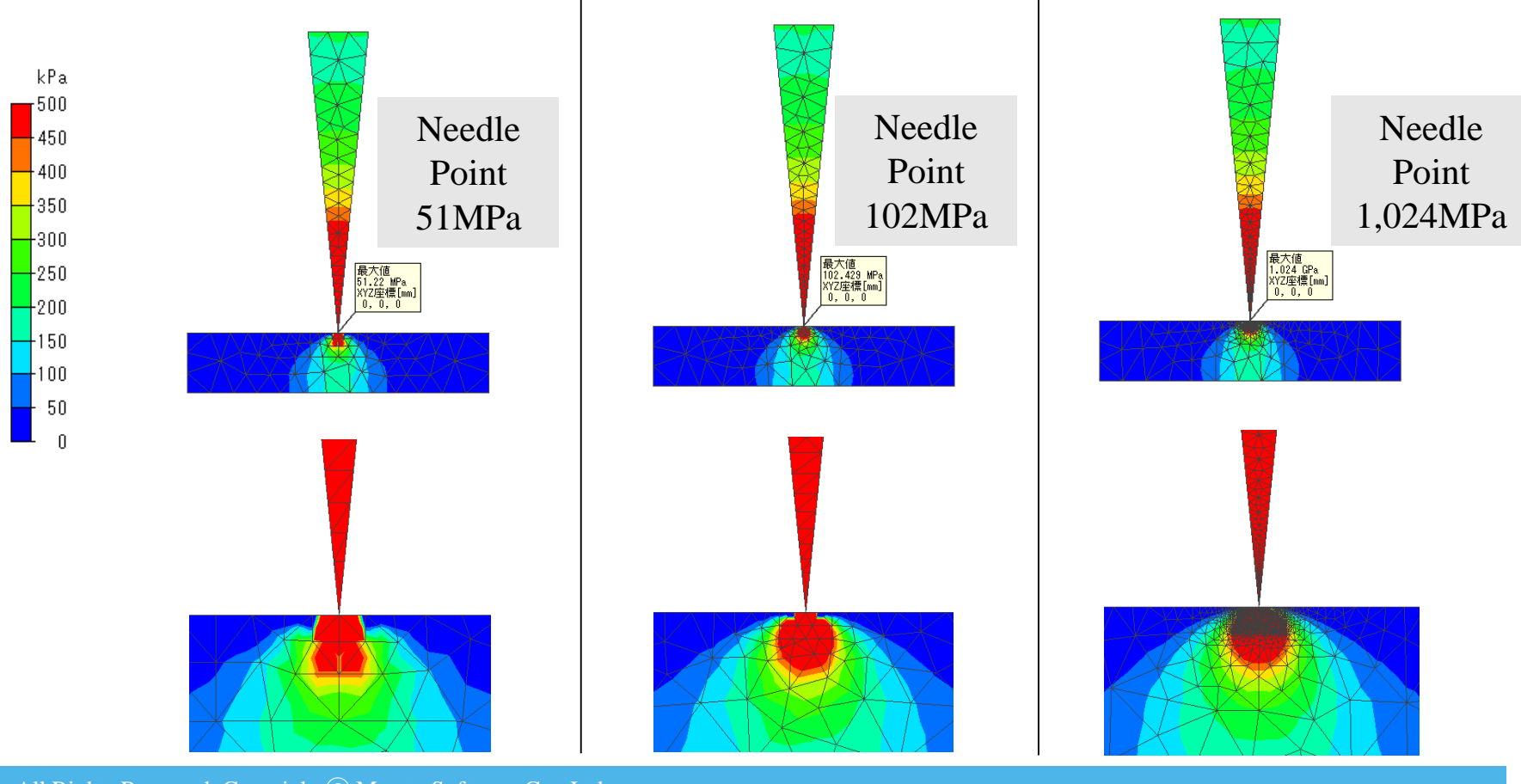

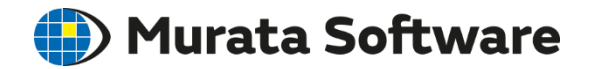

In this model, the singularity is at the base of the cantilever. If the base is rounded, the singularity will disappear.

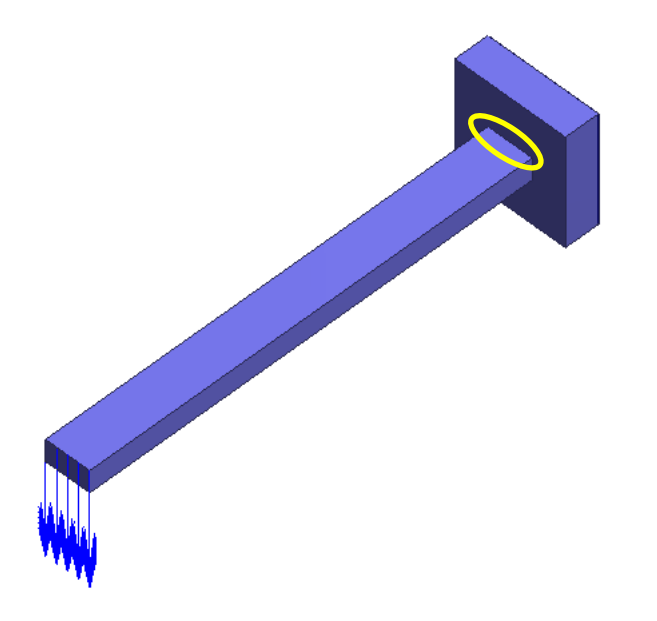

Singularity is not uncommon.

It appears if realistic roundness is not set where the stress is concentrated. If the stress values do not converge after adopting finer meshes, it may be due to the singularity.

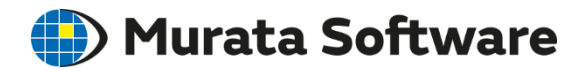

#### Stress (Maximum Principal Stress)

The singularity stress does not converge even if the meshes are fine.

It approaches to the true value of  $\infty$ .

The results more than two meshes away from the singularity are reliable.

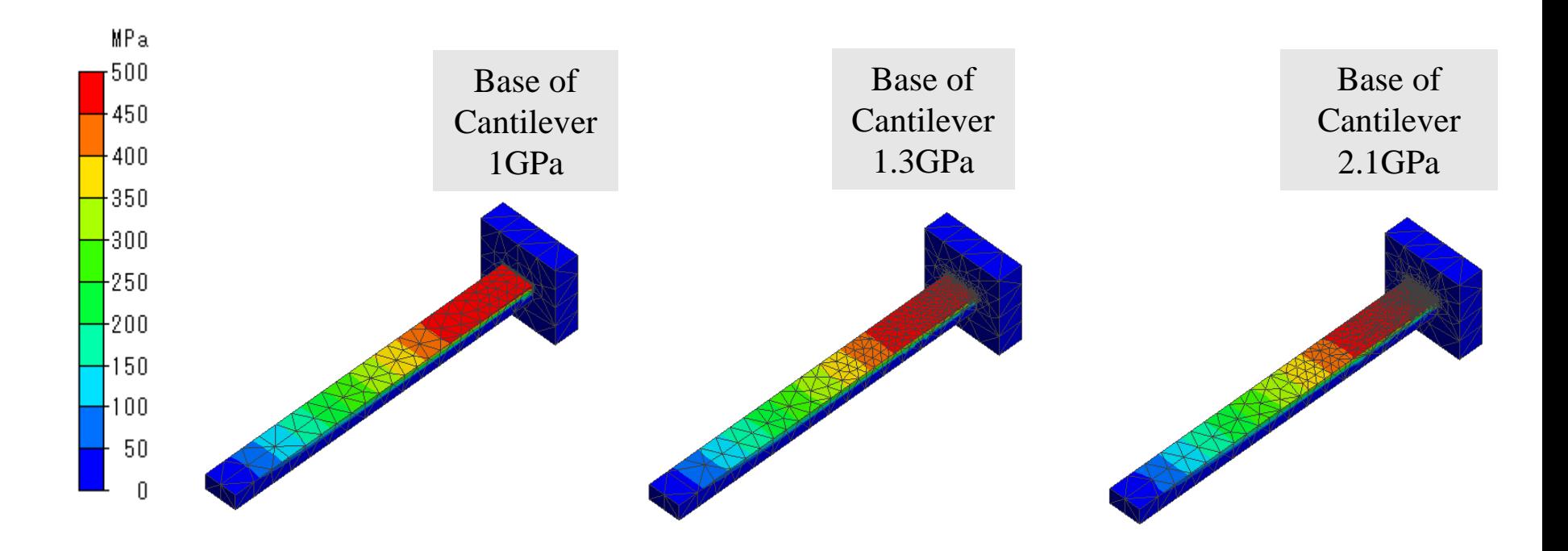

### Singularity in Thermal Conduction  $\bigoplus$  Murata Software

If the heat source is set on the vertex body, it becomes a singularity in the temperature field. That is like a point where the sunlight is concentrated through a magnifying glass.

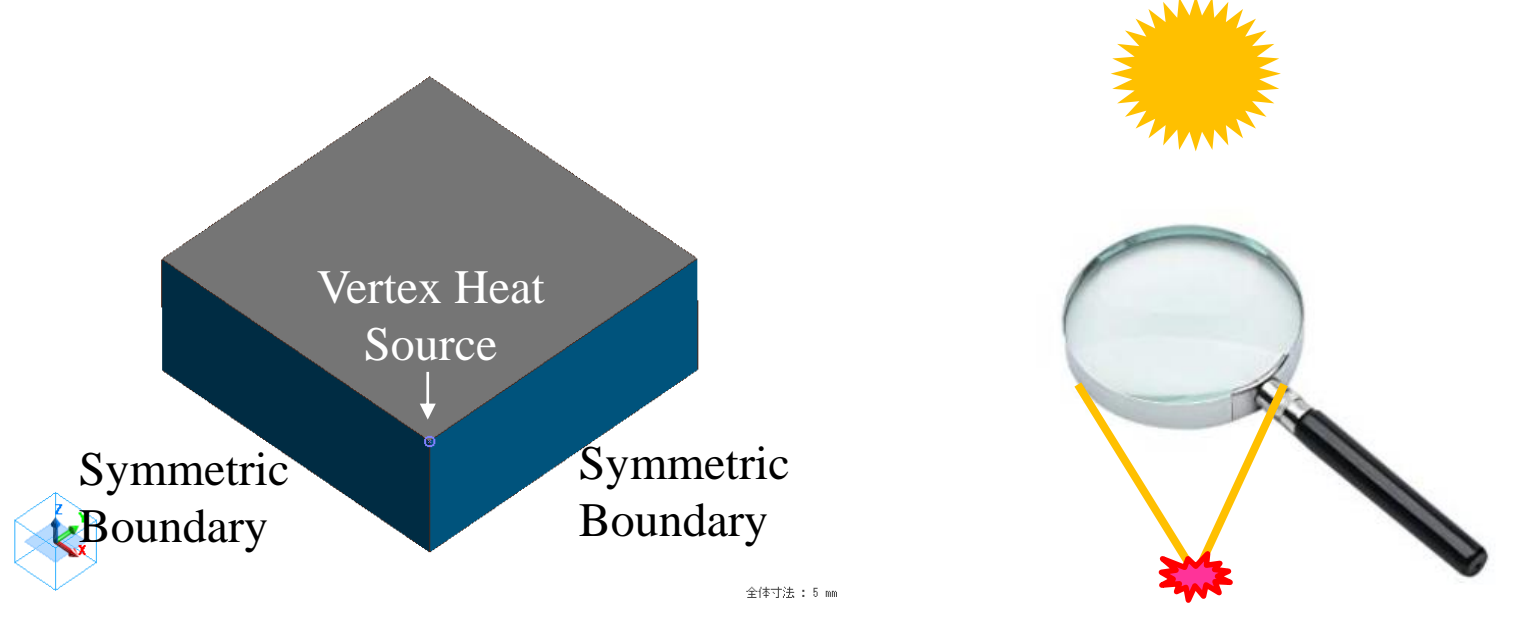

Symmetric Model

### Singularity in Thermal Conduction  $\bigoplus$  Murata Software

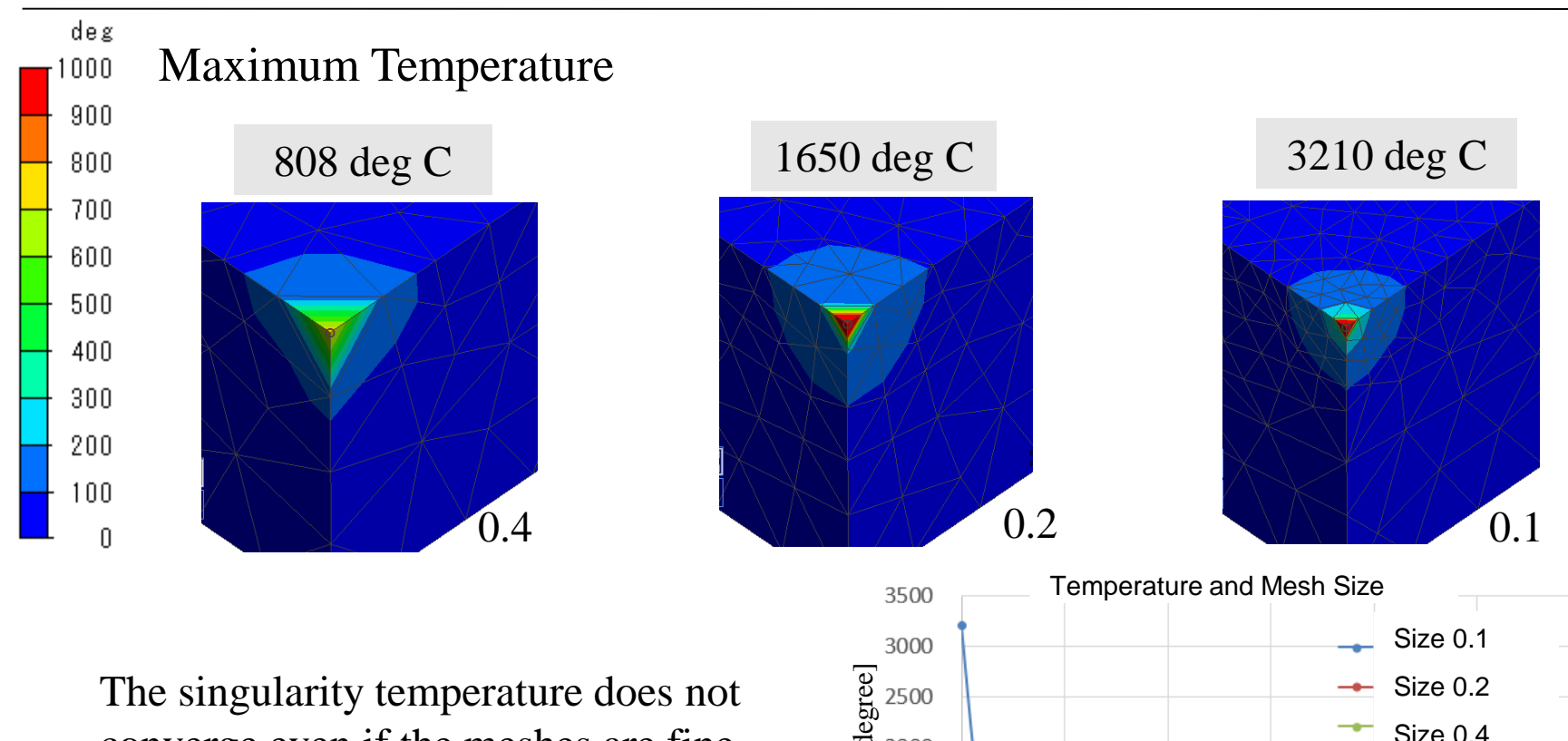

converge even if the meshes are fine. It approaches to the true value of ∞.

The results more than two meshes away from the singularity are reliable.

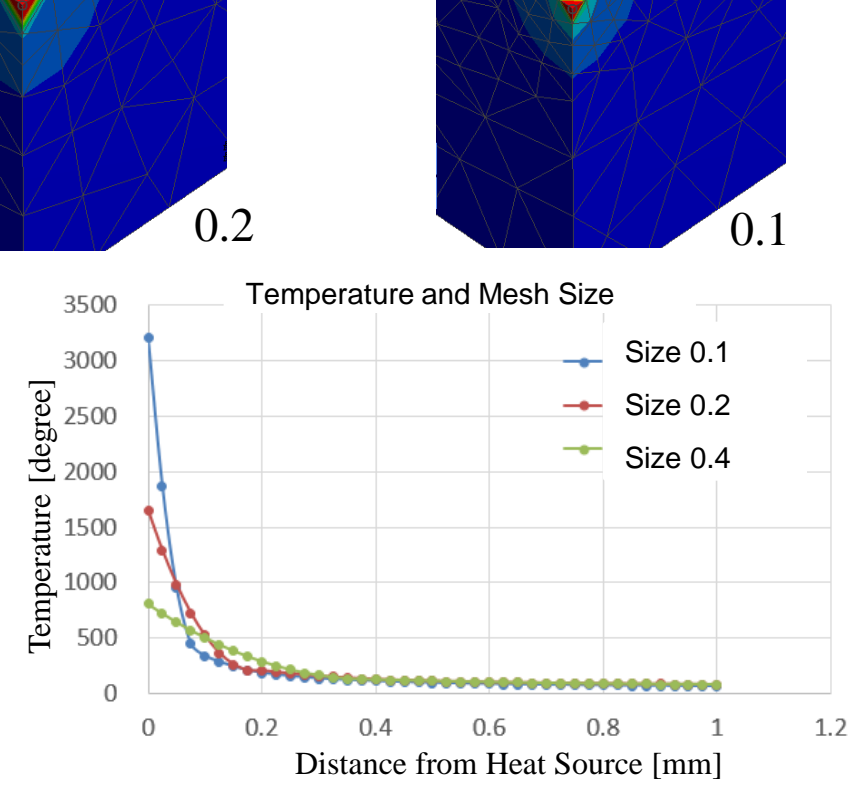

**Murata Software** 

#### How to deal with the singularity.

(1) Remove data within two meshes from the singularity for analysis review.

(2) Apply a realistic roundness to the model to delete the singularity.

(3) In a comparison between the levels of the analysis where the structural parameters such as model dimensions are changed, align the mesh size between the levels. Though the analysis values near the singularity are not reliable as the absolute values, it is assumed that the level-to-level relationships are maintained if the mesh size is same.

If you want to evaluate the progressive crack or fracture. Use the energy release rate. \*Refer to the [J integral] in the Help for the details.